## Escuela Superior Politécnica del Litoral

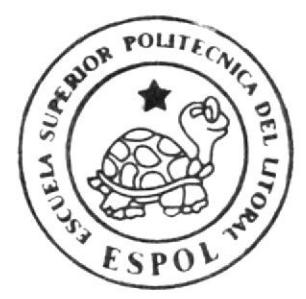

Escuela de Diseño y Comunicación Visual

## PROYECTO DE GRADUACION

Previo a la Obtención del Título de Tecnólogo

en Diseño Gráfico y Publicitario

**MAANAMAANAMAANA** 

 $\mathbf T$ E M A

MULTIMEDIO PROMOCIONAL GAMA

**MANUAL DE DISENO** 

事 ■ 二 ※ ※

AUTORES:

Yaritga Gongáleg Walter Noboa Arambulo Ana Maria Salagar Merchan **DIRECTOR** LSI. Luis Rodriguez Vélez

A Ñ O

2006

## ESCUELA SUPERIOR POLITÉCNICA DEL LITORAL

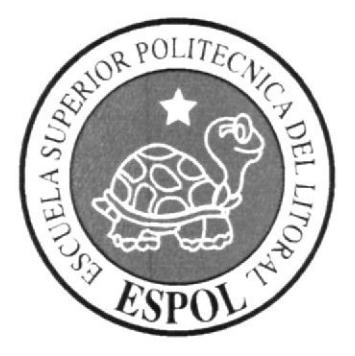

## ESCUELA DE DISEÑO Y COMUNICACIÓN VISUAL

#### **PROYECTO DE GRADUACIÓN**

## PREVIO A LA OBTENCIÓN DEL TÍTULO DE TECNÓLOGO EN DISEÑO GRÁFICO Y PUBLICITARIO

#### **TEMA** MULTIMEDIO PROMOCIONAL GAMA

#### **MANUAL DE DISEÑO**

#### **AUTORES**

### YARITZA GONZÁLEZ **WALTER NOBOA** ANA MARÍA SALAZAR

#### **DIRECTOR**

#### **LSI. LUIS RODRIGUEZ VÉLEZ**

AÑO

2006

## ACRADECIMIENTO

Agradecemos fundamentalmente a Dios por darnos la oportunidad de crccer día a día, a nuestros padres por habernos apoyado una vez más en nueslro proceso de aprendizaje, a nuestros amigos y especialmente al Lpa. Ronald Villafuerte que siendo profesor, compañero y amigo, confió en nosotros.

A todos aquellos que con su apoyo y cariño, hicieron de éste, un proyecto de graduación. . .

## DEDICATORIA

Dedicamos este proyecto a nuestros padres, amigos, familiares y a todas aquellas personas que con su granito de arena, hicieron de nosotros lo que hoy somos...

-{

## DECLARACIÓN EXPRESA

La responsabilidad por los hechos, ideas y doctrinas expuestas en este proyecto de graduación nos corresponde exclusivamente; y el patrimonio intelectual de la misma, a EDCOM (Escuela de Diseño y Comunicación Visual) de la Escuela Superior Politécnica del Litoral.

(Reglamento de exámenes y titulos profesionales de Ia ESPOL).

## **FIRMA DEL DIRECTOR** DEL PROYECTO DE GRADUACIÓN

**VIS** 

Lsi. Luís Rodríguez Vélez

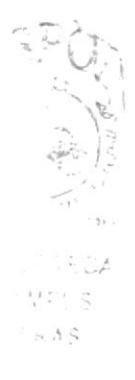

## **FIRMAS DE LOS AUTORES** DEL PROYECTO DE GRADUACIÓN

Watter Moson Arink lo

(traffico

Walter Noboa Arámbulo

Ana María Salazar Merchán

 $\tilde{\zeta}$ 

**Yaritza González** 

## **TABLA DE CONTENIDO**

## **CAPÍTULO 1**

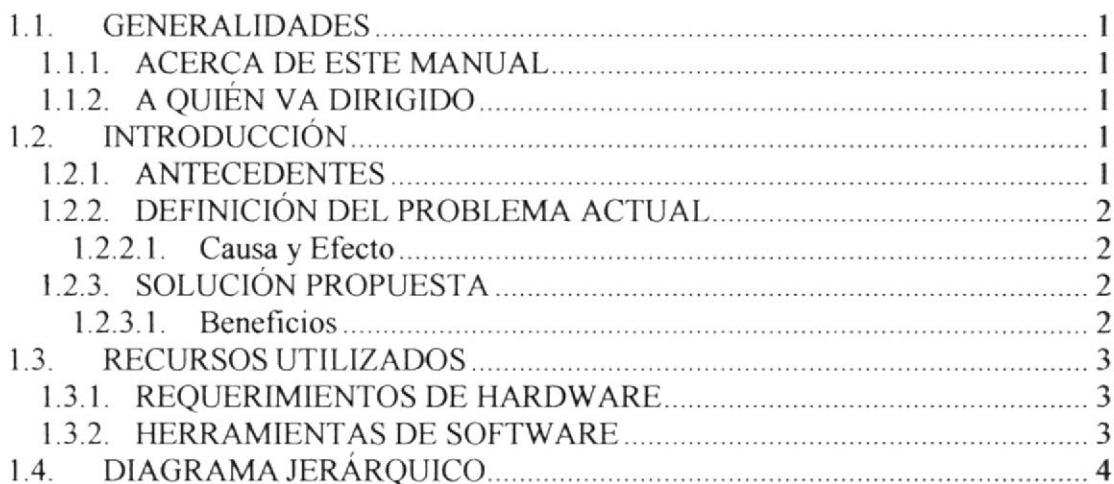

## **CAPÍTULO 2**

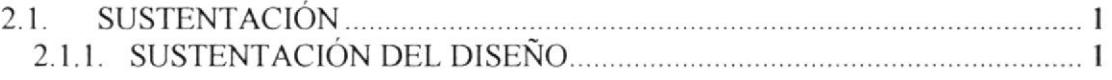

## **CAPÍTULO 3**

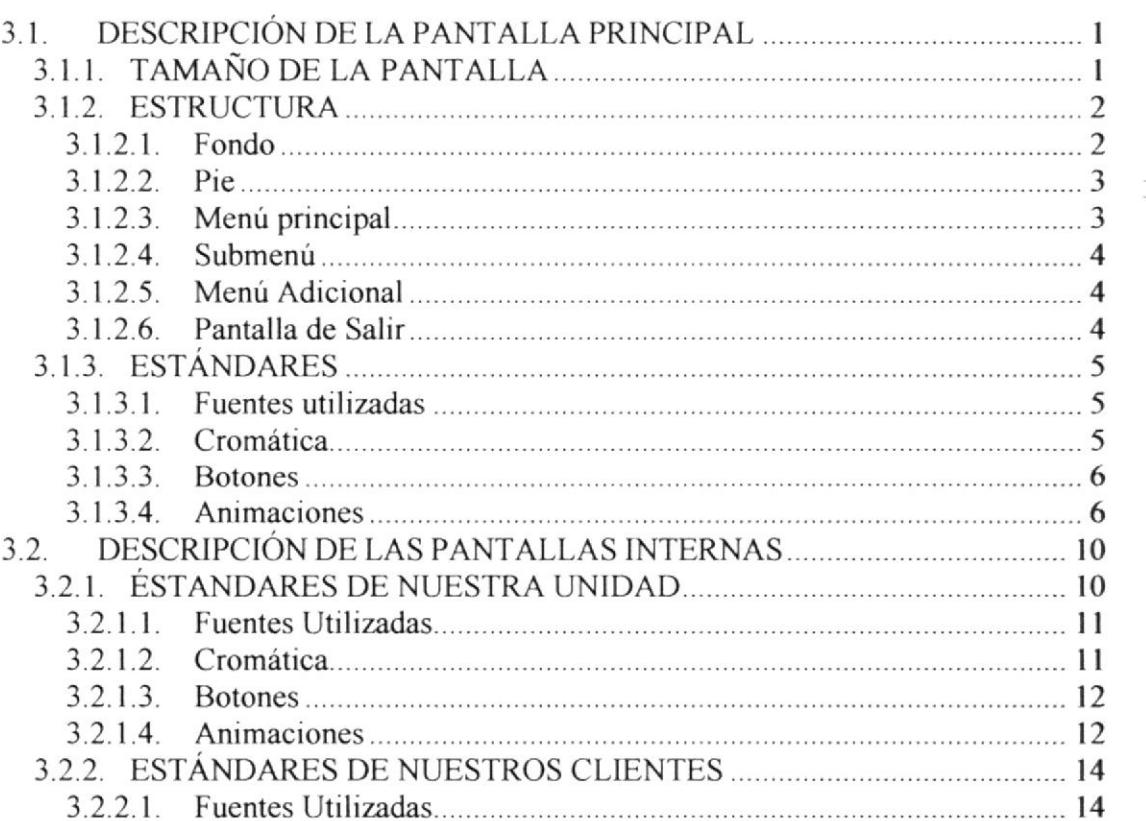

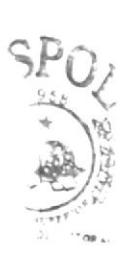

LIOTECA **CAMPUS** PENAS

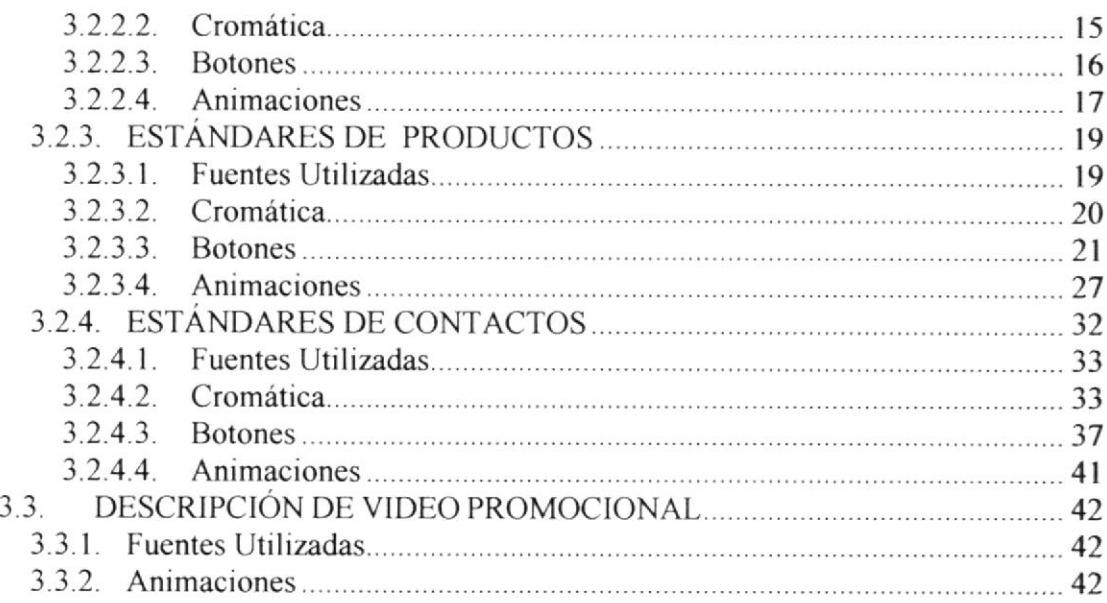

#### CAPÍTULO 4

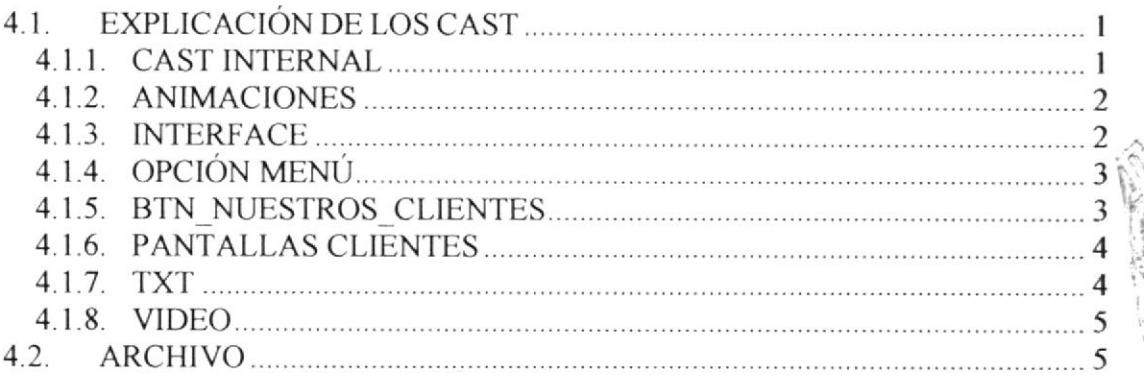

rtf

\. 7. cm

#### CAPÍTULO 5

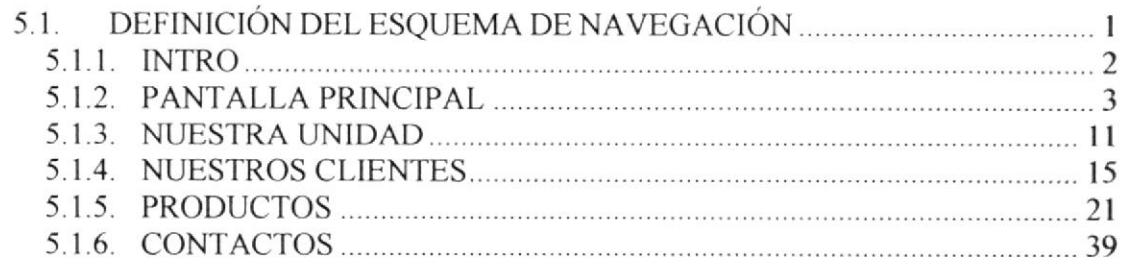

## TABLA DE FIGURAS

## CAPÍTULO I

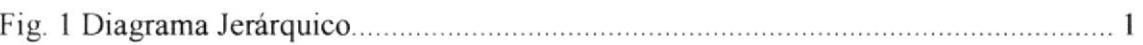

#### CAPÍTULO 3

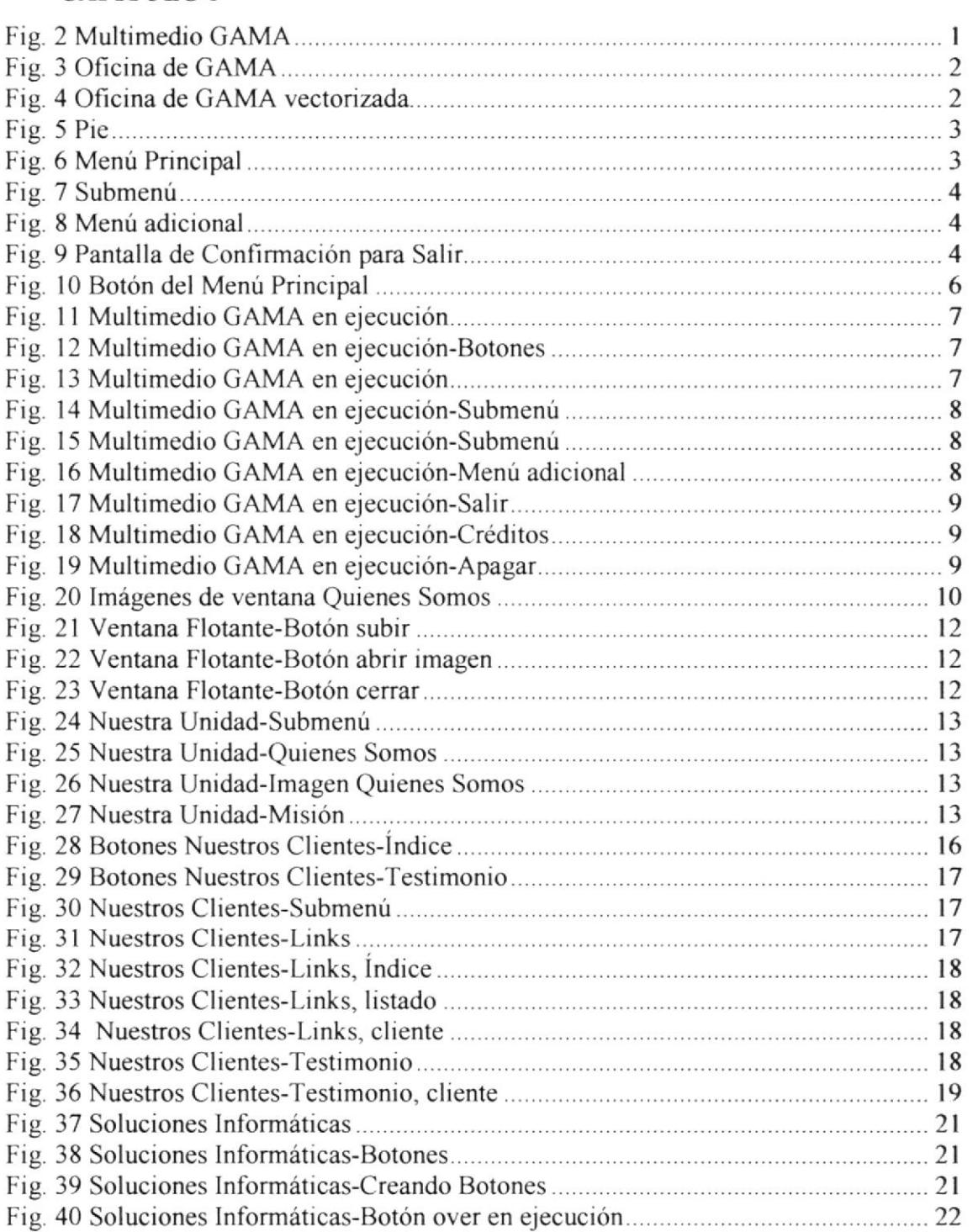

.'hs **flage** 1

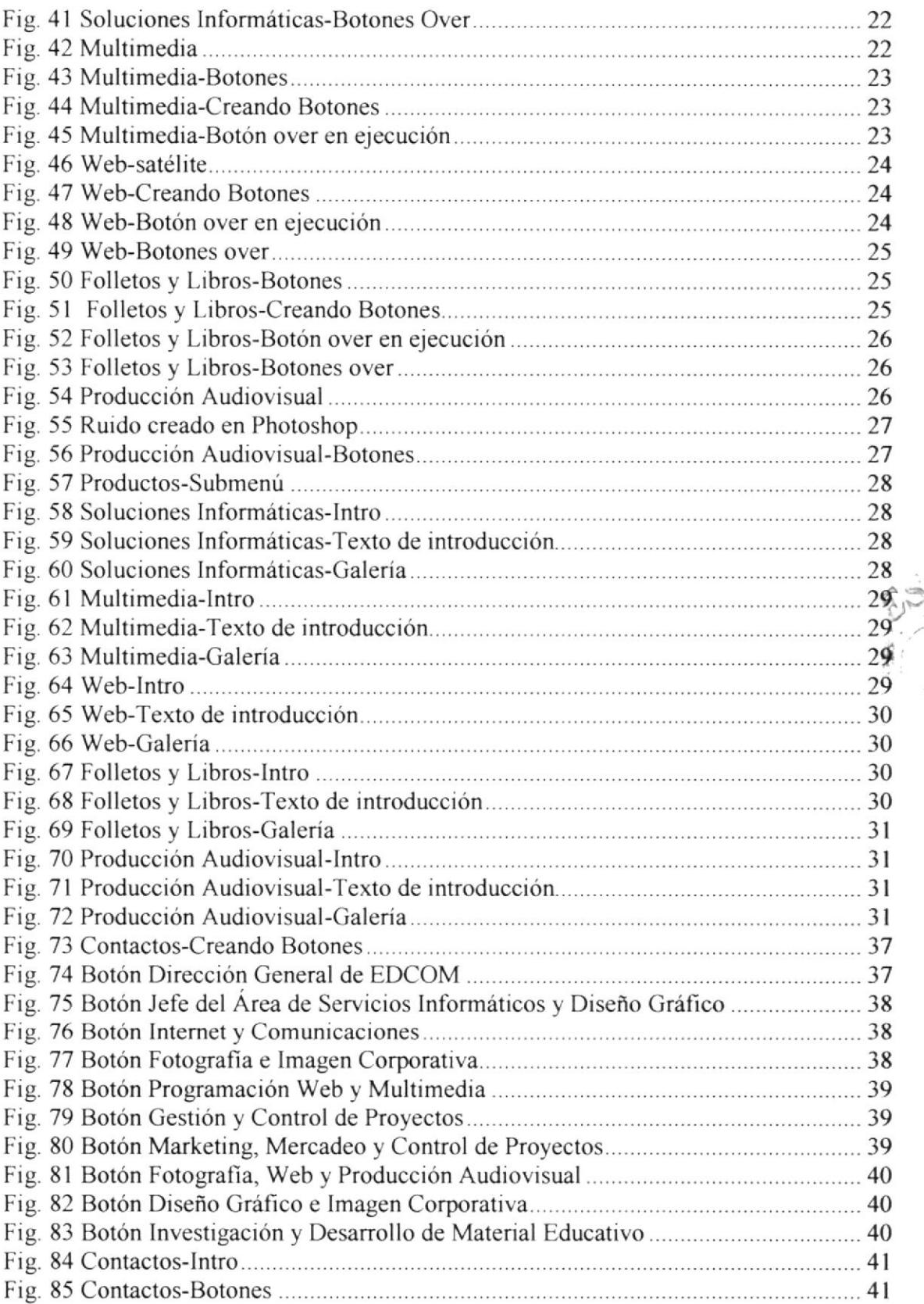

 $\mathcal{D}_n$ 

تمه<br>باشیا

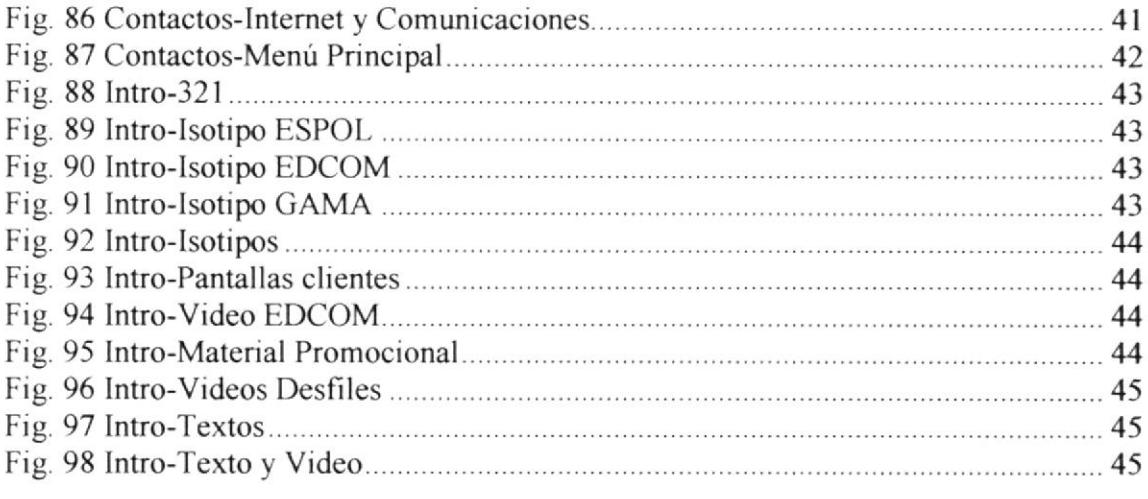

#### CAPÍTULO 4

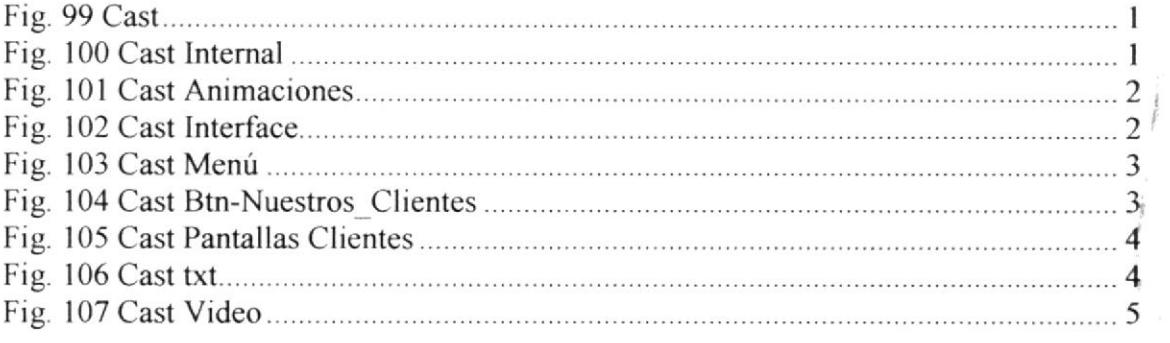

š.

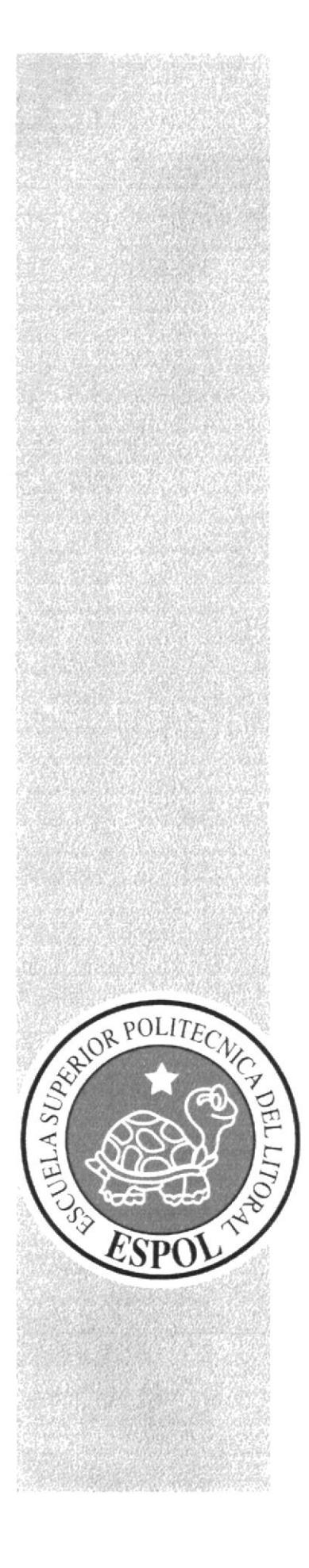

## **CAPÍTULO 1**

**GENERALIDADES** 

## 1.I. GENERALIDADES

En este capítulo se explica la distribución del manual y para quienes va dirigido.

#### 1.1.1. ACERCA DE ESTE MANUAL

Este manual detallará la estructuración, diagramación y todos los elementos necesarios que se utilizaron para la creación del Multimedio Promocional de GAMA.

Además se detalla el significado, y el por qué del uso de cada color, tipo de letra, gráfico, etc, para demostrar su funcionalidad individual y en conjunto; a su vez esta información servirá como guía para la actualización y/o modificación del disco promocional.

## 1.1.2. A QUIÉN VA DIRIGIDO

Este manual va dirigido a todos los profesionales del área gráfica que estén interesadoa o deseen conocer la estructura y el proceso de desarrollo del Multimedio de GAMA.

## 1.2. INTRODUCCIÓN

Con este manual, los responsables de la actualización del Multimedio Promocional GAMA estarán en capacidad de conocer:

- · La creación de cada uno de los elementos del diseño utilizados en este promocional (tipo de letra, color, gráfico, etc. )
- Mantener la información de los clientes y sus testimonios actualizada.

#### 1.2.1. ANTECEDENTES

Con el fin de darse a conocer en el mercado, se realiza el Multimedio Promocional GAMA, el cual contiene de manera interactiva, información sobre los servicios y proyectos que ofrece el Área de Servicios de la ESPOL, siendo así una oportunidad de atraer a futuros clientes, a su vez, este medio digital pofable, se une directamente al SITIO WEB GAMA, para afianzar el vínculo con los clientes.

## 1.2.2. DEFINICIÓN DEL PROBLEMA ACTUAL

GAMA, hasta el momento no se ha promocionado como el Área de Servicios de la ESPOL de forma adecuada, por esta razón, la cartera de clientes no cumple con las expectativas deseadas.

#### 1.2.2.1. Causa y Efecto

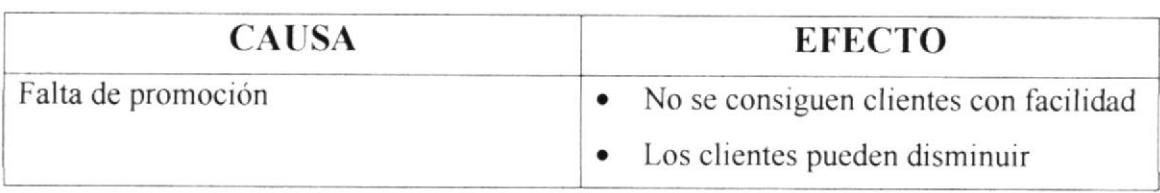

#### 1.2.3. SOLUCIÓN PROPUESTA

Tomando en cuenta la necesidad de dar a conocer a GAMA como un Área de Servicios de la ESPOL dedicado a prestar servicios de investigación y desarrollo de matenal educativo, creación de sitios web, productos multimedia, producciones audiovisuales e identidades corporativas a más de promocionarse usando medios digitales, se propuso la creación de un CDRom Multimedio Corporativo el cual contiene de manera lnteractiva información relevante de los servicios impresos y digitales que ofrece GAMA, a su vez este medio digital portable se une mediante links directamente al SITIO WEB GAMA v a otras páginas que haya desarrollado GAMA para terceros, afianzando en el cliente la existencia de este sitio como una herramienta útil de constante información y ejemplo de lo que es capaz de realizar.

#### 1.2.3.1. Beneficios

Los Beneficios que el disco portable posee son:

- e Detalle de la información sobre las áreas y productos en los que se especializa GAMA.
- o Publicidad de forma directa y rápida.
- Entrega directa al cliente.

## **1.3. RECURSOS UTILIZADOS**

#### **1.3.1. REQUERIMIENTOS DE HARDWARE**

- Procesador Pentium 4 2.80 GHZ
- 512 Memoria RAM  $\bullet$
- Disco duro de 160 GB
- · PUERTOS USB
- Mouse  $\bullet$
- Teclado  $\bullet$
- Unidad CD-WRITER
- Parlantes

#### 1.3.2. HERRAMIENTAS DE SOFTWARE

El Multimedio GAMA fue creado con los siguientes programas:

- $\bullet$ Sistema operativo Windows XP
- · Software de Ilustración Adobe Illustrator CS 1
- · Software de edición de imágenes Adobe Photoshop CS 1
- · Software de edición de videos Adobe After Effects 6.5
- · Software de animación y programación Macromedia Director MX 2004 Macromedia Flash 8 Swish Max
- Software de levantamiento de texto Microsoft Word

 $2.83$ 鸟  $\alpha \sim \gamma \cdot S$  $1 - 13.3$ 

## 1.4. DIAGRAMA JERÁRQUICO

El Multimedio Promocional de Gama cuenta con las siguientes opciones:

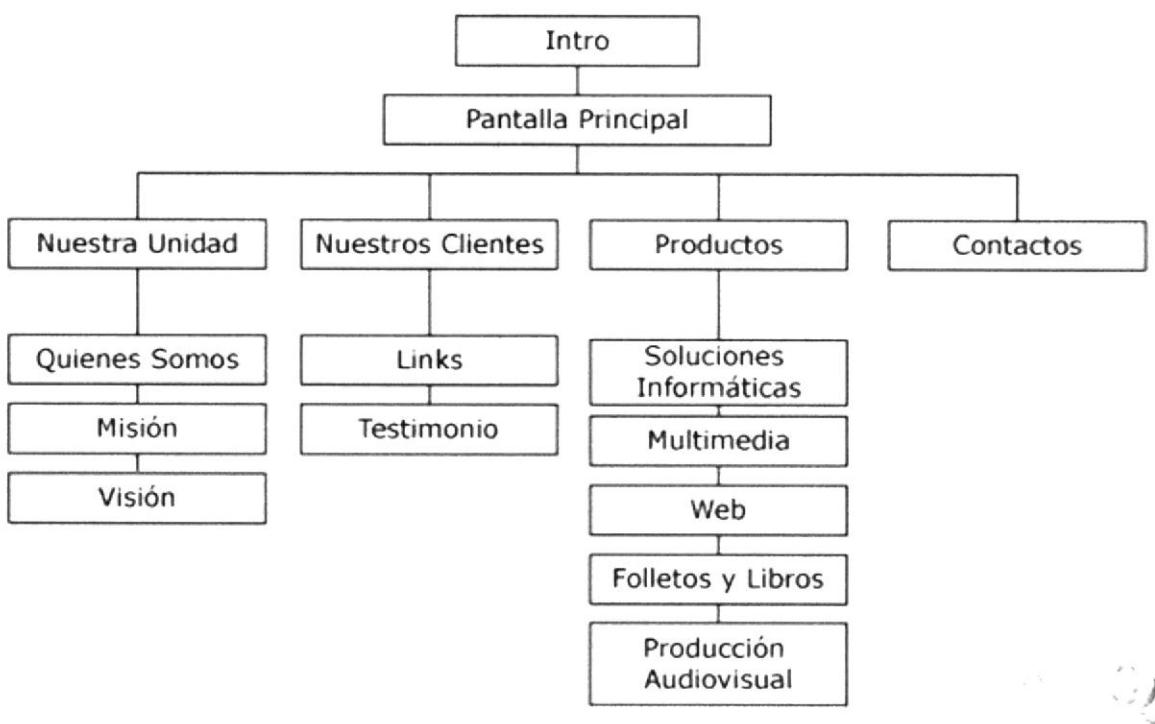

Fig. 1 Diagrama Jerárquico

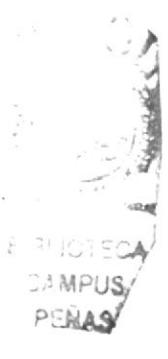

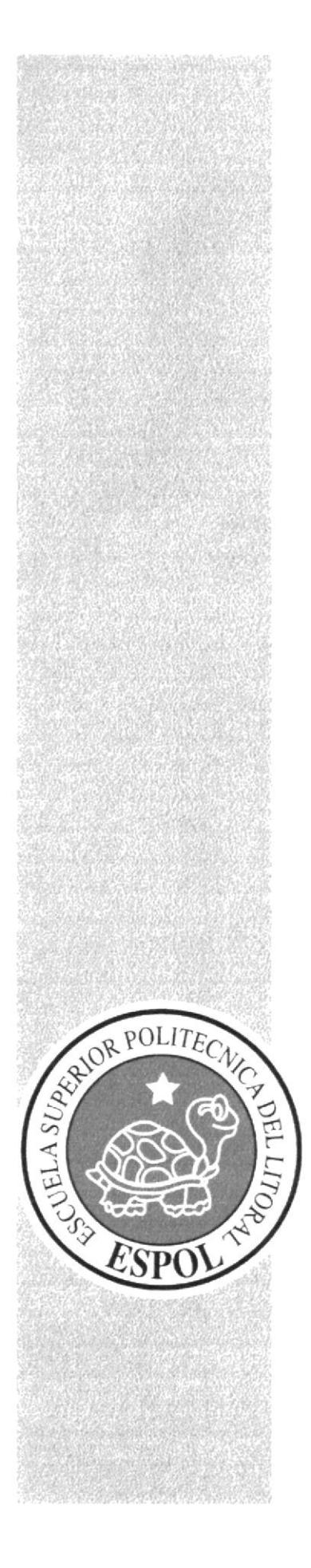

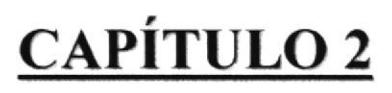

SUSTENTACIÓN

## 2.I. SUSTENTACIÓN

El Área de servicios de la ESPOL, GAMA, necesitaba darse a conocer en el mercado, por este motivo, era imprescindible la creación de material promocional, y que mejor opción que un CD Multimedia con Ia información necesaria para llegar al cliente de forma oportuna e inmediata.

El Multimedio GAMA es funcional y dinámico, dirigido a todo tipo de clientes interesados en desarrollar proyectos de investigación, diseño gráfico, sitios web, sistemas, y demás. Consta de información selecta y específica tanto de la Unidad GAMA como de los clientes, prductos realizados y varias opciones de contactarse con GAMA.

## 2.1.1. SUSTENTACIÓN DEL DISEÑO

Se requería realizar un diseño limpio, nítido, por este motivo se decidió conservar en todo momento la pantalla de fondo en color blanco, con un ligero degradé gris, con pocos elemento para no cargarlo visualmente; por 1o tanto, Ia diagramación del mismo sólo está compuesta de un pie (ubicado en la parte inferior de la pantalla) en el que constan los nombres de GAMA-EDCOM-ESPOL, cabe recalcar que la imagen de la ESPOL se mantiene siempre visible durante la ejecución del Multimedio Promocional para respaldar y garantizar la responsabilidad y dedicación de GAMA al realizar cualquier tipo de trabajo.

En cuanto al menú principal, se lo ubicó en la parte inferior, justo arriba del pie para dejar el fondo de la pantalla con más espacio, y, se colocó en la parte superior central un botón adicional que abre un menú con opciones de: Apagado/Encendido de audio, conexión al SITIO WEB GAMA, y por último la opción de salir.

Siguiendo con Ia creación de la linea gráfica, se seleccionaron colores metálicos, los mismos que dan más senedad y elegancia. Para diferenciar a GAMA de cualquier disco promocional, se opró por utilizar imágenes vectorizadas y no fotos, haciendo al Multimedio más dinámico, interesante y amigable al usuano.

j<br>Mi

UP. 门合

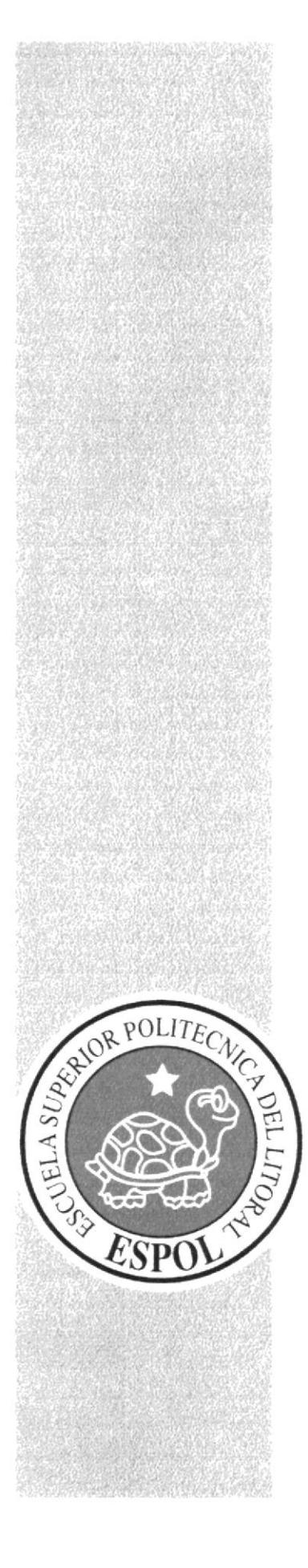

# CAPÍTULO 3

**ESTANDARIZACIÓN** DE LOS ELEMENTOS GRÁFICOS

## 3.1. DESCRIPCIÓN DE LA PANTALLA PRINCIPAL

## 3.1.1. TAMAÑO DE LA PANTALLA

La pantalla se encuentra ubicada en el centro, tiene una resolución de 800 píxeles de ancho y 600 píxeles de largo. La información de la pantalla cambia según las opciones que sean visitadas del menú principal.

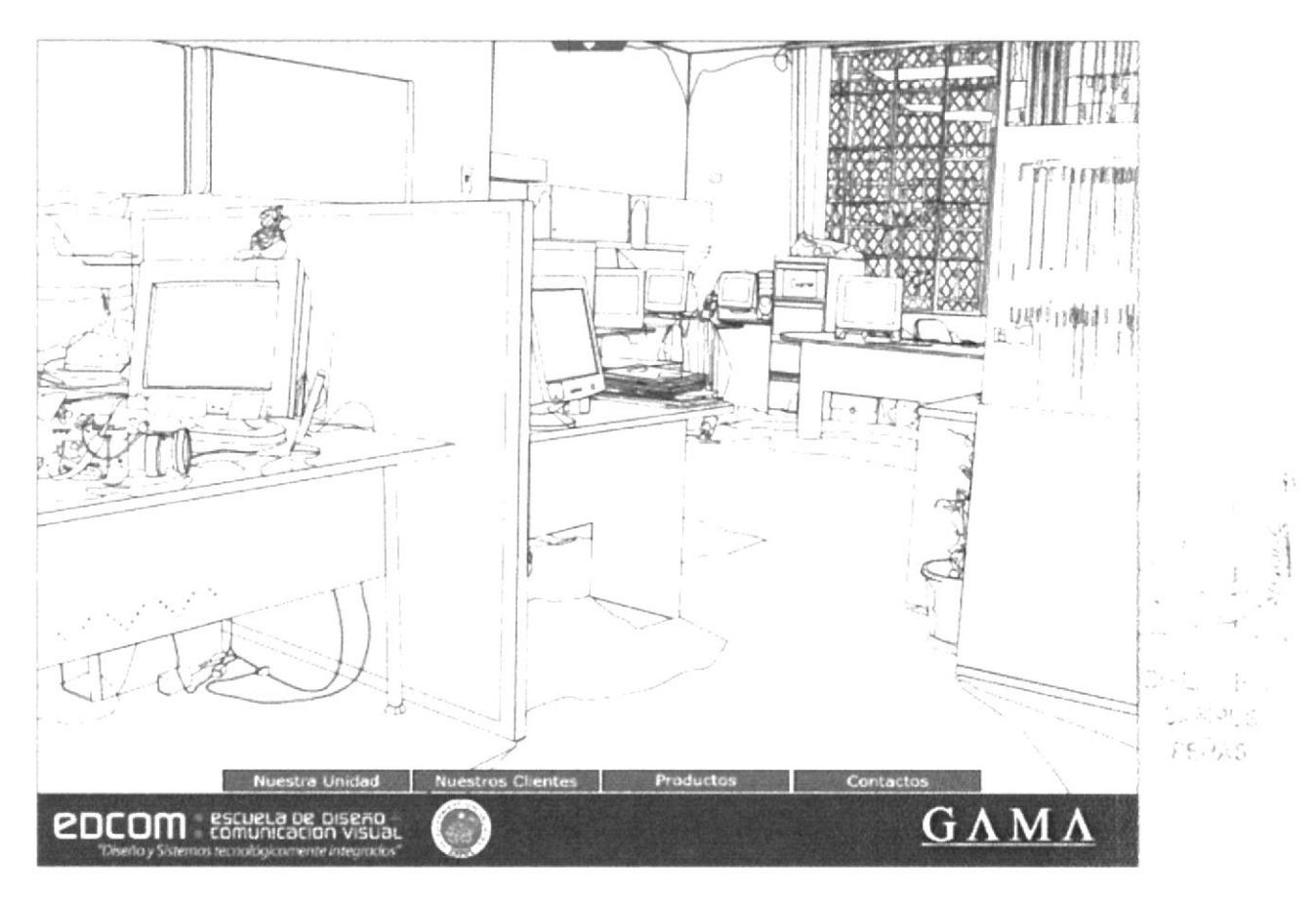

Fig. 2 Multimedio GAMA

## 3.1.2. ESTRUCTURA

#### 3.1.2.1. Fondo

La imagen de fondo de la pantalla principal, es una foto vectorizada de uno de los ángulos de la oficina de GAMA, ésta es la misma foto que se encuentra en la página principal del SITIO WEB GAMA. Antes de cargar completamente la imagen. Se produce a los ojos del usuario el efecto de estar dibujando poco a poco toda la imagen.

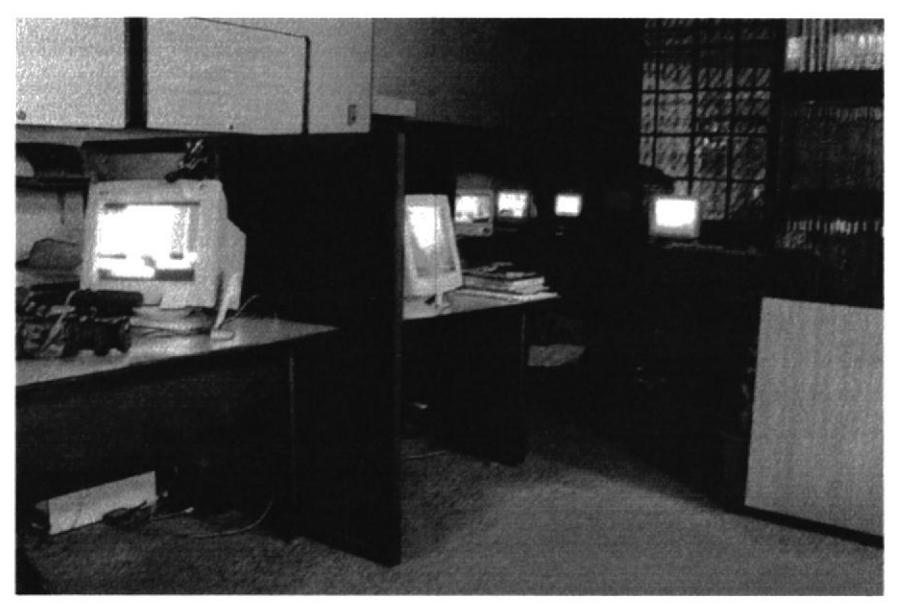

Fig. 3 Oficina de GAMA

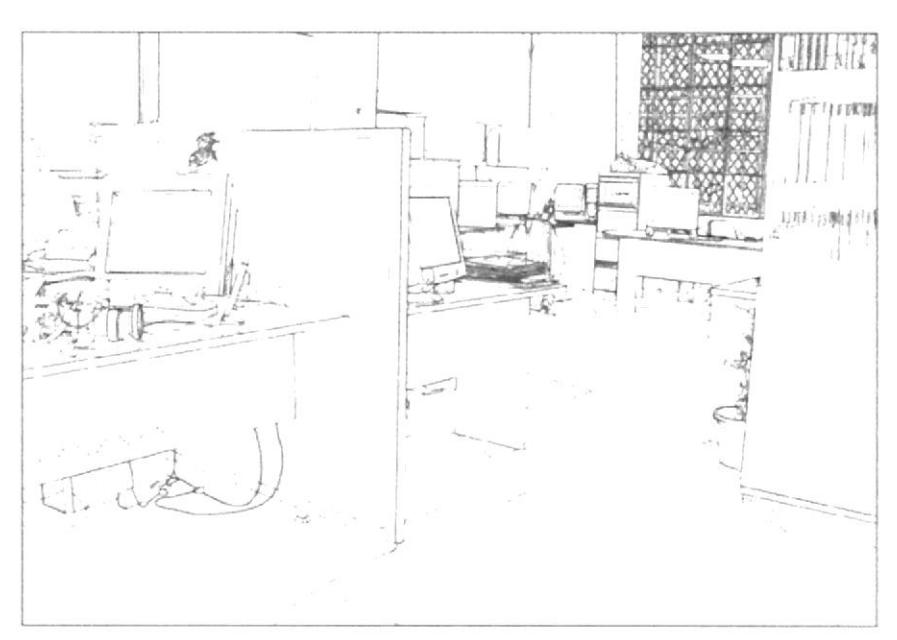

Fig. 4 Oficina de GAMA vectorizada

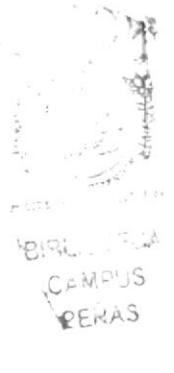

### 3.1.2.2. Pie

El pie está ubicado en la parte inferior de la pantalla, consta de

- Logo GAMA.- El logo de GAMA, se encuentra de forma permanente,  $\bullet$ recordándole al usuario el nombre para crear posicionamiento. Se optó por sacar el icono de GAMA ya que sus colores originales, harían perder el estilo de la línea gráfica.
- Isotipo EDCOM.- Se utilizó el isotipo de la Escuela de Comunicación Visual y  $\bullet$ Diseño Gráfico, EDCOM recién creada para aprovechar la oportunidad de promocionarla.
- Isotipo ESPOL.- Da a GAMA la imagen de reconocimiento internacional.

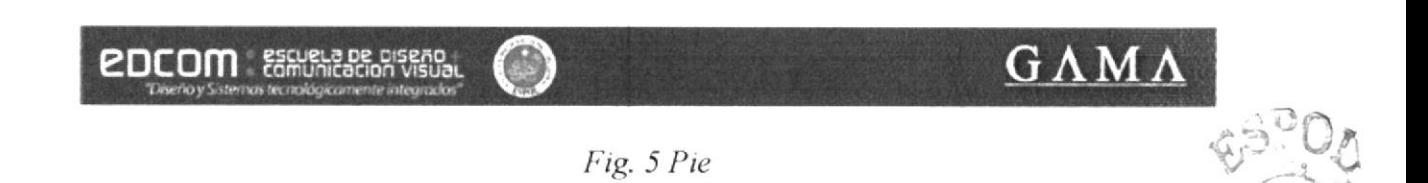

#### 3.1.2.3. Menú principal

El menú principal está ubicado en la parte inferior, arriba del pie antes descrito. Consta de botones sencillos, que al pasar el mouse sobre ellos cambian de color y se despliega un submenú que contiene la inlormación que el usuario necesita conocer sobre CAMA.

EI menú principal consta de

- Nuestra Unidad
- Nuestros Clientes
- . Productos
- . Contactos

IMuestra Unidad | Nuestros Clientes

Contactos

Fig. 6 Menú Principal

 $\mathbb{Z}$  .

 $\mathbb{R}$ 

 $P_1 \cdot P_2$  . I:  $P_3 \cdot P_3$ **CAMPUS** PENAS

#### 3.1.2.4. Submenú

El Submenú se despliega al pasar el mouse por cada una de las opciones del menú principal.

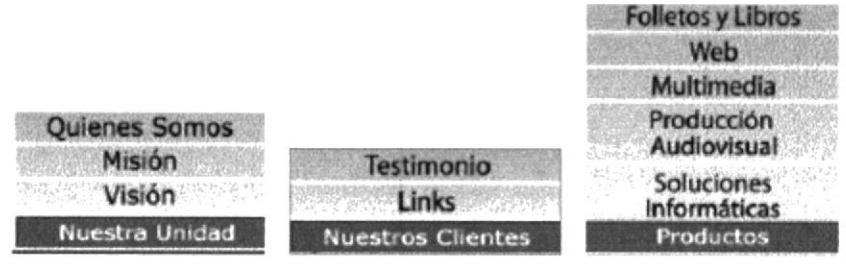

Fig. 7 Submenú

#### 3.1.2.5. Menú Adicional

El menú adicional está ubicado en el centro, en la parte superior de la pantalla, consta de una flecha que al seleccionarla, se presenta opciones de:

- Apagar/Encender Audio
- Conectar al Sitio Web GAMA  $\bullet$
- Salir

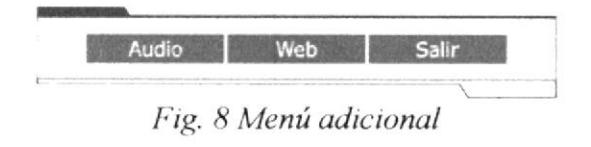

#### 3.1.2.6. Pantalla de Salir

Luego de seleccionar la opción de salir, emerge una ventana de confirmación para salir, aquí el usuario puede cancelar o finalizar la sesión del disco.

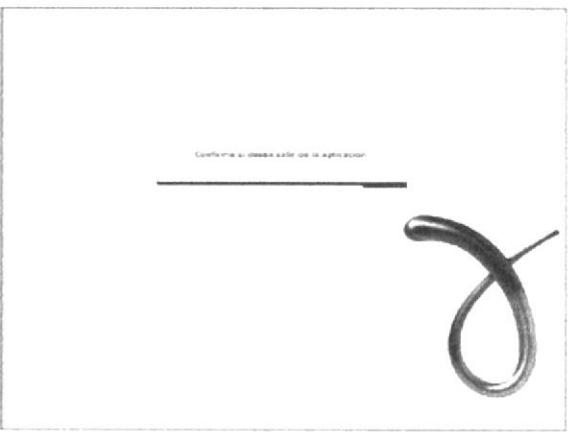

Fig. 9 Pantalla de Confirmación para Salir

## 3.I.3. ESTÁNDARES

#### 3.1.3.1. Fuentes utilizadas

#### Para la realización de botones, se utilizó:

Verdana Normal, 11 puntos ABCDEFGHIJKLMNOPQRSTUVWXYZ abcdefghijklmnopqrstuvwxyz 0123456789

#### 3.1.3.2. Cromática

#### Colores del fondo del pie:

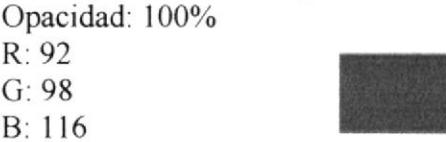

#### Colores de botones del menú principal y adicional (normal):

Opacidad: 100%  $R: 129$ 

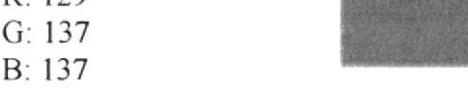

#### Colores de botones del menú principal y adicional (over):

Opacidad: 100%

R: 94

- G: l0l
- B: 99

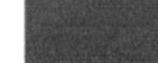

#### Colores de botones del submenú (normal):

Opacidad: l5%

- R: l14 G: 132
- B: 139

#### Colores de botones del submenú (over):

Opacidad: 100%

- R: l14 G: 132
- B: 139

#### Colores de los Textos del menú principal, adicional y submenú:

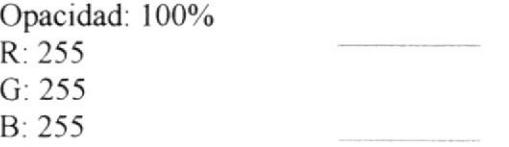

#### J.l.J.J. Botones

Los botones creados para la pantalla principal, tanto para el menú adicional, menú principal y submenú tienen el mismo tamaño, sólo varian sus colores,

#### Medidas:

Ancho: I 19 px Alto:  $16 \text{ px}$ 

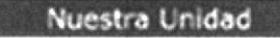

Fig. 10 Botón del Menú Principal

#### 3.1.3.4. Animaciones

- · El Tamaño del documento Flash del Pie es de 800 píxeles de ancho x 52 píxeles de alto, y tiene una tasa de transferencia de l2fps.
- La animación de la oficina de GAMA, que forma luego la imagen de fondo de la  $\bullet$ pantalla principal, está realizada con máscaras, el dibujo posee un stroke de 1 punto, la animación está realizada a 10fps
- El Menú adicional que se despliega al presionar el botón de la flecha, tiene una  $\bullet$ velocidad de 12fps. Sus medidas son de 361 píxeles de ancho x 61,5 de alto.
- Dentro del Menú adicional, al seleccionar la opción Salir, emerge una pantalla  $\bullet$ de confirmación realizada a l2fps, con medidas de 800xó00 píxeles.
- Si se acepta la opción de Salir, aparece la animación con los créditos realizada a  $\bullet$ 25fps con un tamaño de 800x600 pixeles.

## VIDEO

Animación del pie de la pantalla, aparecen EDCOM-ESPOL y logo **GAMA** 

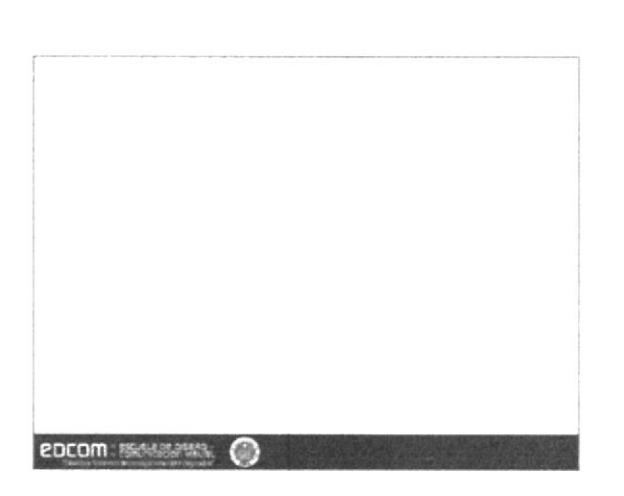

Fig. 11 Multimedio GAMA en ejecución

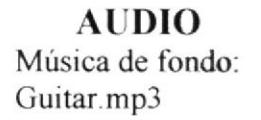

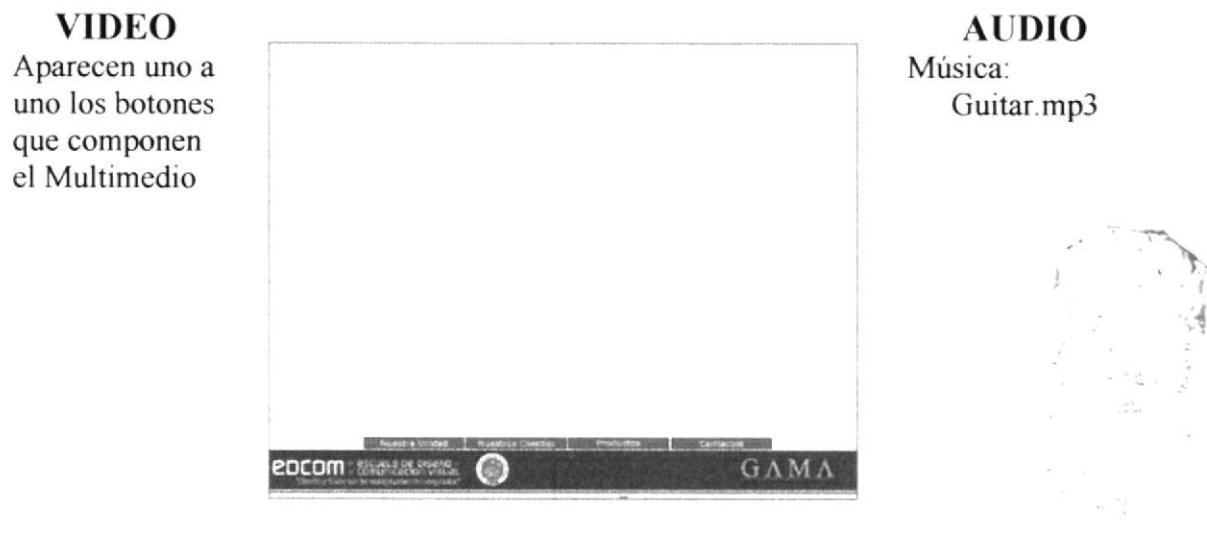

Fig. 12 Multimedio GAMA en ejecución-Botones

VIDEO Dibujo paso a paso de la oficina de **GAMA** 

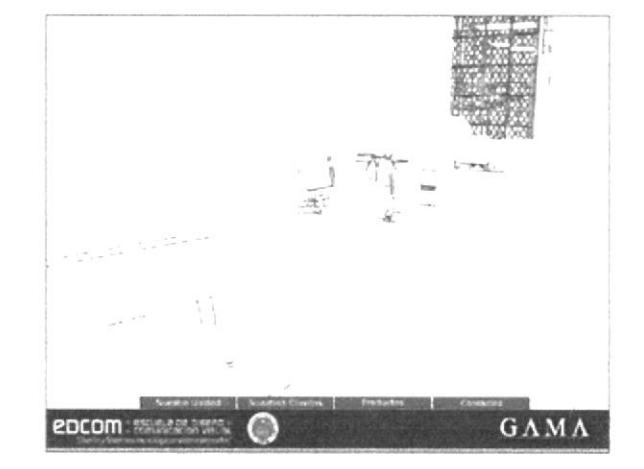

Fig. 13 Multimedio GAMA en ejecución

ATlDIO Música de fondo: Guitar.mp3

**VIDEO** Despliegue de opciones de menú Nuestra Unidad

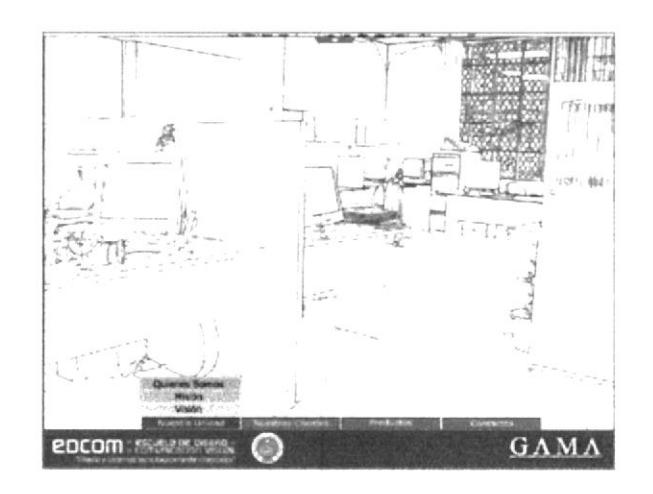

**AUDIO** Música de fondo: Guitar.mp3

Fig. 14 Multimedio GAMA en ejecución-Submenú

#### **VIDEO** Despliegue de opciones del menú Productos

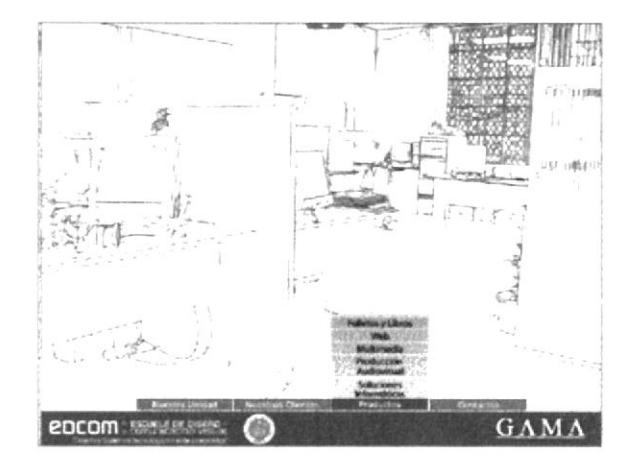

**AUDIO** Música de fondo: Guitar.mp3

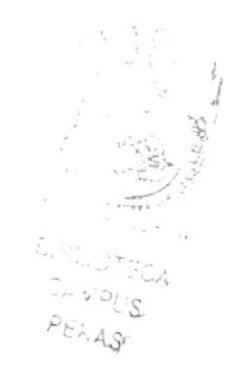

Fig. 15 Multimedio GAMA en ejecución-Submenú

**VIDEO** Despliegue del menú adicional

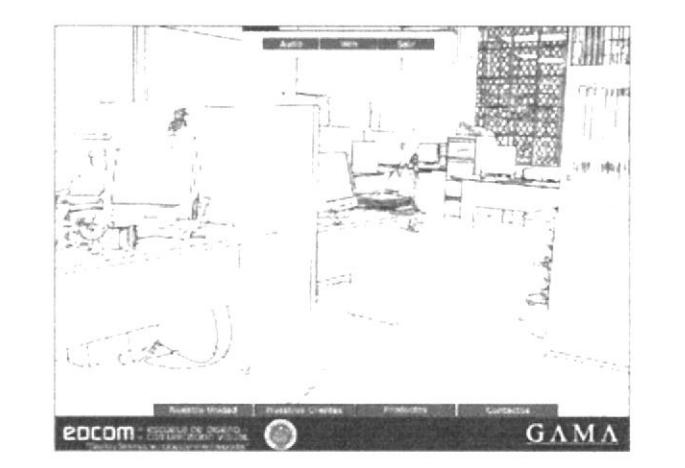

**AUDIO** Música de fondo: Guitar.mp3

Fig. 16 Multimedio GAMA en ejecución-Menú adicional

#### **VIDEO**

Aceptada opción de Salir del Menú adicional, emerge una ventana de confirmación

**VIDEO** 

opción de Salir, aparece la pantalla de

Si el Usuario

acepta la

créditos

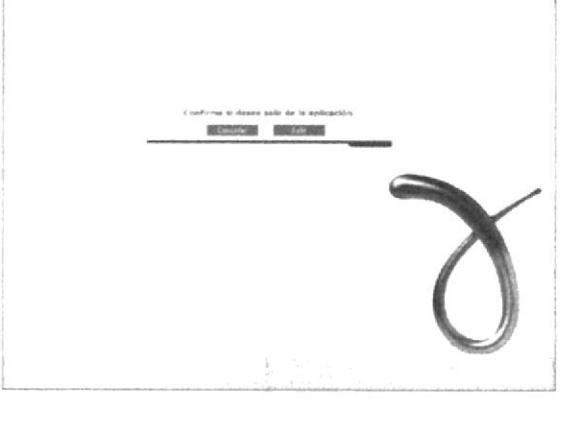

Fig. 17 Multimedio GAMA en ejecución-Salir

Derechos Reservados

G

Supervisor<br>Lpa Ronald Villafuerti

Director<br>Ls: Luis Rodriguez

**AUDIO** Música de fondo: Guitar.mp3

**AUDIO** 

Música de fondo:

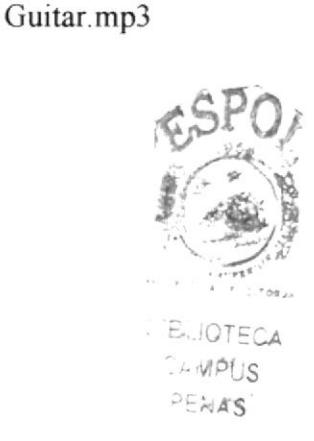

Fig. 18 Multimedio GAMA en ejecución-Créditos

**VIDEO** Luego de la pantalla de créditos, surge una simulación de apagado de televisor

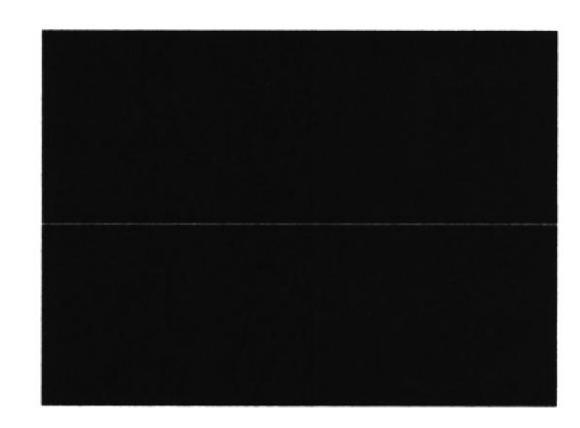

**AUDIO** Música de fondo: Guitar.mp3

Fig. 19 Multimedio GAMA en ejecución-Apagar

## 3.2. DESCRIPCIÓN DE LAS PANTALLAS INTERNAS

Al igual que la pantalla principal, se decidió utilizar imágenes vectoriales y no fotos. Entre las pantallas internas tenemos:

- Nuestra Unidad
- Nuestros Clientes
- Productos
- Contactos

## 3.2.1. ÉSTANDARES DE NUESTRA UNIDAD

En éste caso, el fondo de la pantalla de Nuestra Unidad es la imagen de una mano sosteniendo el icono de CAMA, se escogió una mano para representar el apoyo que brinda GAMA a cada uno de sus clientes.

El submenú posee 3 opciones con información intema de CAMA.

- Quienes Somos
- Misión
- Visión

Cada opción se mueslra como una ventana flotante que permite al usuario moverla dentro del Multimedio GAMA, además, cada opción cuenta con una foto en mapa de bits que luego pasa a ser vectorizada.

Las ventanas flotantes tienen una medida de 324x245 píxeles, Ias mismas que contienen diez lineas de información que puede ser cambiada o actualizada en cualquier momento, mediante un archivo txt (archivo de bloc de notas), que se encuentra en el disco, los nombres de los archivos son: somo.txt, mision.txt y vision.txt.

El tamaño de las imágenes utilizadas es de  $120x186$  píxeles, el mismo tamaño es para la imagen vectorizada

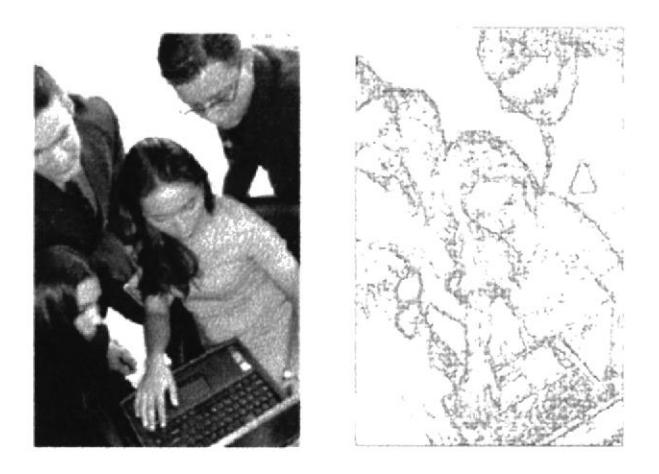

Fig. 20 Imágenes de ventana Quienes Somos

#### 3.2.1.1. Fuentes Utilizadas

Para la realización de títulos y textos, se utilizó: Verdana, 12 puntos ABCDEFGHIJKLMNOPQRSTUVWXYZ abcdefghijklmnopqrstuvwxyz 0123456789

#### 3.2.1.2. Cromática

#### Colores de fondo de las ventanas flotantes:

Degradé diagonal del mismo color, en el centro cambia por blanco Opacidad: 100%  $\mathbf{r}$  ...

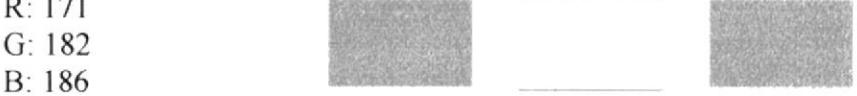

#### Colores de botones subir, bajar y cerrar de las ventanas flotantes (normal):

Opacidad: 100%

 $R: 145$ 

 $G: 158$ 

 $B: 158$ 

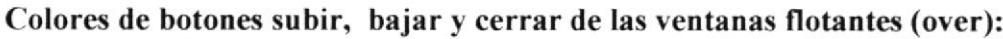

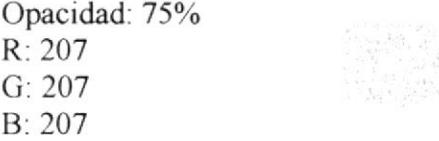

#### Colores de botón flecha de las ventanas flotantes:

Opacidad: 100%

 $R:0$  $G: 0$ 

 $B: 0$ 

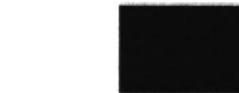

#### Colores de textos y títulos:

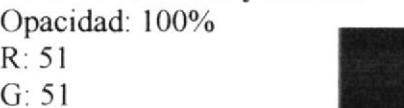

 $B:51$ 

 $2200$  $C_{\mathcal{A}}$  $\sim$   $S_{\sigma}$  $\mathcal{L}$  .

#### 3.2.1.3. Botones

La ventana Quienes Somos, posee bastante información, por lo tanto, se opló por poner botones con el objetivo de manipular el texto de arriba hacia abajo, las dos ventanas restantes no poseen estos botones por poseer poco texto.

#### Medidas:

Ancho: 12 px Alto:  $6,5 \text{ px}$ 

Fig. 21 Ventana Flotante-Botón subir

En cada una de las ventanas consta un botón que despliega horizontalmente una imagen en mapa de bits que luego se vectoriza por medio de animación.

Medidas:

Ancho: 58,5 px Alto: 5 px

Fig. 22 Ventana Flotante-Botón abrir imagen

 $......$ 

Dentro de las ventanas flotantes, en la parte superior derecha, se encuentra un botón para cerrar las ventanas si el usuario lo desea.

Medidas:

Ancho: 15,25 px Alto: 14,5 px

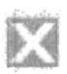

Fig. 23 Ventana Flotante-Botón cerrar

## $\begin{bmatrix} 1 & 0 & 0 \\ 0 & 0 & 0 \\ 0 & 0 & 0 \end{bmatrix}$ I<br>India<br>By v g<br>I

#### 3.2.1.{. Animaciones

Todas las ventanas flotantes tienen la medida de 340 píxeles de ancho por 252 píxeles de alto; las ventanas que contienen las imágenes animadas poseen la medida de 147 pixeles de ancho por 249 pixeles de alto, Todas las animaciones de Nuestra Unidad tienen una tasa de transferencia de l2fps.

## **VIDEO**

Despliegue del menú Nuestra Unidad, en el submenú aparecen opciones:

- Quienes Somos
- Misión
- Visión

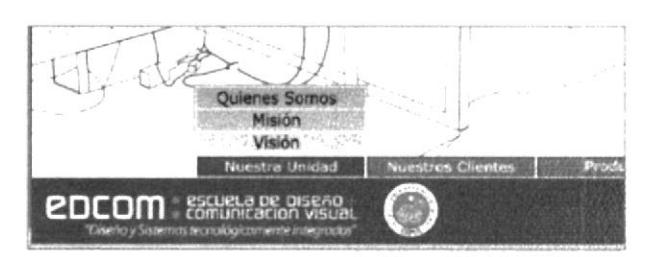

Fig. 24 Nuestra Unidad-Submenú

#### **VIDEO**

Ventana flotante Ouienes Somos, la información avanza según los botones de scroll (flechas)

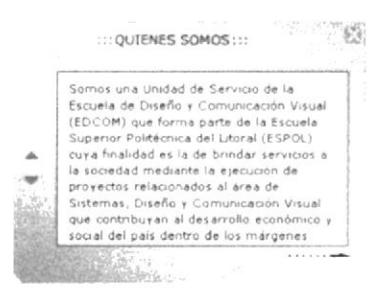

Fig. 25 Nuestra Unidad-Quienes Somos

#### **VIDEO**

Selección del botón que ayuda a desplegar la imagen dentro de la ventana Quienes Somos

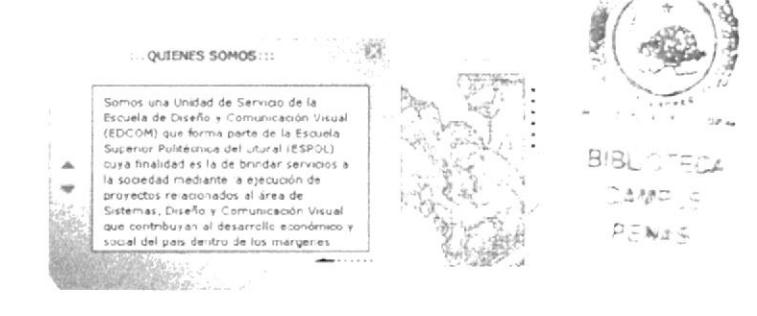

Fig. 26 Nuestra Unidad-Imagen Quienes Somos

#### **VIDEO**

Selección de la opción Misión

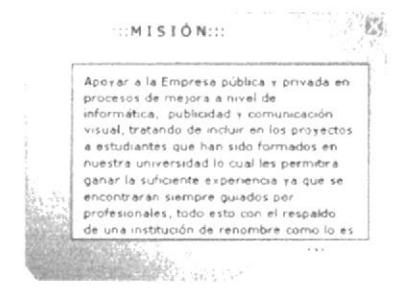

Fig. 27 Nuestra Unidad-Misión

## 3.2.2. ESTÁNDARES DE NUESTROS CLIENTES

El submenú perteneciente a Nuestros Clientes, posee dos opciones con información relativa a los trabajos creados con un listado de 82 clientes y el testimonio de 5 de los clientes más destacados. Las opciones son:

- Links
- o Testimonio

En la opción Links, se puede apreciar un indice que organiza de mejor forma a los clientes, cada cliente que posee un asterisco (\*), tiene información adicional y una pantalla del producto creado. En éste caso, Nuestros Clientes no posee imagen de fondo para no cargar visualmente la pantalla ya que hay mucha información.

En Testimonio existen 5 opciones para ingresar al comentario de los clientes destacados (Expoplaza, Federación Ecuatonana de Fútbol, lnteragua, Registrador de la Propiedad y Subsecretaría de Recursos Pesqueros), además, cuenta con una placa de fondo en la que posteriormente aparecerá la información de los respectivos testimonios.

#### 3.2.2.1. Fuentes Utilizadas

#### Para el título Nuestros Clientes (pequeño):

## Verdana, 17 puntos ABCDEFGHIJKLMNOPQRSTUVWXYZ abcdefghijklmnopqrstuvwxyz

Para el título Nuestros Clientes (grande): Verdana, 78 puntos ABCDEFGHI]KLM NOPQRSTUVWXYZ abcdefghijklmnopqrstuvwxyz

#### Para el título GAMA:

Verdana, 170 puntos ABCDEFGHIJKLM NOPQRSTUVWXYZ abcdefghijklmnopgrstuvwxyz

#### Para los nombres de los clientes y botones de índice en Links, se utilizó:

Verdana, 12 puntos ABCDEFGHIJKLMNOPORSTUVWXYZ abcdefghijklmnopgrstuvwxyz 0123456789

 $PFTL$ .

 $C_{relu}/12$ 

Para la realización de los textos de los testimonios, se utilizó:

Verdana, 13 puntos ABCDEFGHIJKLMNOPQRSTUVWXYZ abcdefghijklmnopgrstuvwxyz 0123456789

#### 3.2.2.2. Cromática

#### **Título Nuestros Clientes y Testimonio:** Colores de títulos pequeños:

Opacidad: 100%

- $R: 158$
- $G: 172$ B: 192

#### Colores de títulos grandes:

Opacidad: 100%  $R: 229$  $G: 237$  $B: 244$ 

#### Colores de palabra GAMA:

Stroke de 1 punto Opacidad: 100%  $R: 229$  $G: 237$  $B: 244$ 

#### Links:

#### Colores de botones de índice (normal): Opacidad: 60%

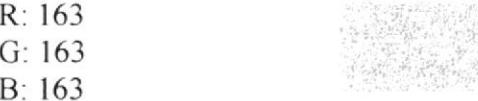

#### Colores de botones de índice (over):

Opacidad: 100%  $R: 101$  $G: 101$  $B: 101$ 

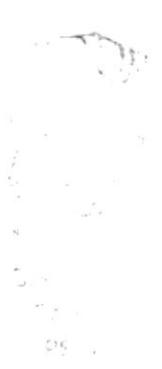

#### Colores de texto del listado de los clientes

Opacidad: 100%  $R: 59$ 

- $G: 59$
- $B:59$

#### **Testimonio:**

#### Colores de barra que contiene los botones del menú de testimonio:

Opacidad: 100%

 $R: 247$ 

 $G: 247$ 

 $B: 247$ 

#### Colores de Base de la Placa:

Opacidad: 100%

 $R: 59$ 

 $G: 59$ 

 $B: 59$ 

#### Colores de textos y nombres de los clientes destacados:

Opacidad: 100%  $R:51$  $G: 51$  $B: 51$ 

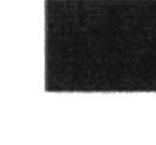

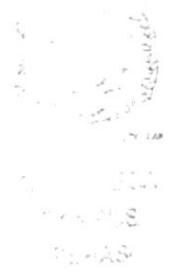

#### 3.2.2.3. Botones

#### Links:

Para el índice, los botones son letras, la tipografía es Verdana de 12 puntos, sólo varía el color al pasar de normal a over.

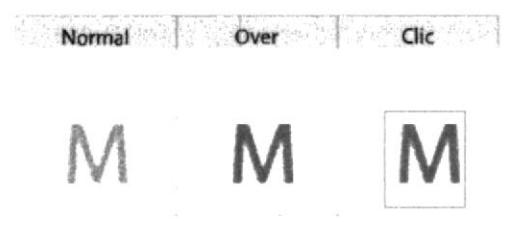

Fig. 28 Botones Nuestros Clientes-Índice
#### Testimonio:

La tipografia de los botones que se encuentran en Testimonio, es Verdana de l2 ptos, al pasar el mouse sobre los bolones, surge una linea que los subraya.

Federación Ecuatoriana de Fútbol

Fig. 29 Botones Nuestros Clientes-Testimonio

#### 3.2.2.4. Animaciones

La Animación del índice y el título, tienen una velocidad de 24fps con las medidas de 800x280 píxeles.

El archivo de Testimonio tiene las medidas de 800x550 píxeles, 50 píxeles menos del formato de pantalla, para poner esta animación junto a la del pie que contiene la información de GAMA-EDCOM-ESPOL. Este archivo tiene una tasa de transferencia de l5fps.

#### VIDEO

Se despliegan las opciones del menú Nuestros Clientes

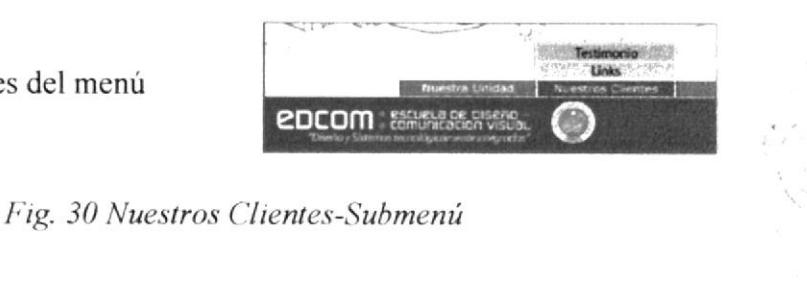

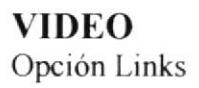

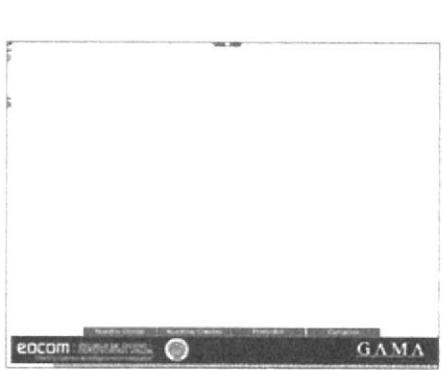

Fig. 31 Nuestros Clientes-Links

'n

Í

1

 $\mathcal{L}$ 

Índice de los clientes

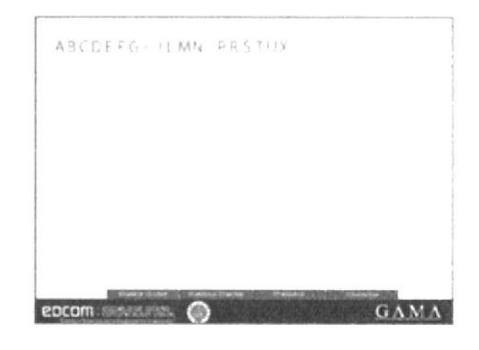

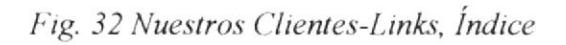

#### **VIDEO**

Listado de clientes ordenados según el índice

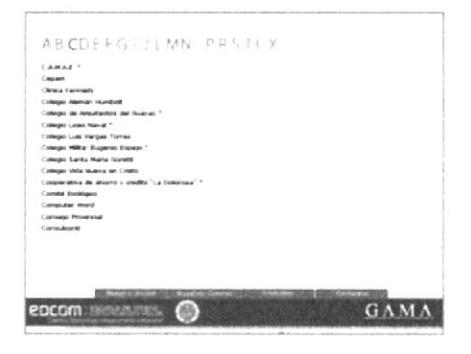

Fig. 33 Nuestros Clientes-Links, listado

#### **VIDEO**

Cliente seleccionado con información adicional

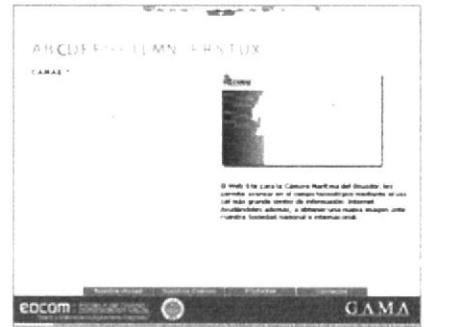

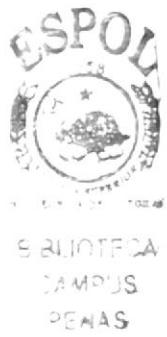

Fig. 34 Nuestros Clientes-Links, cliente

# **VIDEO** Opción Testimonio

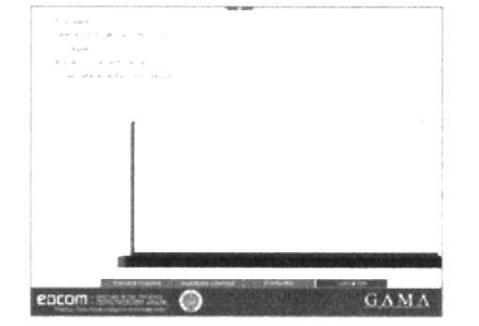

Fig. 35 Nuestros Clientes-Testimonio

Cliente destacado seleccionado por el usuario

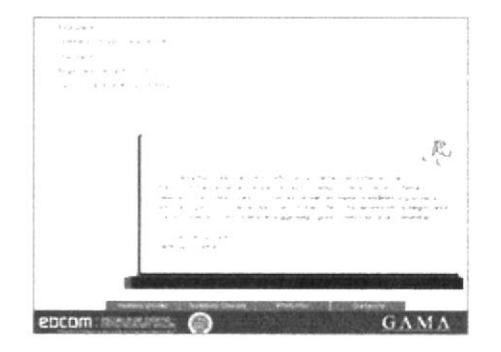

Fig. 36 Nuestros Clientes-Testimonio, cliente

# 3.2.3, ESTÁNDARES DE PRODUCTOS

Se dividió a GAMA en 5 productos principales:

- Soluciones Informáticas  $\bullet$
- Multimedia  $\bullet$
- $\bullet$  Web
- Folletos y Libros
- Producción Audiovisual  $\bullet$

Cada una de estas divisiones de productos, consta con una pequeña galería de imágenes y una descripción de lo realizado alo largo de la existencia de GAMA.

# 3.2.3.1. Fuentes Utilizadas

Para los títulos de los productos (pequeños):

Verdana, 17 puntos ABCDEFGHIJKLMNOPQRSTUVWXYZ Abcdefghijklmnopqrstuvwxyz

Para los títulos de los productos (grandes): Verdana, 78 puntos ABCDEFGHIJKLMNOPORSTUVWXYZ abcdefghijklmnopgrstuvwxyz

#### Para el título GAMA:

Verdana, 170 puntos ABCDEFGHIJKLMNOPQRSTUVWXYZ Abcdefghijklmnopgrstuvwxyz

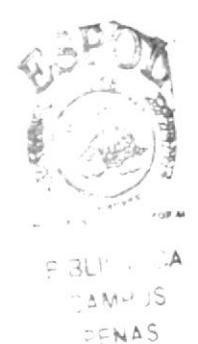

Para la realización de textos de introducción y los textos de soporte para las imágenes de cada producto, se utilizó:

Verdana, 12 puntos ABCDEFGHIJKLMNOPQRSTUVWXYZ abcdefghijklmnopgrstuvwxyz 0123456789

## 3.2.3.2. Cromática

**Títulos:** Colores de palabra pequeña: Opacidad: 100%  $R: 158$  $G: 172$ B: 192

#### Colores de palabra grande:

Opacidad: 100%  $R: 229$  $G: 237$  $B: 244$ 

#### Colores de palabra GAMA:

Stroke de 1 punto Opacidad: 100%  $R: 229$  $G: 237$ B: 244

#### Colores de todos textos:

Opacidad: 100%  $R:51$  $G: 51$  $B:51$ 

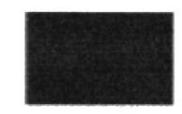

#### Colores de stroke:

Tamaño: 0.25 puntos Opacidad: 100%  $R:51$  $G: 51$ 

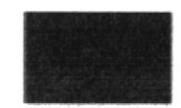

 $B: 51$ 

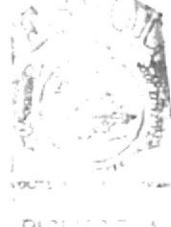

91 위 (11)  $z \in \mathbb{R}$  $PEMAS$ 

# 3.2.3.3. Botones

En todos los productos, se usaron diferentes tipos de botones, ninguno tiene un formato estándar.

#### Soluciones Informáticas:

Los botones forman parte de la división hecha a un monitor, éste se tomó como un elemento representativo en Soluciones Informáticas.

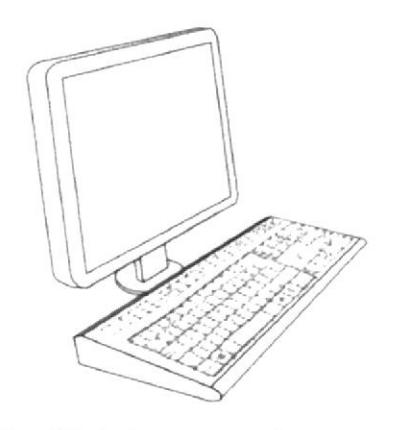

Fig. 37 Soluciones Informáticas

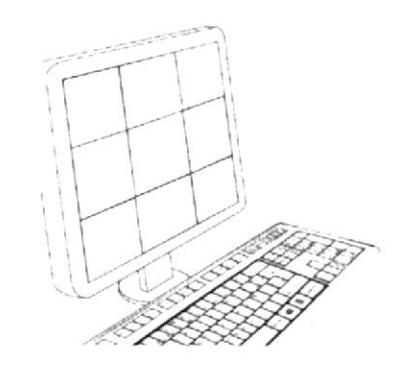

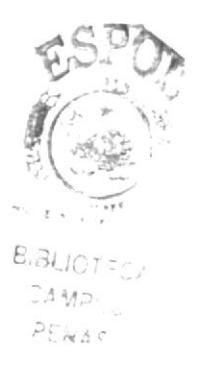

Fig. 38 Soluciones Informáticas-Botones

Los efectos de over y clic se logran moviendo 5 píxeles de ancho y alto para dar el efecto de tener levantado o presionado el botón.

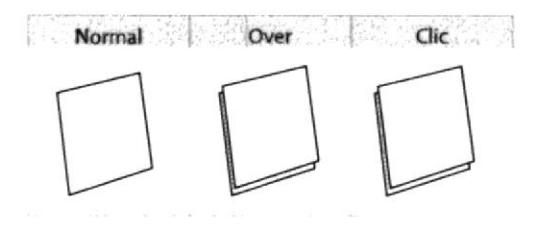

Fig. 39 Soluciones Informáticas-Creando Botones

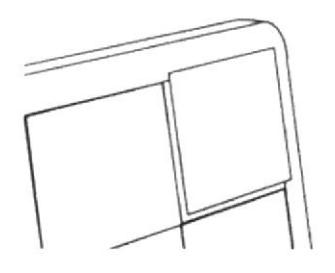

Fig. 40 Soluciones Informáticas-Botón over en ejecución

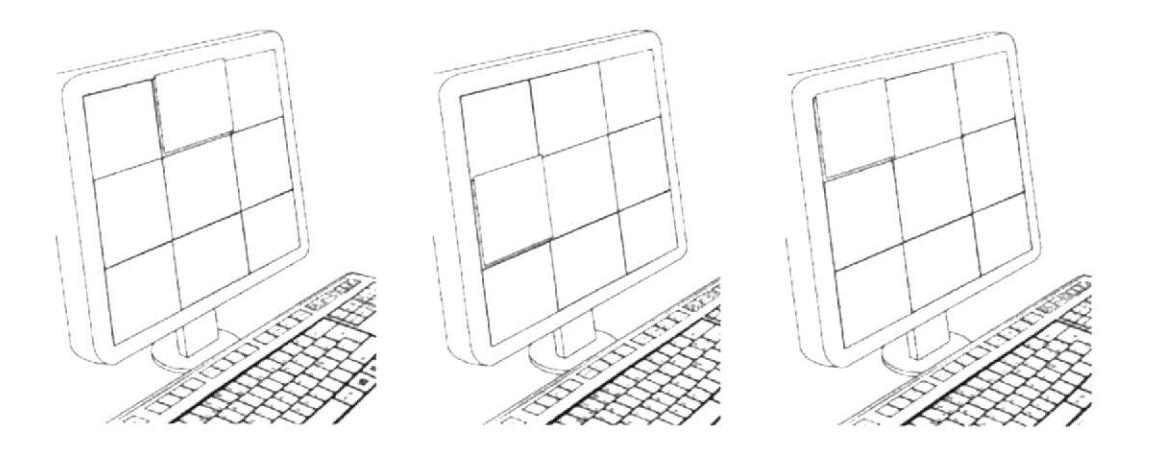

Fig. 41 Soluciones Informáticas-Botones Over

#### Multimedia:

**Multimedia:**<br>Para representar a multimedia, se utilizó una caja de disco con un CD, el mismo que varia formará parte del menú para la galería de imágenes.

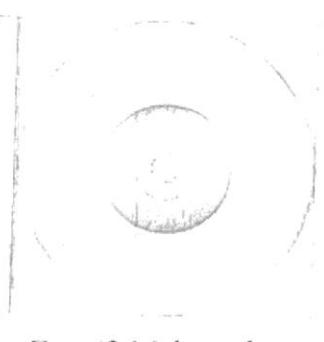

Fig. 42 Multimedia

Ĕżi

÷.

Fig. 43 Multimedia-Botones

Los efectos de over y clic se logran moviendo 50 píxeles de ancho y alto para que el botón de la impresión de estar levantado o presionado.

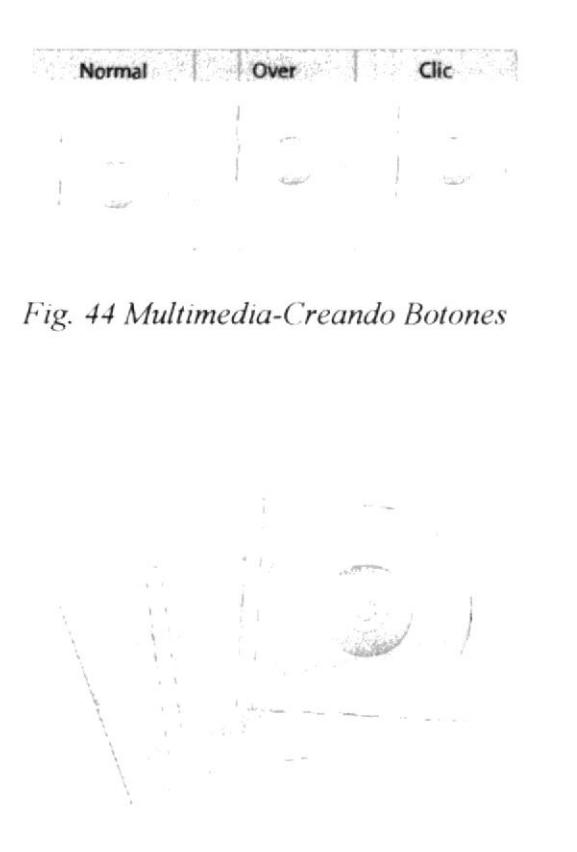

Fig. 45 Multimedia-Botón over en ejecución

 $BiB$ 

ИO JS  $PENAS$ 

#### Web:

El satélite siendo un elemento importante en las comunicaciones, fue tomado como un elemento representativo en esta sección.

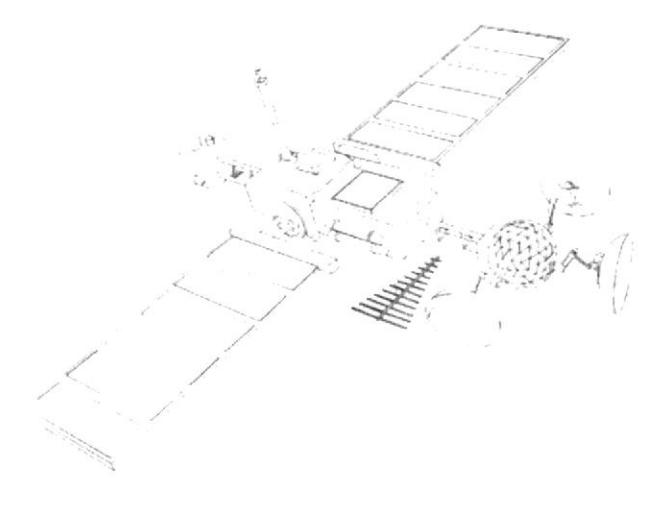

Fig. 46 Web-satélite

Los botones forman parte del satélite, se aprovechó la división que tiene en las alas para crear los botones. Los efectos de over y clic se logran moviendo 50 píxeles de ancho y alto para que el botón de la impresión de estar presionado.

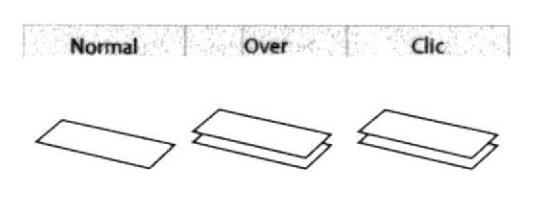

Fig. 47 Web-Creando Botones

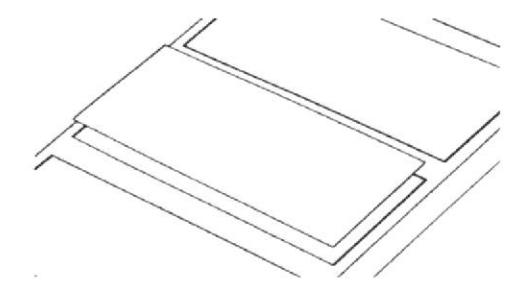

Fig. 48 Web-Botón over en ejecución

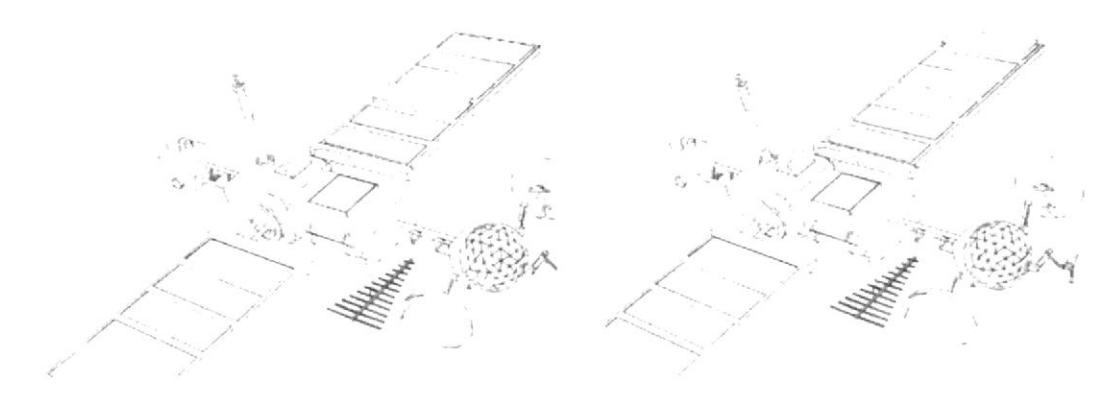

Fig. 49 Web-Botones over

#### **Folletos y Libros:**

El menú de Folletos y Libros está representado por un afiche promocional, en él se encuentra una división de doce cuadros, que son los botones para la respectiva galería de trabajos.

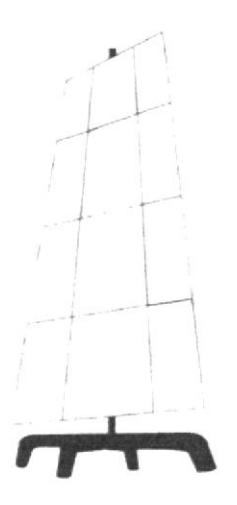

Fig. 50 Folletos y Libros-Botones

Los efectos de over y clic se logran moviendo 5 píxeles de ancho y alto para que el botón de la impresión de estar levantado.

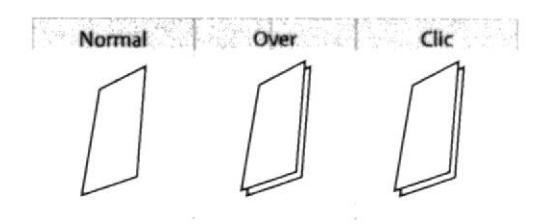

Fig. 51 Folletos y Libros-Creando Botones

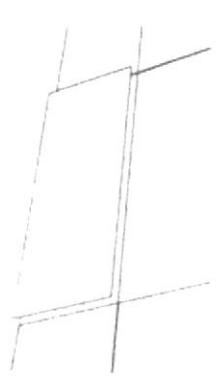

Fig. 52 Folletos y Libros-Botón over en ejecución

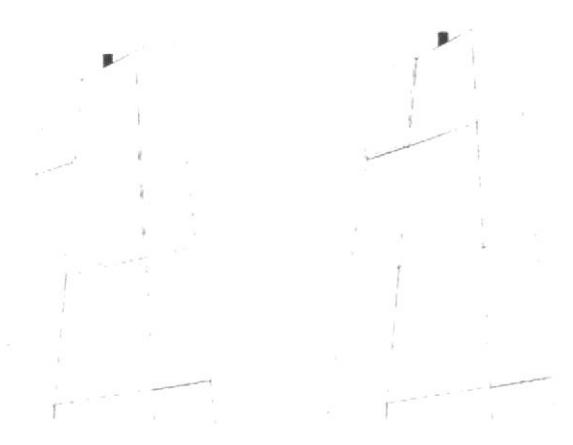

Fig. 53 Folletos y Libros-Botones over

#### Producción Audiovisual:

Para Producción Audiovisual se utilizó un negativo de película.

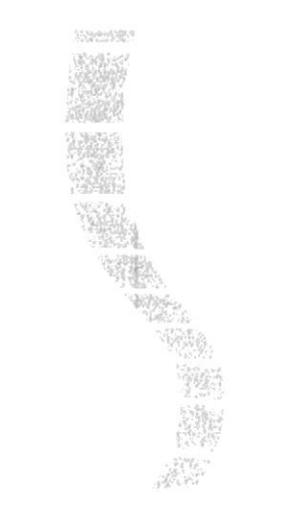

Fig. 54 Producción Audiovisual

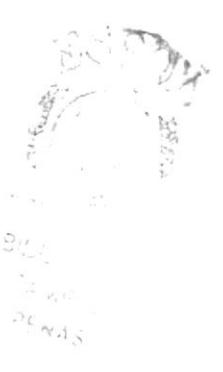

Para el efecto de los botones (fuera de señal) se utilizó Adobe Photoshop, en un cuadro de 100x100 píxeles se procedió a crear ruido con Filter / Noise / Add Noise / Gaussian / Amount 70,64

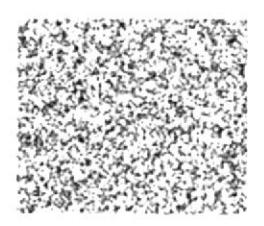

Fig. 55 Ruido creado en Photoshop

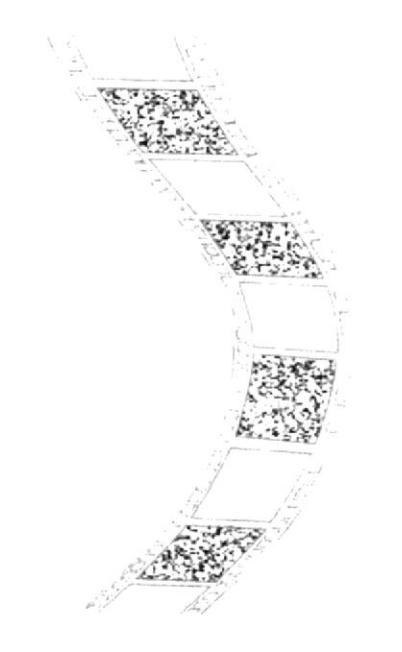

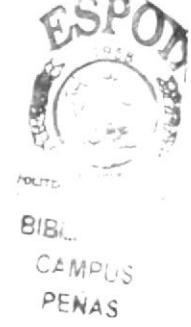

Fig. 56 Producción Audiovisual-Botones

#### 3.2.3.4. Animaciones

Todas las animaciones de los productos están hechas a 800 píxeles de ancho por 550 de alto, la tasa de transferencia varía de acuerdo a los productos:

- Soluciones Informáticas 12fps  $\bullet$
- Multimedia 20fps
- $\bullet$  Web 12fps
- Folletos y Libros 12fps
- $\bullet$ Producción Audiovisual 20fps

Las animaciones de los textos de introducción a cada uno de los productos, tienen la velocidad de 12fps y un tamaño de 800x150 píxeles.

Menú desplegable de opciones de Productos, en el que constan las opciones: Soluciones Informáticas, Multimedia, Web, Folletos y Libros, Producción Audiovisual

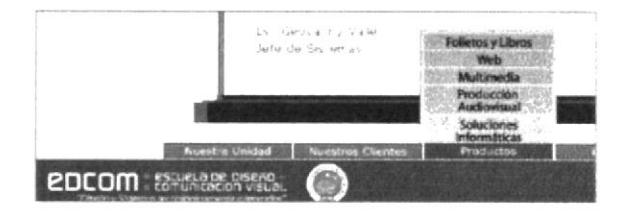

Fig. 57 Productos-Submenú

# **VIDEO**

Pantalla de Soluciones Informáticas, el Intro animado consta de tres computadoras simulando comunicación entre ellas.

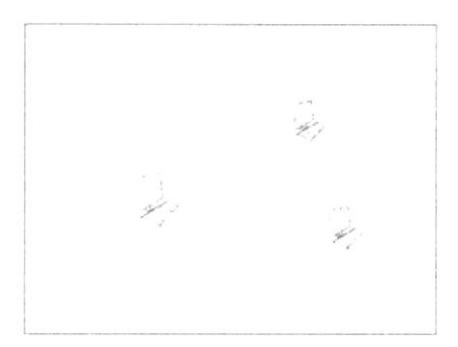

Fig. 58 Soluciones Informáticas-Intro

# **VIDEO**

Texto de Introducción a la galería de imágenes de los productos de Soluciones Informáticas, el usuario puede saltar el texto si presiona directamente las opciones del menú de la galería

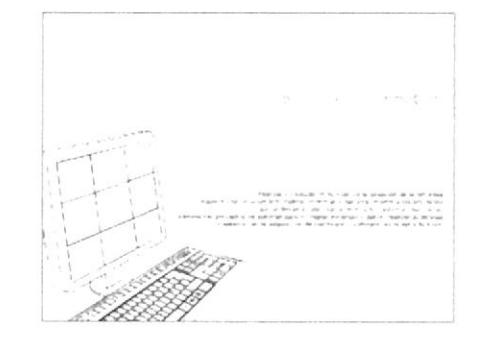

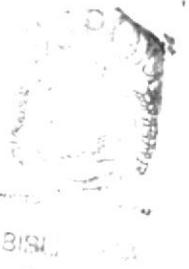

 $ABD^T$ PEWAS

Fig. 59 Soluciones Informáticas-Texto de introducción

# **VIDEO**

Galería de imágenes de los trabajos de Soluciones Informáticas, el usuario tiene 9 imágenes para observar, incluyendo 2 sistemas en línea

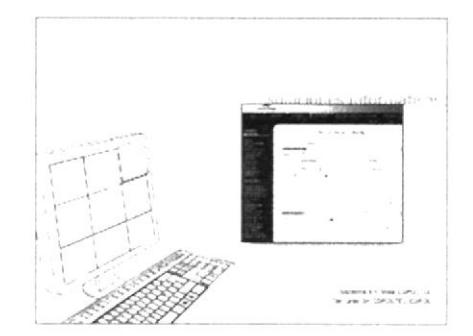

Fig. 60 Soluciones Informáticas-Galería

Opción Multimedia Intro animado: se dibuja una caja de disco, mientras gira un CD, y de forma agrupada, se reduce para formar parte de los botones

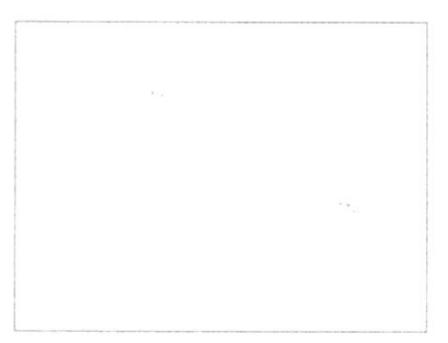

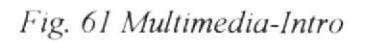

## **VIDEO**

Texto de Introducción a la galería de imágenes de los productos de Multimedia

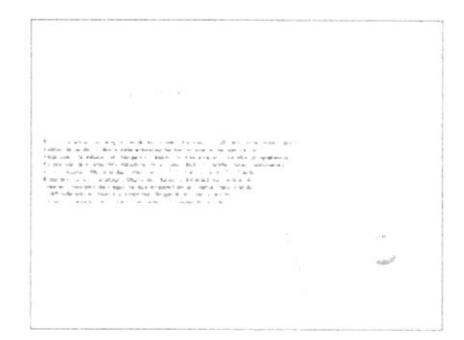

Fig. 62 Multimedia-Texto de introducción

# **VIDEO**

Galería de Imágenes de los trabajos de Multimedia, el usuario tiene 3 proyectos para observar

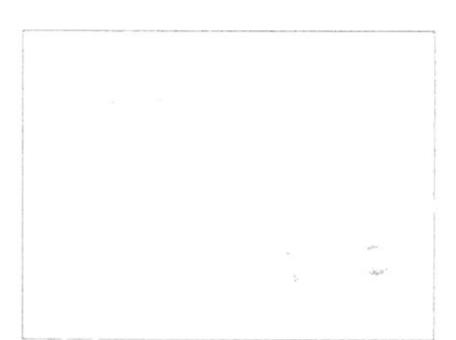

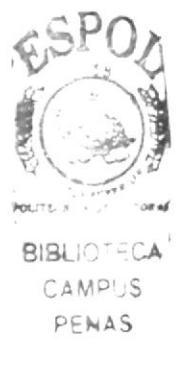

Fig. 63 Multimedia-Galería

# **VIDEO**

Pantalla de Web. Intro animado: se dibuja el mapa del mundo afianzando los conceptos de Web, luego aparece un satélite, símbolo de comunicación.

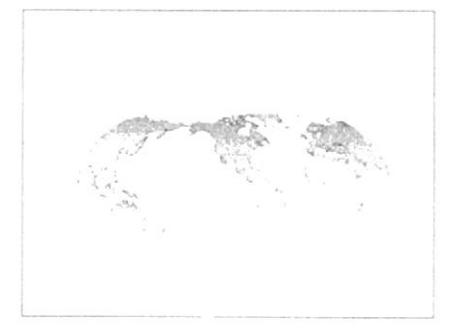

Fig. 64 Web-Intro

Texto de Introducción a la galería de imágenes de los productos Web, el usuario puede saltar el texto si presiona directamente las opciones del menú de la galeria

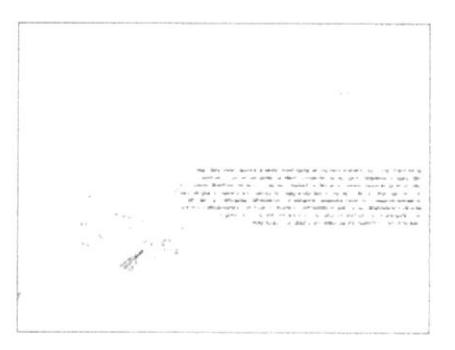

Fig. 65 Web-Texto de introducción

# VIDEO

Galeria de imágenes de los trabajos de Sitios Web y Portales realizados, el usuario tiene l2 imágenes para observar

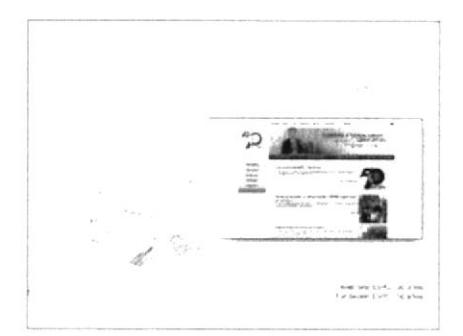

Fig. 66 Web-Galería

# VIDEO

Opción Folletos y Libros lntro animado: se dibujan un tríptico, un Iibro y un afiche. El afiche contiene el menú de Ia galeria de las imágenes

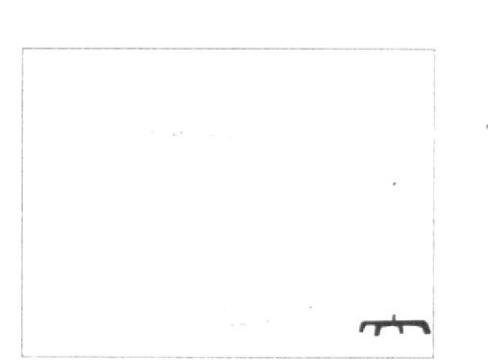

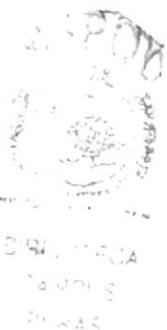

Fig. 67 Folletos y Libros-Intro

# VIDEO

Texto de Introducción a la galería de imágenes de los productos de Folletos y Libros

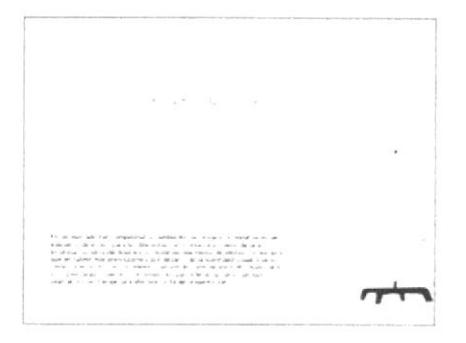

Fig. 68 Folletos y Libros-Texto de introducción

Galería Imágenes de los trabajos de folletos, libros y papelería en general, el usuario tiene 12 grupos de imágenes para observar

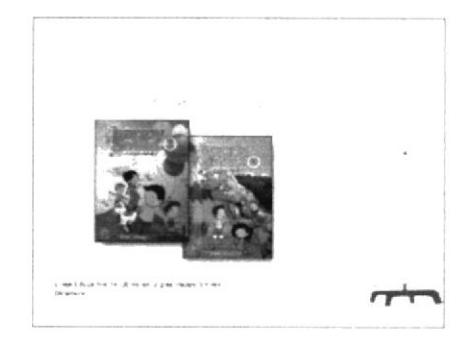

Fig. 69 Folletos y Libros-Galería

# **VIDEO**

Producción Audiovisual Intro animado: el negativo de película sube por un lado de la pantalla, al terminar su recorrido, aparecen los botones en algunos de sus cuadros, los botones son representados con animación de ausencia de señal.

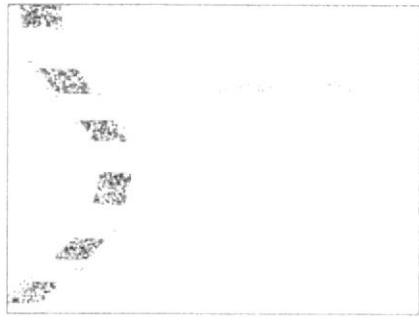

Fig. 70 Producción Audiovisual-Intro

# **VIDEO**

El texto de Introducción a la galería de videos de los productos de Producción Audiovisual surge al mismo tiempo que los botones, si el usuario desea, puede saltar el texto presionando cualquier botón de la galería.

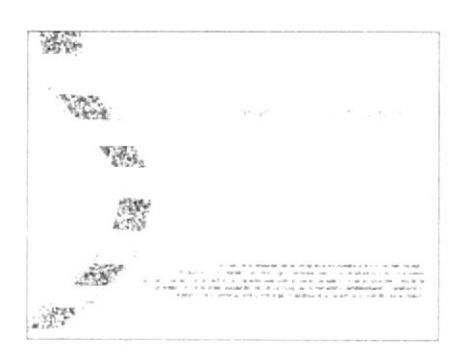

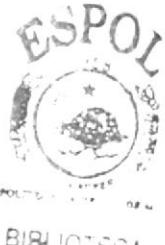

CAMOUS PENAS

Fig. 71 Producción Audiovisual-Texto de introducción

# **VIDEO**

Galería de videos de Producción Audiovisual: el usuario tiene 4 videos (APA moda, Desfile New Generation y promocionales EDCOM y ESPOL)

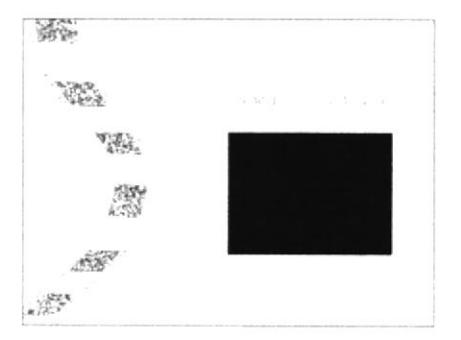

Fig. 72 Producción Audiovisual-Galería

# 3.2.4. ESTÁNDARES DE CONTACTOS

La pantalla de Contactos, contiene a los especialistas de cada área de trabajo, en la información de cada uno consta la siguiente información:

- Cargo o especialidad.
- o Teléfonos y extensión de la oficina
- Teléfono Móvil o Celular
- Dirección de Correo electrónico.
- Foto del Especialista.

Entre los especialistas que constan en la lista, se encuentran:

- Mba. Nayeth Solórzano Dirección General EDCOM
- Lsi. Luis Rodríguez Jefe del Area de Servicios Informáticos y Diseño Gráfico
- Mae. Mónica Robles Especialista en Diseño Gráfico e Imagen Corporativa
- Lsi. Patricia Román Especialista en Investigación y Desarrollo de Material Educativo
- Lsi. José Luis Ramírez Especialista en Intemet y Comunicaciones
- Lpa. Alberto Mite Especialista en Fotografia e Imagen Corporativa
- Lpa. Ronald Villafuerte Especialista en Fotografia, Web y Producción Audiovisual
- Anl. Washington Quintana Especialista en Programación Web y Multimedia
- Lsi. lngrid Fiallos Especialista en Cestión y Control de Proyectos
- Lsi. Victor Hugo Moreno Especialista en Marketing, Mercadeo y Control de Proyectos

Cada especialista está representado por un cuadrado, al pasar el mouse sobre ellos, se complementa con una imagen relativa a su especialidad o al título profesional y aparece una leyenda del link al que hace referencia.

Los especialistas están divididos por escenas, cada uno es una escena con su respectiva información.

#### 3.2.4.1. Fuentes Utilizadas

#### Para los textos referentes a la información de los contactos, se utilizó:

Verdana, 12 puntos ABCDEFGHIJKLMNOPQRSTUVWXYZ abcdefghijklmnopgrstuvwxyz 0123456789

#### 3.2.4.2. Cromática

Colores de título Contactos (palabra pequeña): Opacidad: 100%  $R: 158$  $G: 172$  $B: 192$ 

#### Colores de título Contactos (palabra grande):

Opacidad: 100%  $R: 229$  $G: 237$  $B: 244$ 

#### Colores de palabra GAMA:

Stroke de 1 punto Opacidad: 100% R: 229  $G: 237$  $B: 244$ 

#### Botón Dirección General de EDCOM Colores de teclas:

Stroke de 1 punto Opacidad: 100%  $R:51$  $G: 51$  $B:51$ 

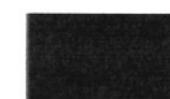

Opacidad: 100%  $R: 77$  $G: 77$ 

 $B: 77$ 

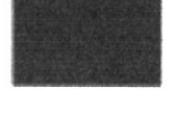

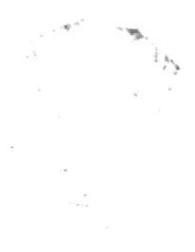

Opacidad: 100%  $R: 110$  $G: 110$ B: 110

#### Botón Jefe del Área de Servicios Informáticos y Diseño Gráfico Colores de números de fondo:

Opacidad: 100%  $R: 168$ 

 $G: 184$ 

B: 136

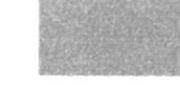

#### Botón Diseño Gráfico e Imagen Corporativa Colores de símbolo MAC:

Opacidad: 100%

 $R: 160$ 

 $G: 184$ 

 $B: 216$ 

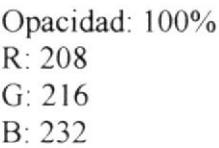

#### Botón Investigación y Desarrollo de Material Educativo Colores de borrador:

Opacidad: 100%  $R: 248$  $G: 152$ 

 $B: 128$ 

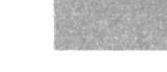

Opacidad: 100%  $R: 248$  $G: 128$ B: 128

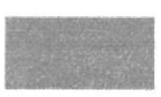

#### Colores de disco:

Opacidad: 100%  $R: 224$  $G: 208$  $B: 216$ 

 $\sim 10$ 

÷.

Opacidad: 100%  $R: 248$  $G: 248$  $B: 224$ 

Opacidad: 100%  $R: 200$  $G: 216$  $B: 224$ 

#### Botón Internet y Comunicaciones Colores de arroba:

Opacidad: 100%  $R: 72$  $G: 128$ B: 184

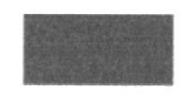

#### Colores de números de fondo:

Opacidad: 100%  $R: 128$  $G: 152$  $B: 96$ 

#### Botón Fotografía e Imagen Corporativa Colores de rollo de película:

Opacidad: 100%

- $R: 182$
- $G: 189$
- B: 197

#### Colores de cuadrados:

Opacidad: 100%  $R: 153$  $G: 217$  $B: 232$ 

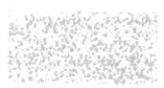

Opacidad: 100%  $R: 249$ 

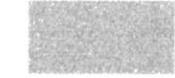

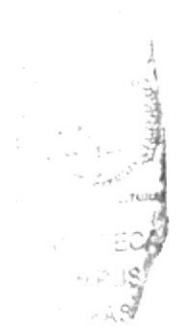

 $G: 155$  $B: 204$  Opacidad: 100%  $R: 127$  $G: 127$ B: 127

#### Botón Fotografía, Web y Producción Audiovisual Colores de cassette:

Opacidad: 100%

R: 120

 $G: 120$ 

 $B: 120$ 

Opacidad: 100% R: 176  $G: 176$ B: 176

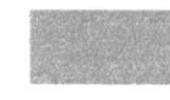

# Botón Programación Web y Multimedia Colores de texto:

Opacidad: 100%  $R:0$ 

 $G: 104$  $B:0$ 

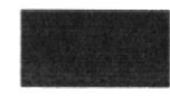

Opacidad: 100%  $R: 32$  $G: 32$  $B: 204$ 

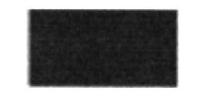

#### Botón Gestión y Control de Proyectos Colores de texto:

Opacidad: 100%

 $R: 113$ 

 $G: 129$ 

 $B: 84$ 

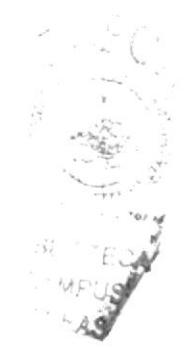

# Botón Marketing, Mercadeo y Control de Proyectos

Colores de líneas:

Opacidad: 100%  $R:16$  $G: 56$  $B: 80$ 

# Colores de flechas:

Opacidad: 100%

 $R: 0$  $G: 0$ 

 $B: 0$ 

#### 3.2.4.3. Botones

Los botones no poseen ningún estándar o tamaño definido, cada uno posee una imagen vectorizada que representa la especialidad o el título profesional de cada especialista.

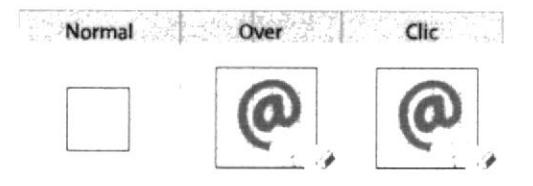

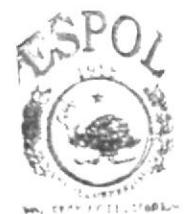

**BIBLIOTEDA JAMARISS** 

: РЕМ.Б.С

#### Fig. 73 Contactos-Creando Botones

Botón Dirección General de EDCOM

Por ser la persona que dirige toda la Unidad EDCOM, se decidió utilizar un dedo con una tecla ENTER.

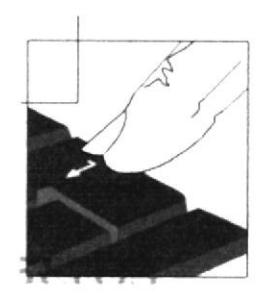

Fig. 74 Botón Dirección General de EDCOM

# Botón Jefe del Área de Servicios Informáticos y Diseño Gráfico

Para este botón se utilizó de fondo el código binario de ceros y unos, en primer plano 2 procesadores

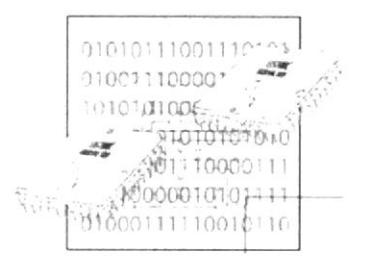

Fig. 75 Botón Jefe del Área de Servicios Informáticos y Diseño Gráfico

#### Botón Internet y Comunicaciones

Para Internet se utilizó la tradicional arroba, fusionada con un puerto de comunicaciones; de fondo consta el código binario.

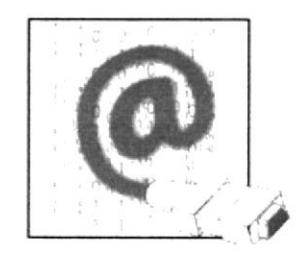

Fig. 76 Botón Internet y Comunicaciones

#### Botón Fotograña e Imagen Corporativa

En primer plano consta una cámara SLR (Single Lens Reflect) y de fondo los colores de impresión CMYK con un negativo de película.

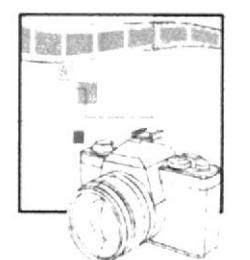

Fig. 77 Botón Fotografía e Imagen Corporativa

#### Botón Programación Web y Multimedia

Para el fondo del botón se utilizó una computadora, y en primer plano un código en lingo, código de programación utilizado en Macromedia Director.

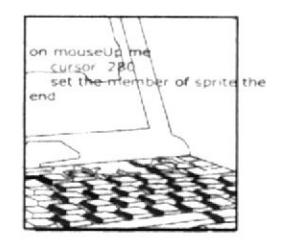

Fig. 78 Botón Programación Web y Multimedia

#### Botón Gestión y Control de Provectos

Para este botón se tomó en cuenta el título profesional del especialista, en este caso Licenciado en sistemas de Información. Para el fondo se vectorizó la imagen de un DIM de memoria y en primer plano se utilizó el código binario.

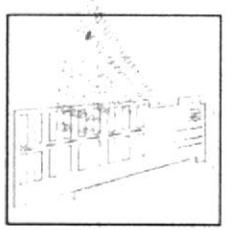

Fig. 79 Botón Gestión y Control de Proyectos

#### Botón Marketing, Mercadeo y Control de Proyectos

En primer plano se utilizó un teclado y para el fondo se dibujó la estructura de la oficina de GAMA, es decir, la distribución de los escritorios en los que se encuentran los especialistas.

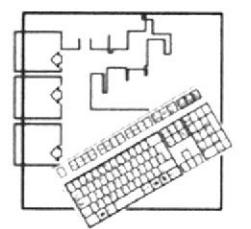

Fig. 80 Botón Marketing, Mercadeo y Control de Proyectos

#### Botón Fotografía, Web y Producción Audiovisual

Para este caso, se tomó en cuenta sólo el tema de Producción Audiovisual, por ser el único especialista en esta área. Se utilizaron una videocámara HD y un cassette de VHS como simbolos de Producción Audiovisual,

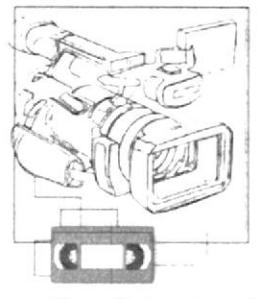

Fig. 81 Botón Fotografía, Web y Producción Audiovisual

#### Botón Diseño Gráfico e Imagen Corporativa

Para la integración PC-MAC se decidió utilizar un monitor MAC de fondo, en primer plano se encuentra un CD.

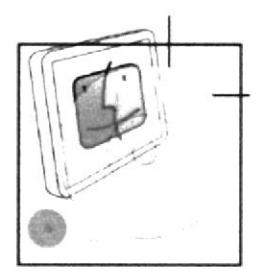

Fig. 82 Botón Diseño Gráfico e Imagen Corporativa

#### Botón Investigación y Desarrollo de Material Educativo

Para esta opción, se decidió utilizar libros y un lápiz complementados con un disco haciendo de estos simbolos, elementos de aprendizaje integrados y no separados.

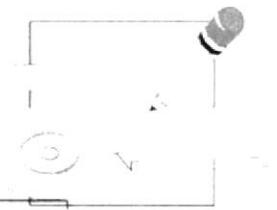

Fig. 83 Botón Investigación y Desarrollo de Material Educativo

#### 3.2.4.4. Animaciones

La pantalla de Contactos se realizó con las medidas de 800x550 píxeles y una tasa de transferencia de 24fps.

# **VIDEO**

Contactos presenta una animación con cuadros que mediante movimientos pasan a ser botones representando cada uno como un link para cada especialista

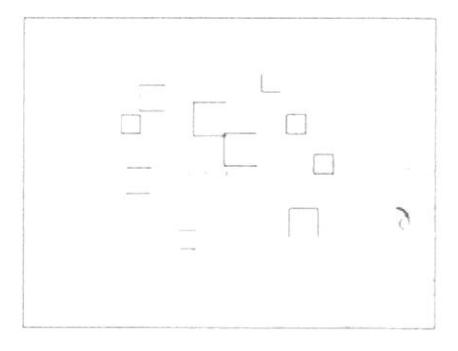

#### Fig. 84 Contactos-Intro

# **VIDEO**

Cada botón cuenta con una leyenda que explica cuál será el enlace, en este caso Internet y Comunicaciones

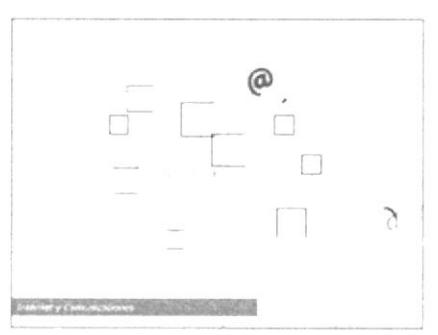

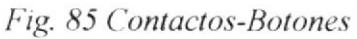

# **VIDEO**

Especialista en Internet y Comunicaciones. La información que se presenta es:

- Nombres del especialista  $\bullet$
- Título del profesional  $\bullet$
- Cargo o especialidad
- Teléfonos  $\bullet$
- Dirección de Correo  $\bullet$ Electrónico

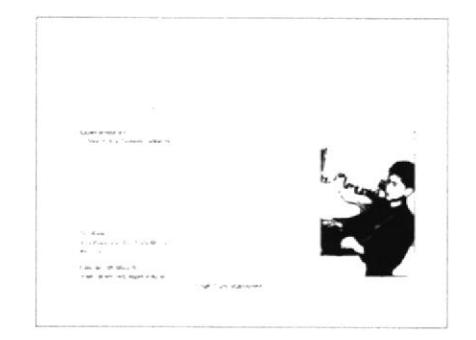

Fig. 86 Contactos-Internet y Comunicaciones

Mediante el botón ubicado en la parte superior derecha con la palabra Contactos, regresamos al menú principal Contactos

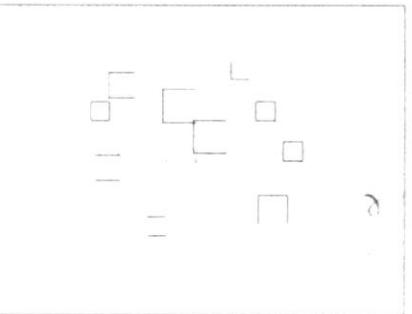

Fig. 87 Contactos-Menú Principal

# 3.3. DESCRIPCION DE VIDEO PROMOCIONAL

El video promocional de GAMA tiene una duración de I minuto y 40 segundos, fue realizado en formato grande de 800x600 pixeles, con un frame rate de 30 cuadros por segundo.

Al ejecutar el Multimedio Promocional CAMA, si el usuario no desea ver el INTRO, puede saltarlo con la tecla ENTER

# 3.3.1. Fuentes Utilizadas

Para la realización de textos que aparecen velozmente, se utilizó:

Verdana 22, 26, 36 y 42 puntos ABCDEFGHI] KLM NOPQRSTUVWXYZ abcdefghijklmnopgrstuvwxyz 0123456789

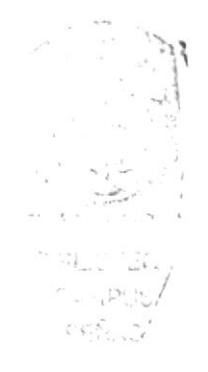

# 3.3.2. Animeciones

El Audio que lleva el intro es una música ambiental llamada The wave de formato wav, los textos animados fueron creados con la ayuda del Software SwishMax.

Toda la composición fue realizada en Adobe Alter Effects a 800x600 pixeles, con un frame rate de 30 cuadros por segundo y con una compresión Sorenson 2

El Intro empieza con el clásico 3,2,1 de las películas antiguas

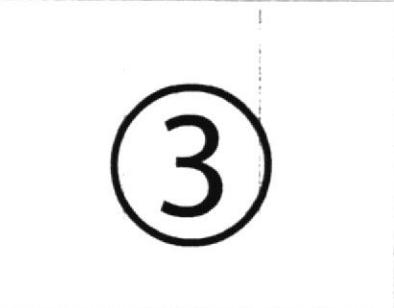

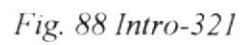

**VIDEO** En primera instancia, aparece el isotipo ESPOL al que pertenece **GAMA** 

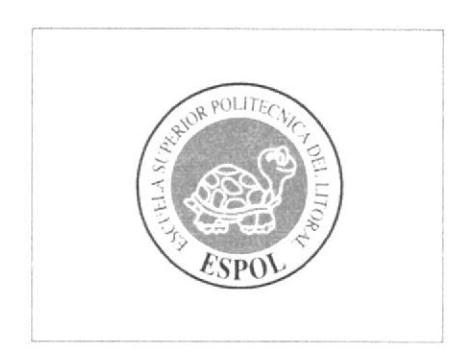

Fig. 89 Intro-Isotipo ESPOL

**VIDEO** Isotipo EDCOM

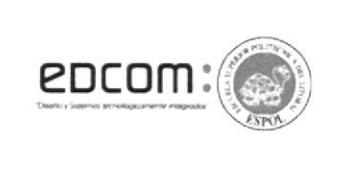

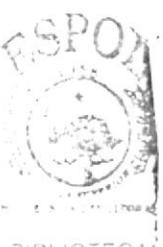

Fig. 90 Intro-Isotipo EDCOM

BIBLIOTEC **AMPUS** PEÑAS<sup>'</sup>

**VIDEO** Isotipo GAMA

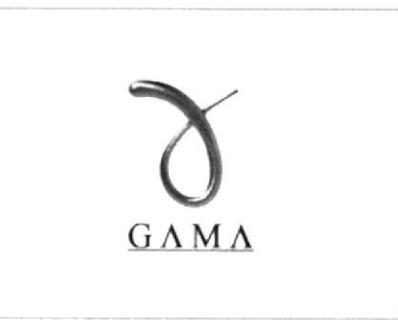

Fig. 91 Intro-Isotipo GAMA

Comienzan a presentarse imágenes flash de isotipos creados por GAMA

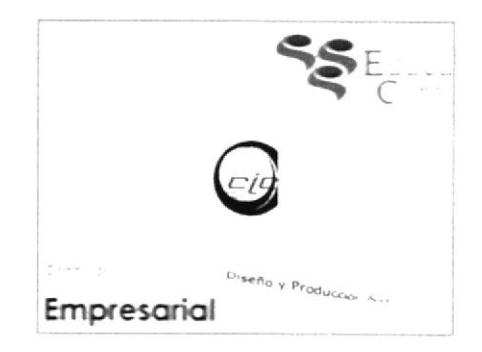

Fig. 92 Intro-Isotipos

# **VIDEO**

Con un poco más de percepción, se pueden apreciar imágenes de los productos desarrollados por GAMA.

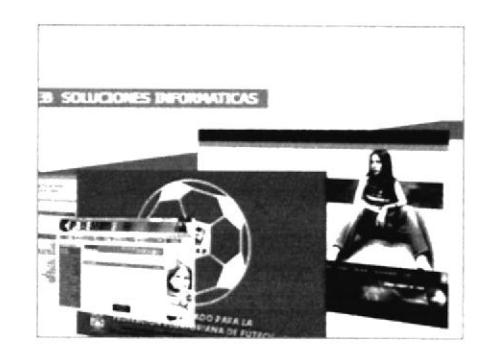

Fig. 93 Intro-Pantallas clientes

# **VIDEO**

Se abre la sección de videos con un promocional creado para EDCOM

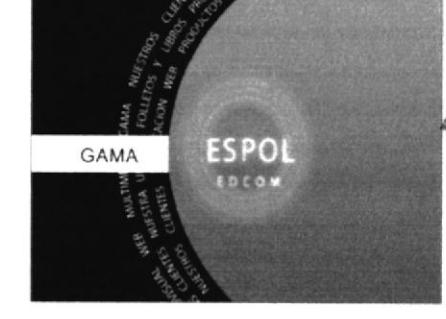

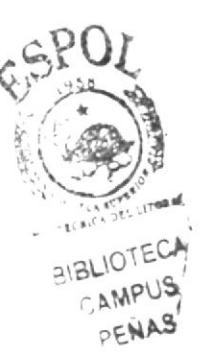

Fig. 94 Intro-Video EDCOM

# **VIDEO**

Mediante una animación se crea la simulación de material promocional para un cliente.

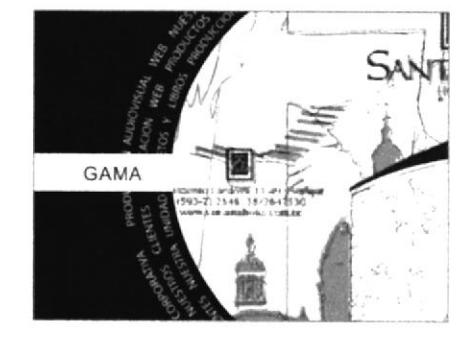

Fig. 95 Intro-Material Promocional

Se presenta videos de desfiles para observar la calidad de los trabajos realizados en Producción Audiovisual.

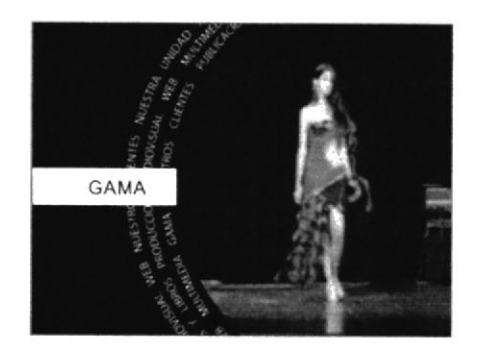

Fig. 96 Intro-Videos Desfiles

**VIDEO** Se muestra rápidamente textos describiendo productos o frases de interés para el cliente

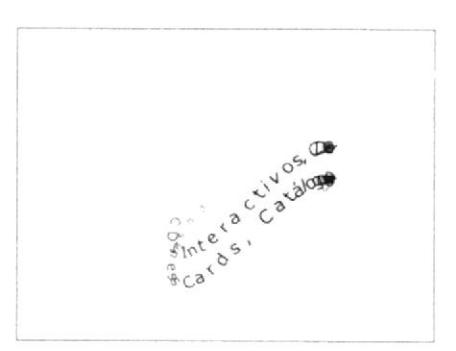

Fig. 97 Intro-Textos

# **VIDEO**

Mezcla de videos y textos flash que invitan al usuario a formar parte de la lista de los clientes

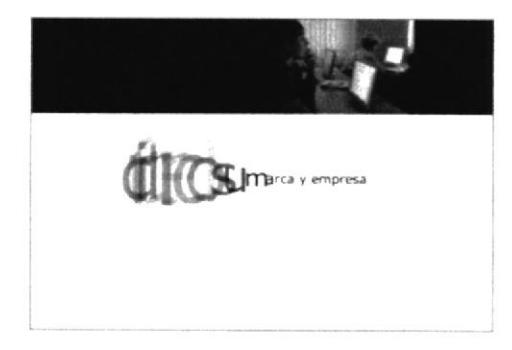

Fig. 98 Intro-Texto y Video

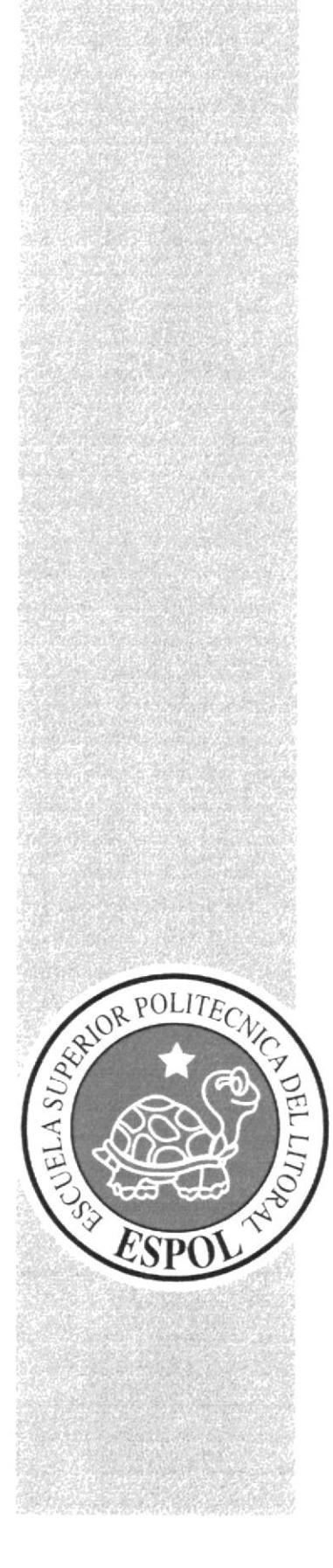

# **CAPÍTULO 4**

**ESTANDARIZACIÓN** DE LOS ELEMENTOS DEL SISTEMA

# **4.1. EXPLICACIÓN DE LOS CAST**

Las imágenes, animaciones, videos, sonidos, etc. Son importados y organizados en los cast para poder ser utilizados correctamente, y esta organizados de la siguiente de la manera.

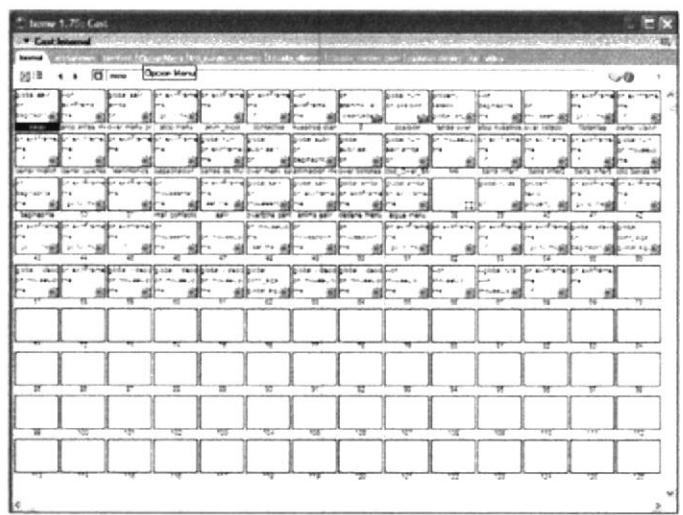

Fig. 99 Cast

# **4.1.1. CAST INTERNAL**

En este cast se encuentran todos los script que son utilizados en todo el CD.

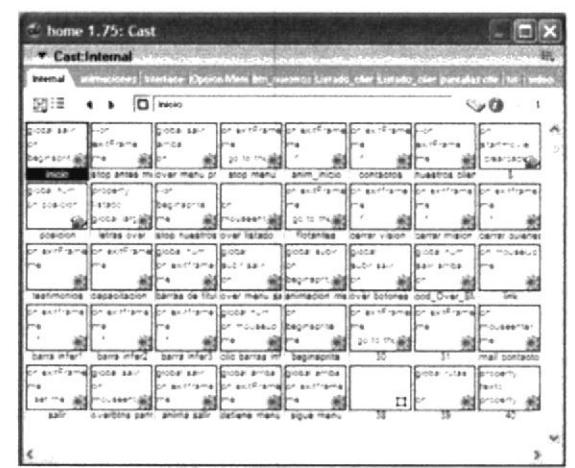

Fig. 100 Cast Internal

 $\mathcal{F}_{\sim}$  .

# **4.1.2. ANIMACIONES**

Esta organizado de tal manera de que en este cast se guarden las animaciones que van hacer utilizadas en el CD.

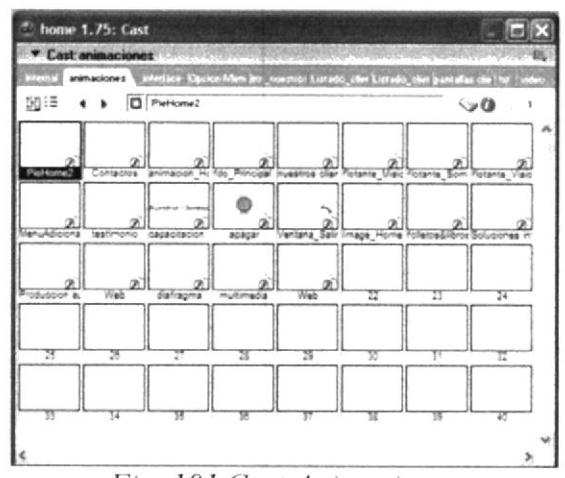

Fig. 101 Cast Animaciones

# 4.1.3. INTERFACE

En este cast se encuentran las imágenes, botones en general, fondos, etc.

| home 1.75: Cast                        |                                                                                       |                                                   |                        |              |  |  |  |  |
|----------------------------------------|---------------------------------------------------------------------------------------|---------------------------------------------------|------------------------|--------------|--|--|--|--|
| <b>Castinterface</b>                   |                                                                                       |                                                   |                        |              |  |  |  |  |
| <b>All County of Change</b>            | Openion Mens Ban, moraltros Listado, eller Listado, naer pantaber che es<br>interface |                                                   |                        |              |  |  |  |  |
| 넓로                                     | Imagen Fondo                                                                          |                                                   |                        | $\sim$ 0     |  |  |  |  |
|                                        | ш<br>Ħ<br>boton carrar 1 boton carrar 2 boton carrar                                  | Ħ<br>botonabre                                    | botonabra ove          | botongiam    |  |  |  |  |
| potomowine o lett V Audio lett V Audio |                                                                                       | ber M. Sair, ber M. Sair o ber M. Web             | ber M Viso o           | п<br>teulo!  |  |  |  |  |
| Ш<br>п<br>thuis?<br>thuis?             | u<br>fitulo4                                                                          | Ħ<br>barrainferior1 barrainferior2 barrainferior3 | Ħ<br>п<br>para el mail | bin pentoano |  |  |  |  |
|                                        | in carroano bin cantsair bir carraalir Pdo Producci imaga Pa ar                       | ruidos!1                                          | tuidos!2               | $\sim$ dos?  |  |  |  |  |
| udas2<br>WOODLA                        | huidoo2<br>rule1                                                                      | ruidea.                                           | ruidiopi               | ruideo       |  |  |  |  |
|                                        |                                                                                       |                                                   |                        |              |  |  |  |  |

Fig. 102 Cast Interface

# 4.1.4. OPCIÓN MENÚ

Se encuentran importadas las imágenes de los botones del menú principal con sus respectivas imágenes de overs.

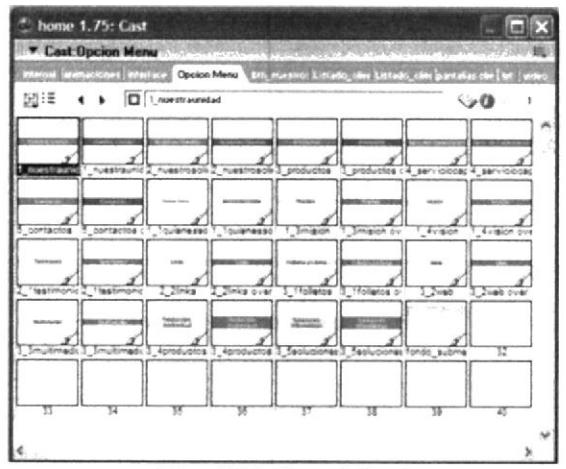

Fig. 103 Cast Menú

# **4.1.5. BTN\_NUESTROS\_CLIENTES**

En la opción "Links" se muestra un listado de las letras por las cuales estan organizados los nombres de los clientes, en este cast se encuentran las imágenes de las letras que son utilizadas en esta opción.

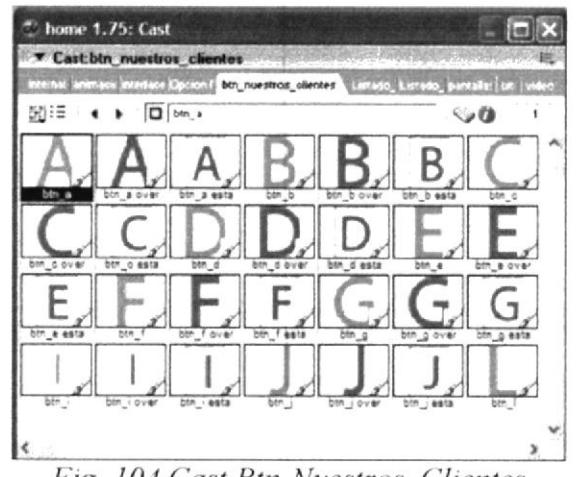

Fig. 104 Cast Btn-Nuestros Clientes

# **4.1.6. PANTALLAS CLIENTES**

En este cast se encuentra las imágenes de los clientes que son utilizados en la opción "Links", los nombres de las imágenes de cada cliente debe ser el mismo nombre que se almacena en el archivo.

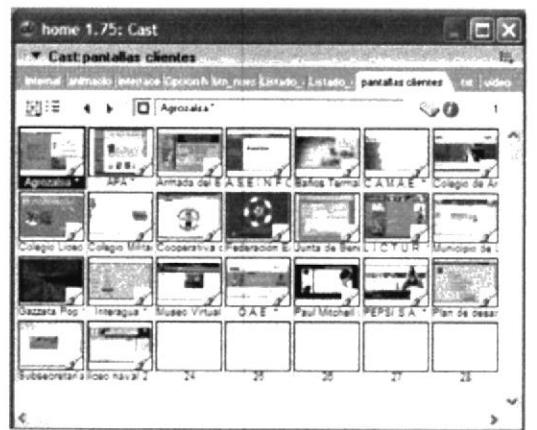

Fig. 105 Cast Pantallas Clientes

# 4.1.7. TXT

En este cast se encuentran los text fields en los cuales se cargan los nombres de los clientes que están almacenados en el archivo y las descripciones de algunos de los clientes, los nombre de la descripción adicional de cada cliente debe ser el mismo nombre que se almacna en el archivo adicionando el sufijo "txt".

| Cast txt           |                                                                                        |                                                          |                                 |             |                               |                                |     |
|--------------------|----------------------------------------------------------------------------------------|----------------------------------------------------------|---------------------------------|-------------|-------------------------------|--------------------------------|-----|
|                    | internal lankhasion (sternace Ciperon Mi Dre nuestr Listado el Listado el persaltas    |                                                          |                                 |             |                               | <b>Tal</b>                     | 253 |
| 関理                 |                                                                                        | <b>Q</b> campot                                          |                                 |             |                               | $\sim$ 0                       |     |
| 8.8.2              | 4114<br>٠                                                                              | $BCB^{\prime\prime\prime}$                               | Cinca                           | Совро       | Compose                       | Cowac                          |     |
| Aproza sa          |                                                                                        |                                                          | Lar nady                        | hamar       | 10/19/10 01:                  | 4.47.090.                      |     |
| $\Delta \Box \bot$ |                                                                                        | ш                                                        |                                 | Magn        | De Guay Gas                   |                                |     |
| campo?             | oliente!                                                                               | cliente.                                                 | ollanta3                        | clanted     | cliented                      | clanted                        |     |
| PROTO LUB          | Colegio                                                                                | Cowoo                                                    | Cowed vica Comté                |             | Computer                      | Cooperat La                    |     |
| $B = 34$           | AL PAY                                                                                 | Santa trans (Pulavalen                                   |                                 | Edorogica   | livoro.                       | te promo v                     |     |
| DOM: U             | Eugenio capillonert                                                                    |                                                          | <b>Geal C</b> atc<br><b>GAR</b> |             |                               | med to Liga                    |     |
| ciante?            | clientes                                                                               | clanten                                                  | cliente13                       | clients!"   | cliente!2                     | cliente <sup>r</sup> ?         |     |
| onseid             | <b>SEEURSHIP</b>                                                                       | <b>NIGHTS</b>                                            | Slanta <sup>17</sup>            | Lenner 12   | Satema                        | Sistems de                     |     |
| 6.710              |                                                                                        |                                                          |                                 |             | ntegrado                      | Contro de                      |     |
|                    |                                                                                        |                                                          |                                 | <b>Gall</b> |                               | <b>SCO an call Tram teamca</b> |     |
| cliente ! 4        | cliente <sup>15</sup>                                                                  | cliente 10                                               | clients!                        | clients 13  | Colegia Licea                 | Subsecratari                   |     |
| Satema             | Sistema                                                                                | Sarema pel Sarema                                        |                                 |             | E Sto Aso E sto Aso E Vao Ste |                                |     |
| r negrapo          | Comercial                                                                              | lloant ficacion Contable sue meiora la                   |                                 |             | Pearcado                      | <b>bara</b> a                  |     |
| 93 4300 Sea 108 3  |                                                                                        | said bue quartical factits a stall mager distall permits |                                 |             |                               | Gall Camara Ga                 |     |
|                    | Federación El Interagual fort Armada del El Cooperativa (ASEINFC Municipio de LCAMAEIN |                                                          |                                 |             |                               |                                |     |

Fig. 106 Cast txt

# **4.1.8. VIDEO**

En este cast se encuentran todos los videos que se muestran en el cd y la música de fondo del mismo.

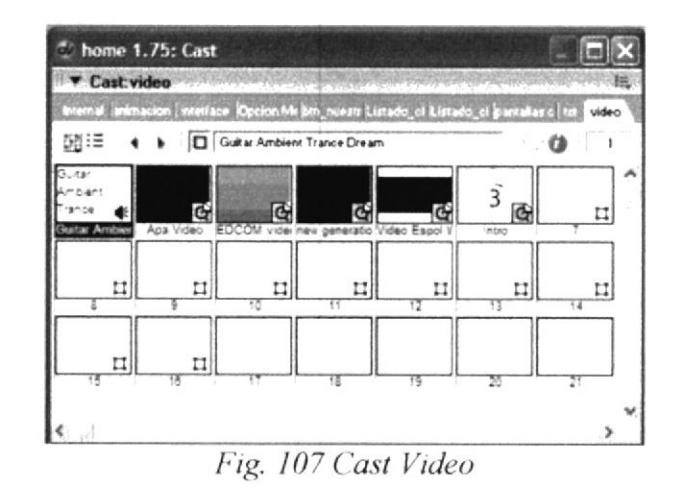

# **4.2. ARCHIVO**

El archivo es creado con el objetivo de almacenar los clientes pensando en la posibilidad de que los clientes puedan crecer.

En la opción "Links" los clientes se encuentran clasificados por la primera letra de su nombre, hay que tomar en consideración que el CD fue desarrollado para que solo se pueda almacenar hasta un máximo de 18 clientes por letra.

De la misma manera como fue almacenado el nombre del cliente en el archivo aparecerá en el CD, los clientes cuyos al final del nombre tengan un "\*" tienen información adicional como imágenes o alguna descripción adicional. Para agregar un cliente basta con agregarlo en el Archivo.

# **4.3. ARCHIVOS FUENTES**

Los archivos fuentes, están separados por carpetas:

- En la carpeta vectores, se encuentran los archivos con extensión AI, que posteriormente se usaron para animar en Flash 8
- Todos los archivos creados en Flash, se encuentran en la carpeta de animaciones
- · El archivo fuente de Director está en el primer nivel del disco.
- En la carpeta de Manuales, constan tanto este Manual como el de Usuario.

#### Sugerencia:

Si se desea realizar alguna modificación o actualización, debe recurrir primero a los archivos con extensión AI, para luego ser animados.

Cada archivo utilizado tiene un nombre único que contiene sólo la información referente al nombre dado

Para realizar cambios en los Testimonios o en la información de Nuestra Unidad, sólo se debe recurrir a los archivos con extensión TXT (fuente de bloc de notas) que se encuentran en el disco ejecutable GAMA, así mismo, cada archivo TXT, posee un nombre único para evitar confusiones. Los archivos SWF (ejecutable de Flash) que presenta los Testimonios o los de Nuestra Unidad, hacen referencia automáticamente al archivo TXT modificado sin ningún problema.
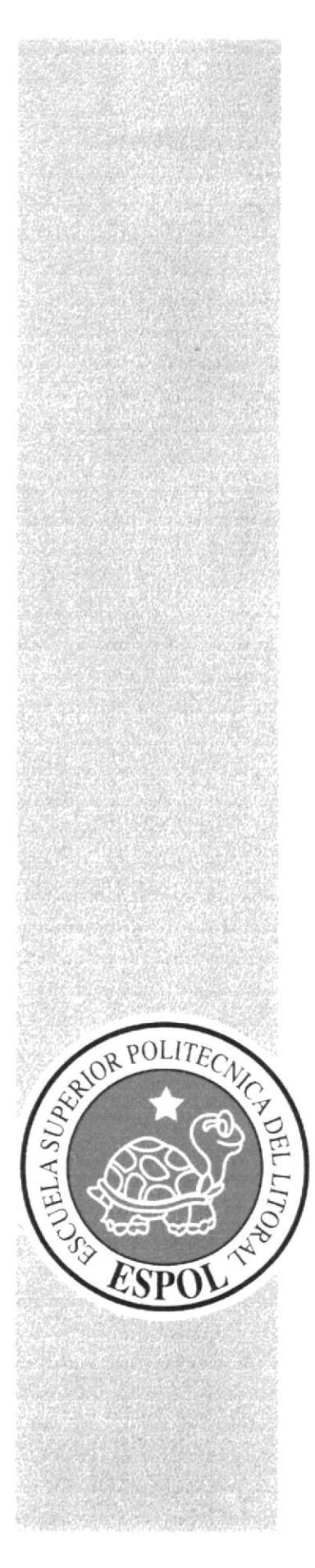

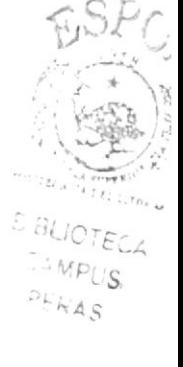

# **CAPÍTULO 5**

DISEÑO DE LAS PANTALLAS

## 5.1. DEFINICIÓN DEL ESQUEMA DE NAVEGACIÓN

La estructura permanece similar en todas las pantallas, lo que cambia es el contenido, según sea elegido por el usuario.

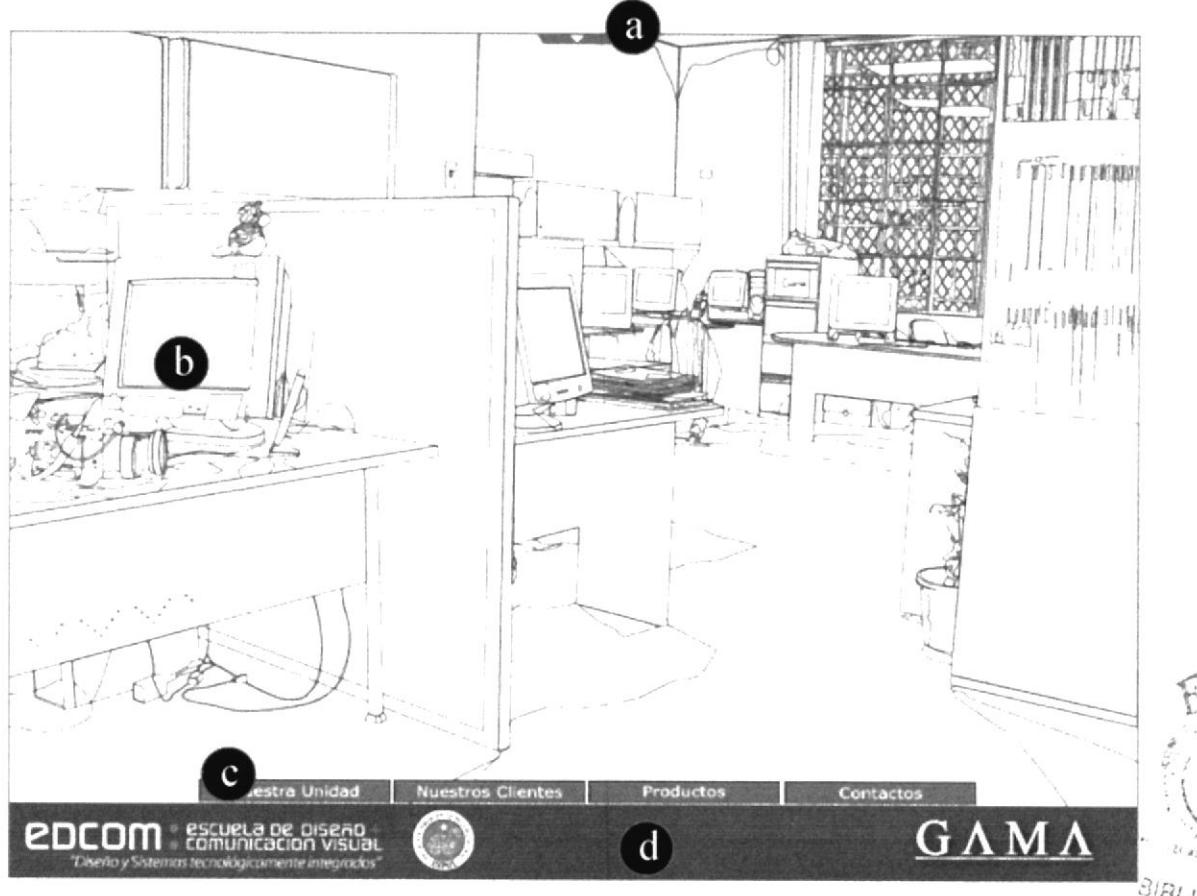

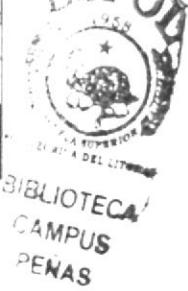

#### Detalle de los Literales:

- a) Botón Adicional
- b) Contenido
- c) Menú Principal
- d) Pie

## **5.1.1. INTRO**

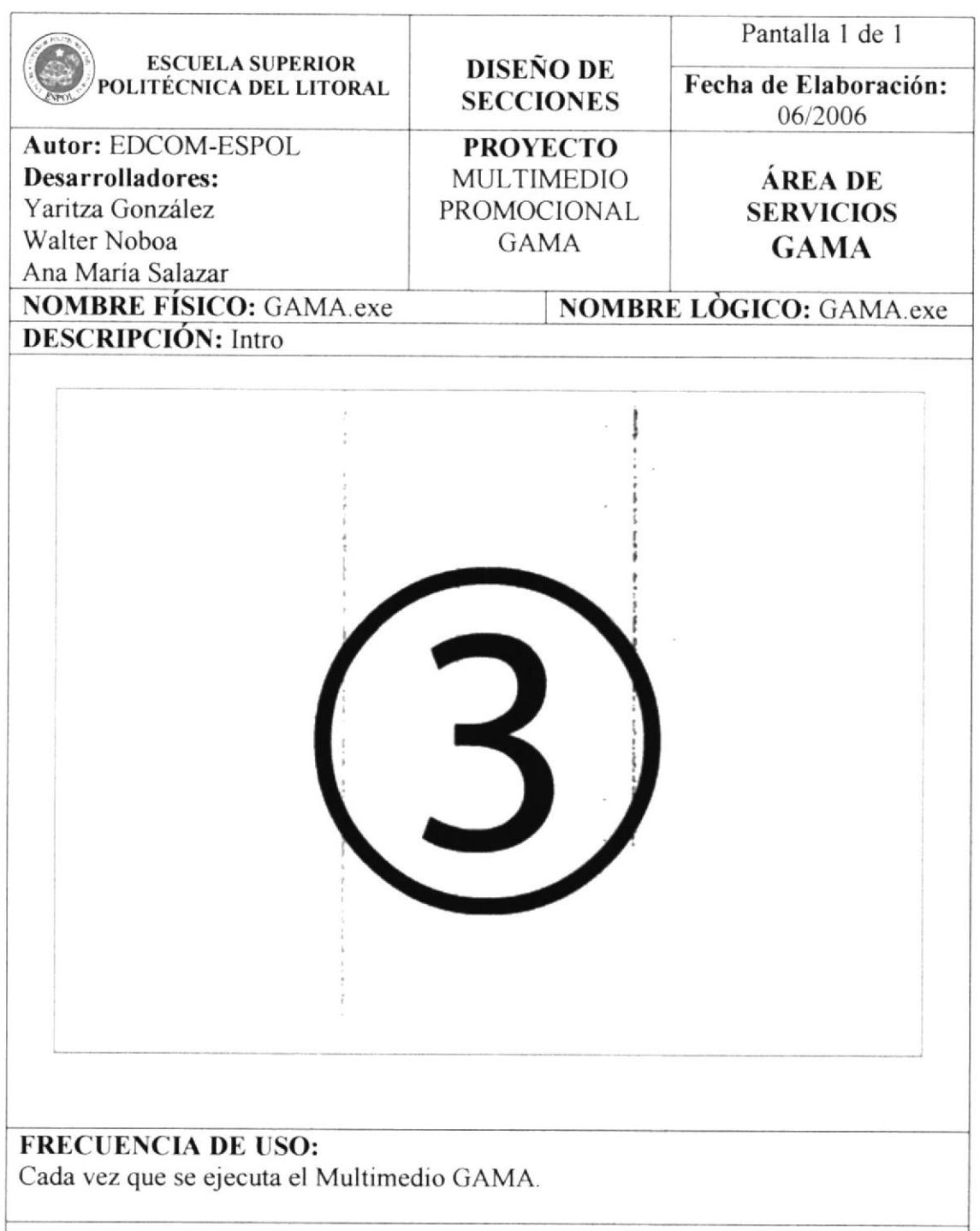

#### **OBSERVACIONES:**

Cuando el CD Multimedia GAMA se ejecuta, lo primero que se presenta es el Intro o Video Promocional, que es una muestra de varios de los productos desarrollados por GAMA; si el usuario no desea verlo, puede saltarlo mediante la tecla ENTER.

## **5.1.2. PANTALLA PRINCIPAL**

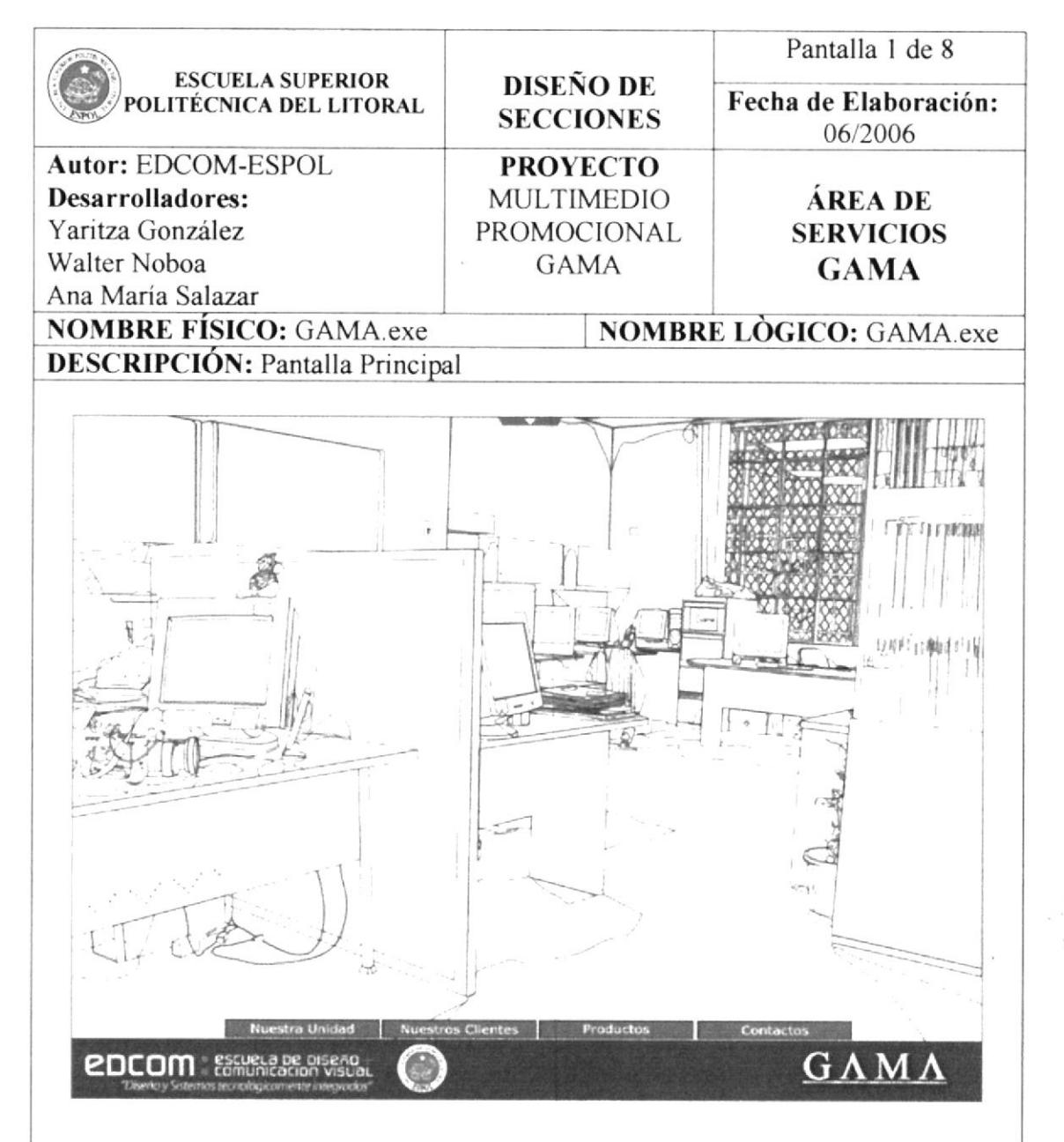

#### **FRECUENCIA DE USO:**

Según la necesidad del usuario.

#### **OBSERVACIONES:**

De forma animada se muestra el pie, sobre éste, uno a uno los botones que conforman el menú principal. En el contenido, poco a poco se dibuja la imagen de uno de los ángulos de la oficina de GAMA, todo esto en conjunto forman la pantalla principal del Multimedia Promocional de GAMA.

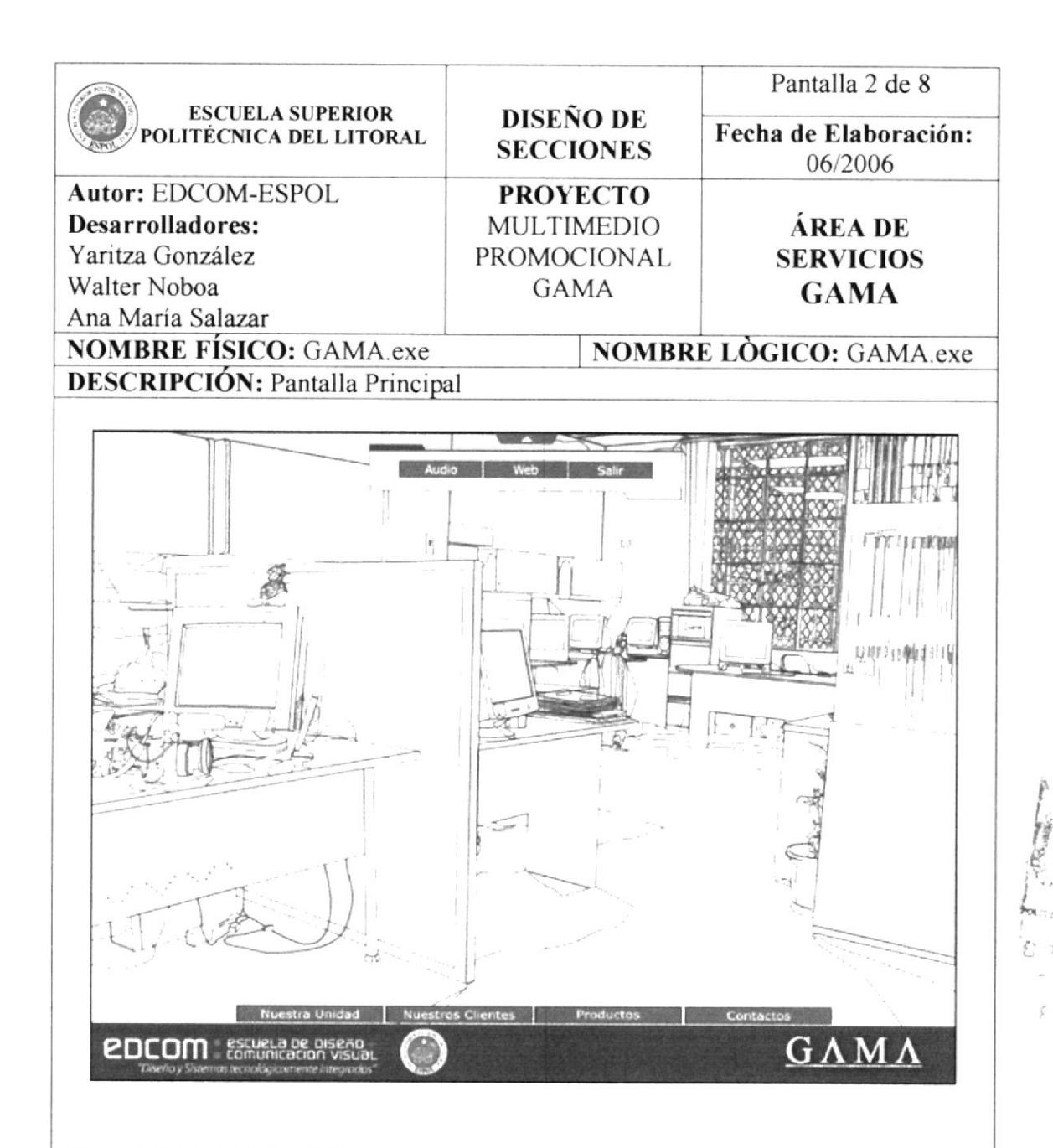

Según la necesidad del usuario.

#### **OBSERVACIONES:**

Al seleccionar el Botón Adicional que se encuentra en la parte central de la Pantalla Principal, aparece un submenú con opciones de: Audio (para apagar o encender), Web (para conectarse directamente con el SITIO WEB GAMA) y Salir.

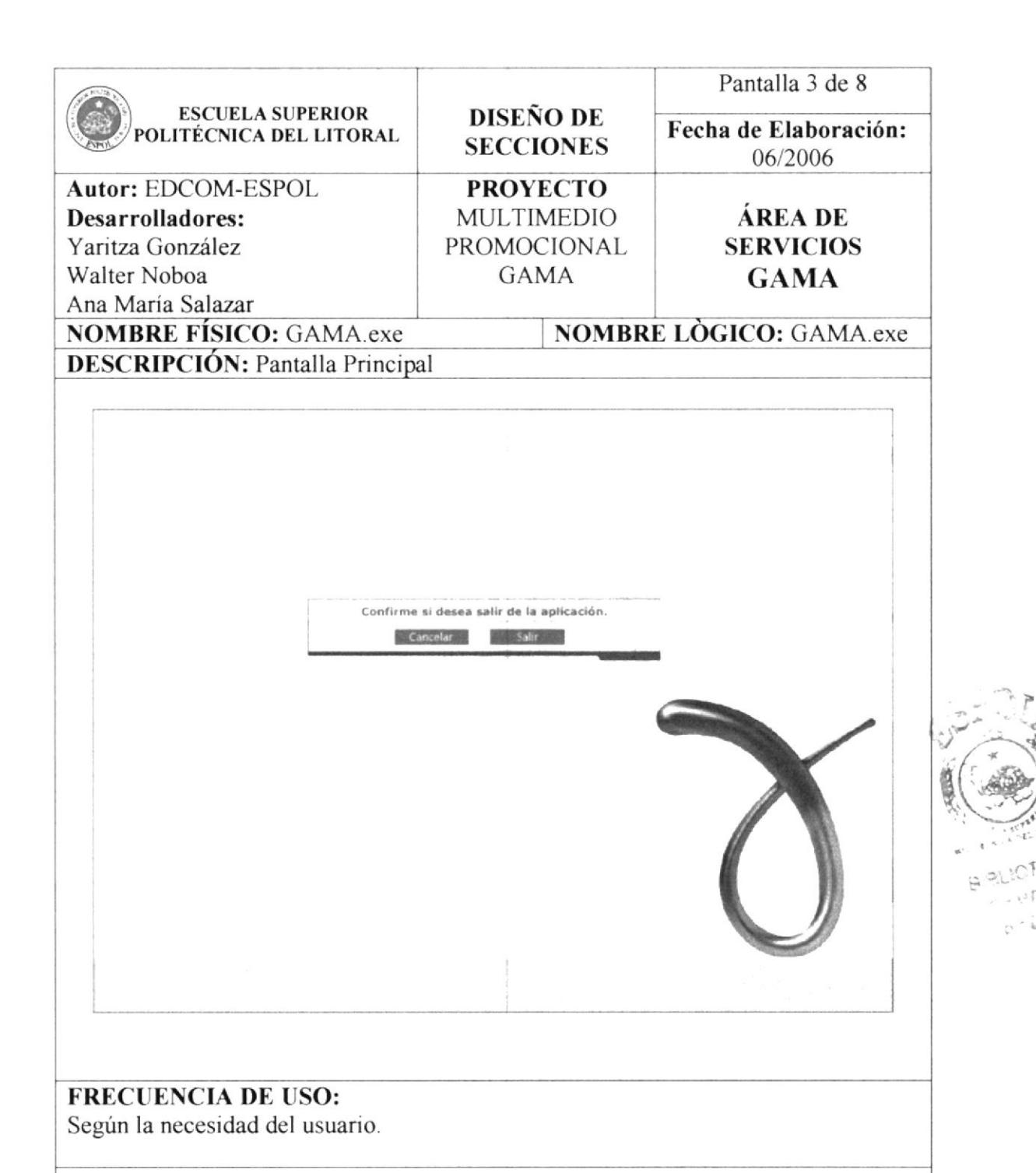

Si el usuario acepta la opción de Salir, surge una imagen que bloquea todo el sistema, dejando sólo dos opciones disponibles: Cancelar para volver al CD o Salir para cesar definitivamente la ejecución del disco.

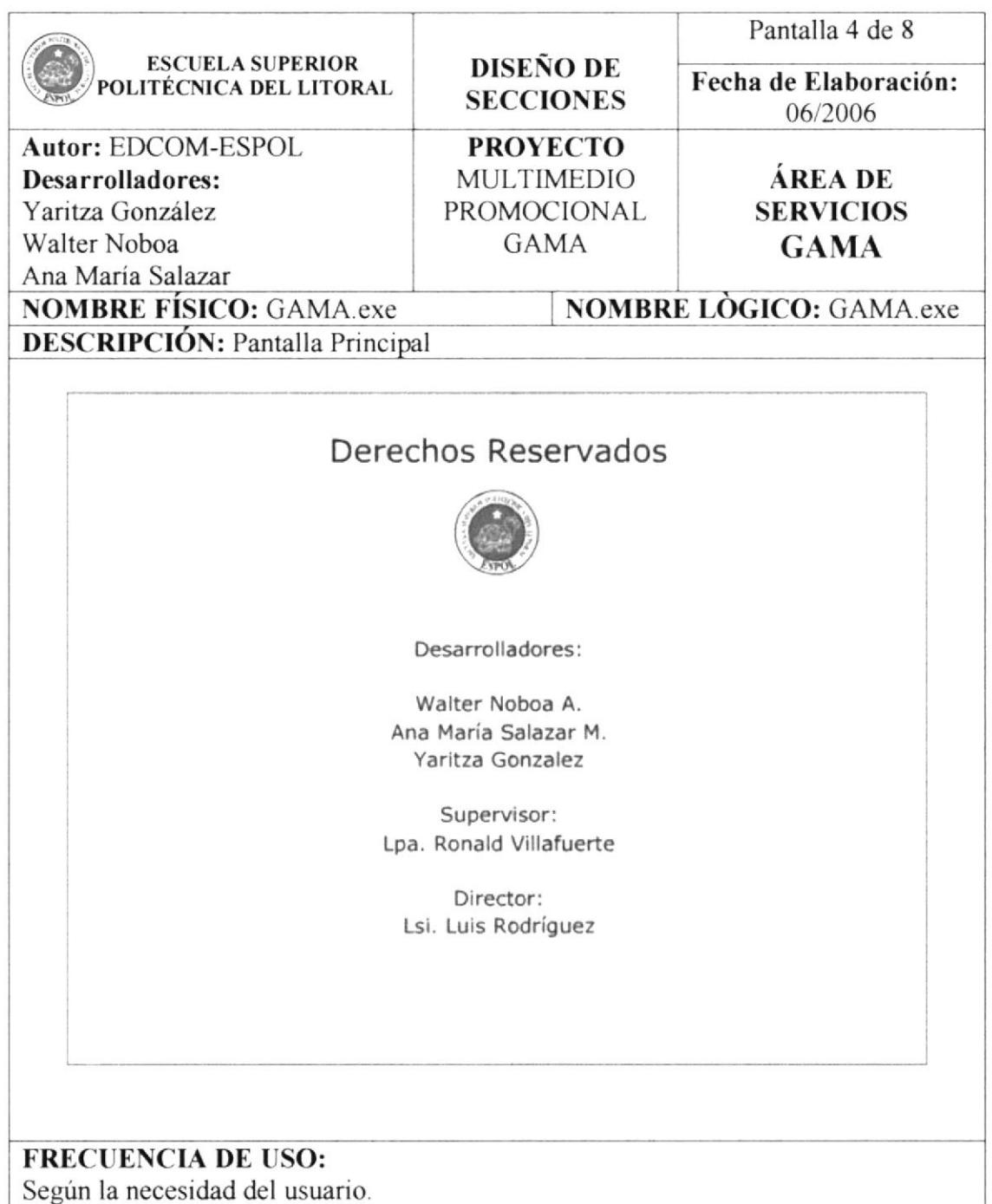

Si el usuario acepta la opción de Salir del menú que se despliega del Botón Adicional, se presenta una animación con los créditos de los desarrolladores y los derechos reservados de ESPOL.

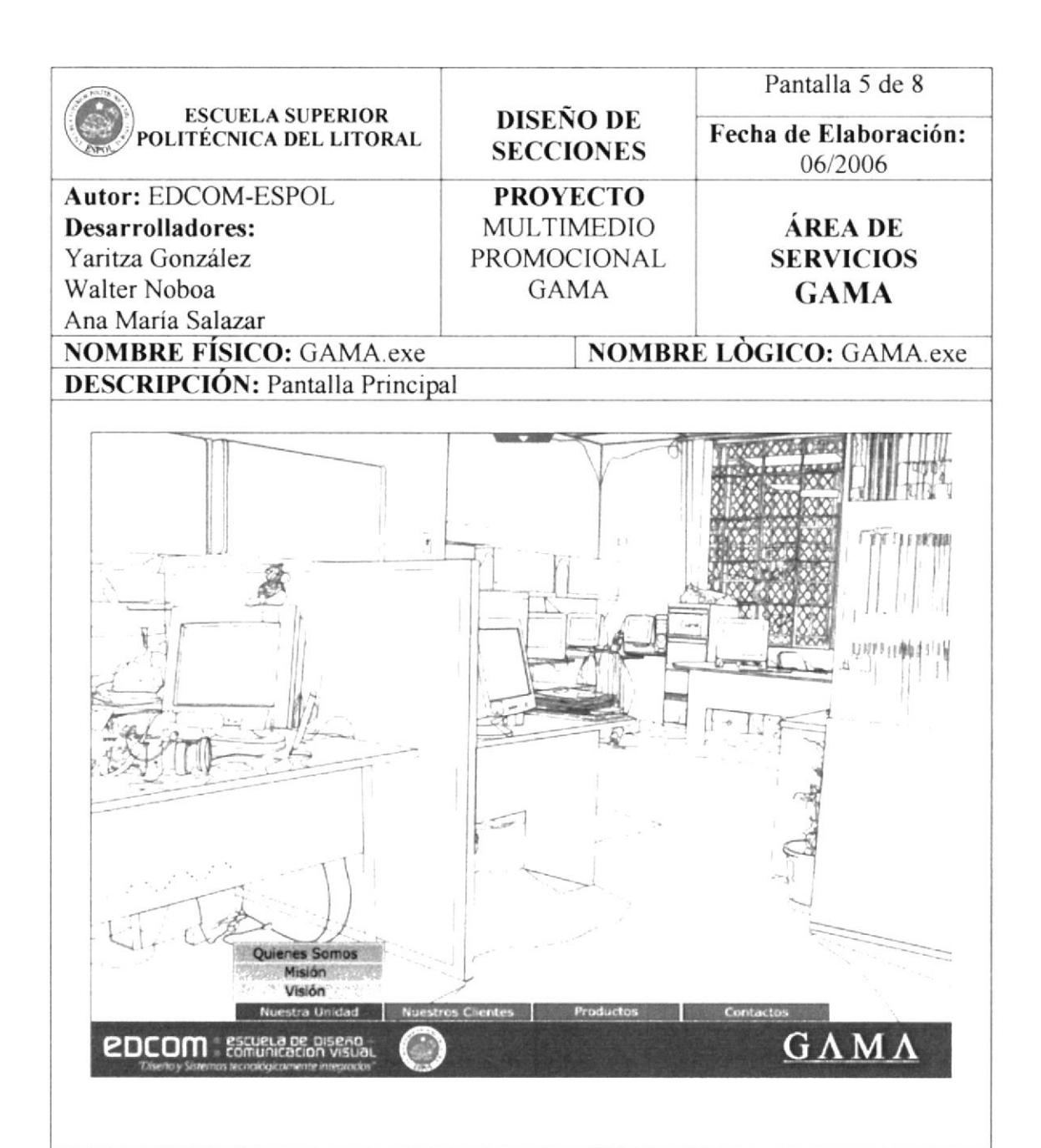

Según la necesidad del usuario.

#### **OBSERVACIONES:**

En el Menú Principal, la primera opción que aparece para visitar es la de Nuestra Unidad, que contiene información interna de GAMA, temas como Quienes Somos, Misión y Visión.

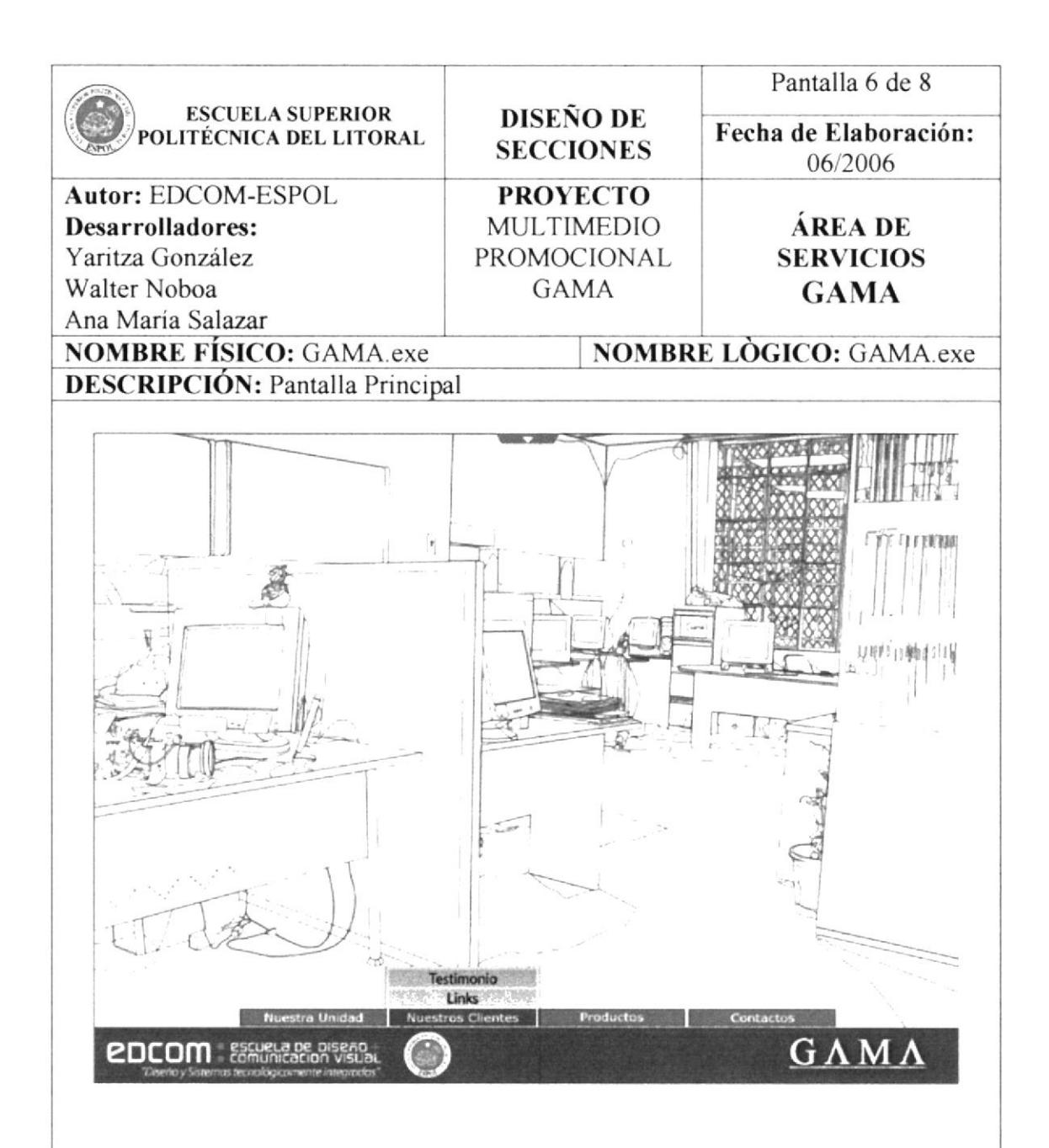

Según la necesidad del usuario.

#### **OBSERVACIONES:**

La segunda opción del Menú Principal es Nuestros Clientes, que se subdivide en dos opciones:

- Links con un listado de ochenta y dos clientes.  $\bullet$
- Testimonio con el comentario de 5 clientes destacados.

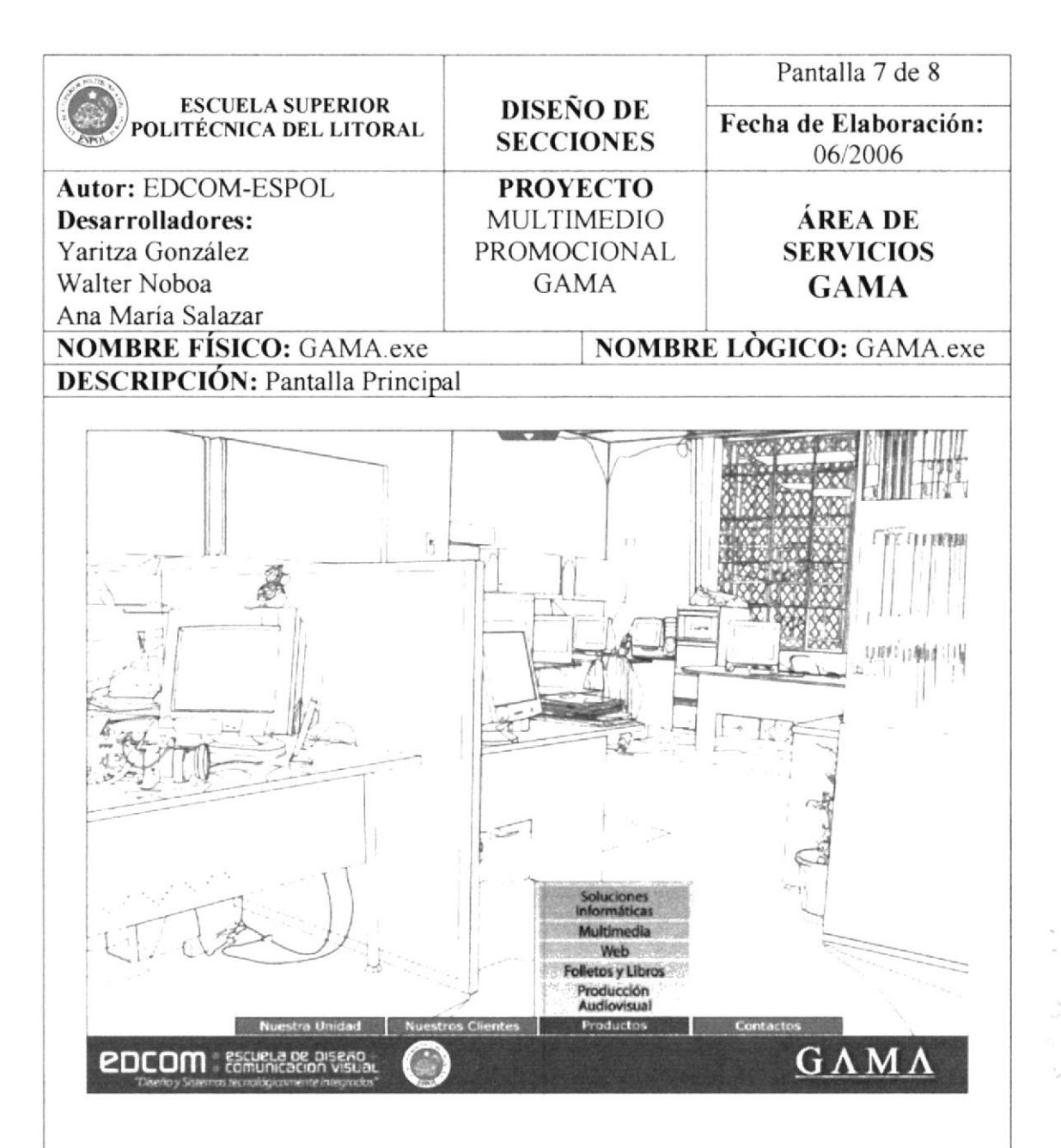

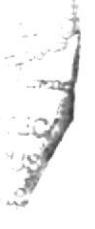

Según la necesidad del usuario.

#### **OBSERVACIONES:**

La tercera opción del menú es Productos, con un listado de las principales categorías de productos realizados por GAMA, esta sección consta de: Soluciones Informáticas, Multimedia, Web, Folletos y Libros, y Producción Audiovisual.

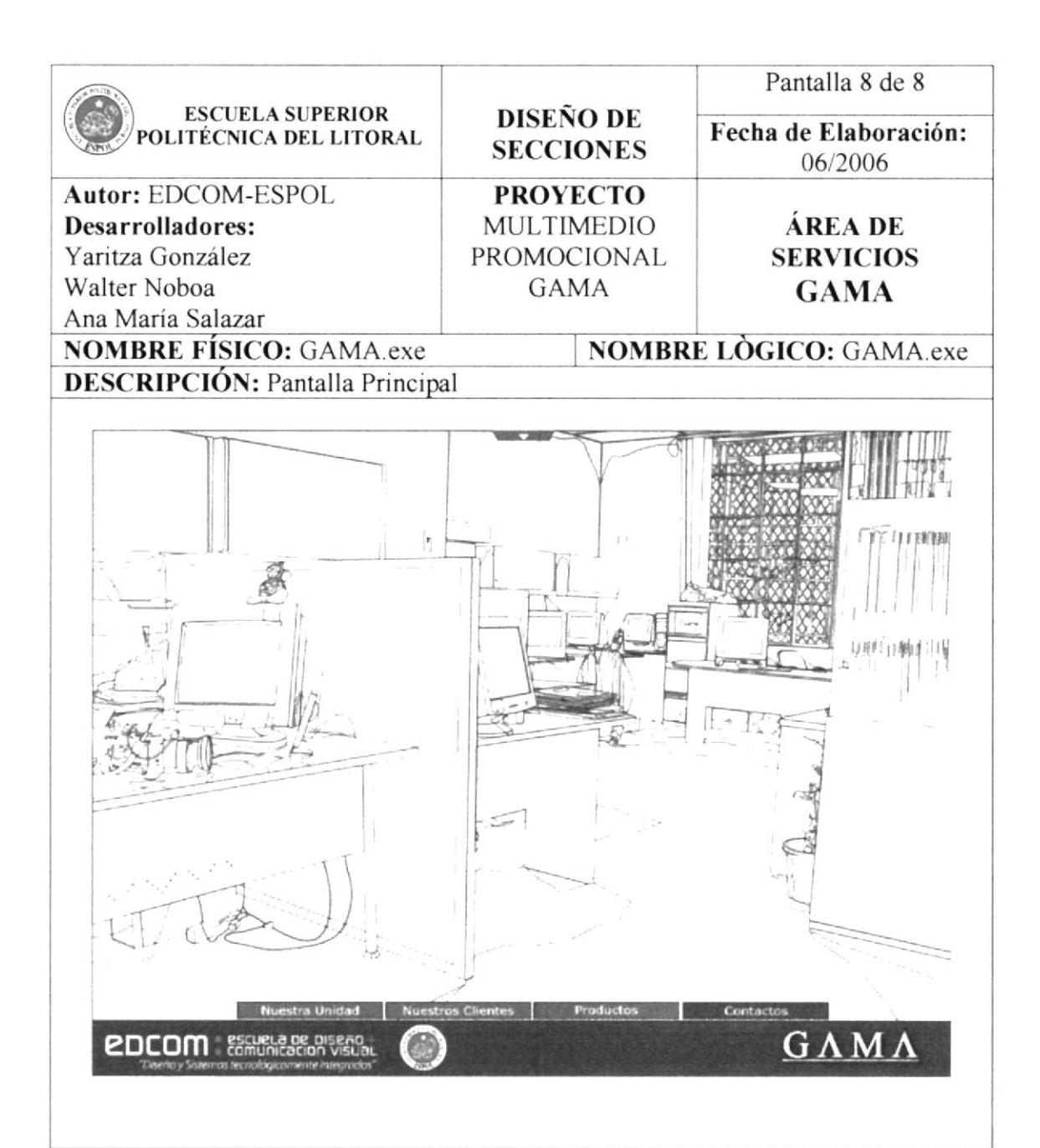

Según la necesidad del usuario.

#### **OBSERVACIONES:**

La última opción del Menú Principal es Contactos, en ésta se encuentran los especialistas de cada área de trabajo y las varias opciones de comunicarse con GAMA.

### 5.1.3. NUESTRA UNIDAD

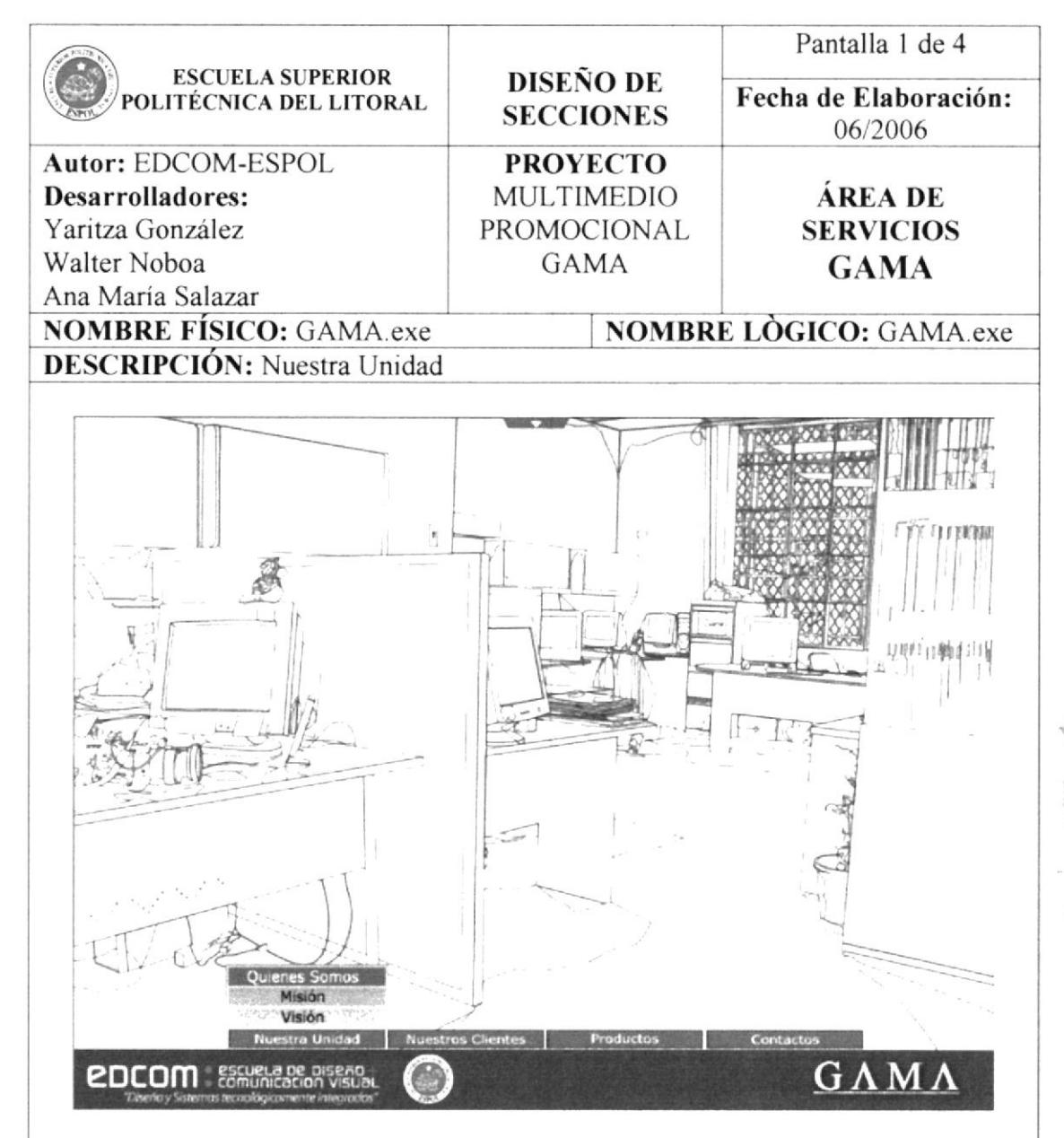

# **BIBLIOTECA** AMPUS

 $P$  $ENAS$ 

#### **FRECUENCIA DE USO:**

Según la necesidad del usuario.

#### **OBSERVACIONES:**

GAMA se da a conocer a través de la opción Nuestra Unidad, en la que consta:

- Quienes Somos ٠
- Misión
- Visión  $\bullet$

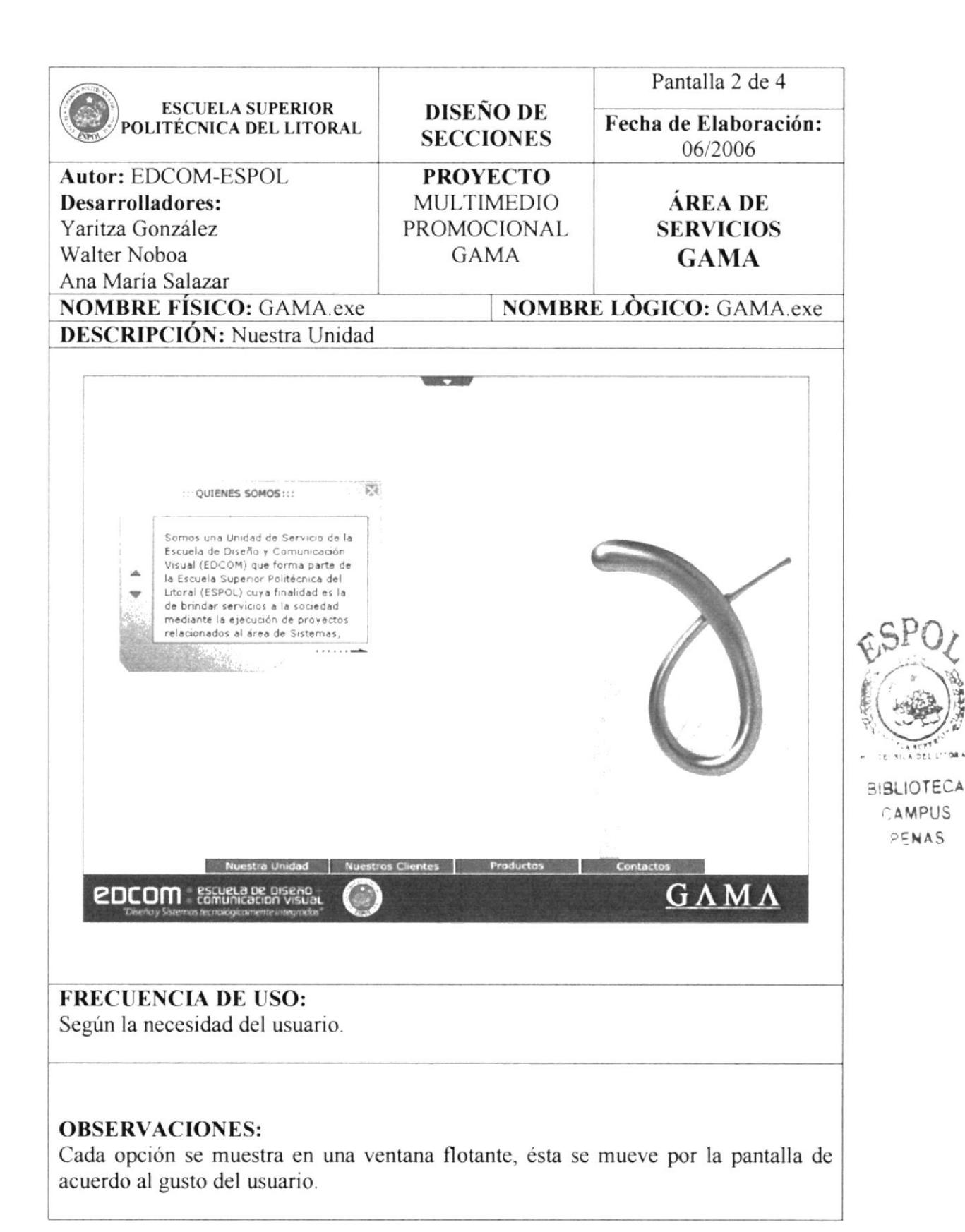

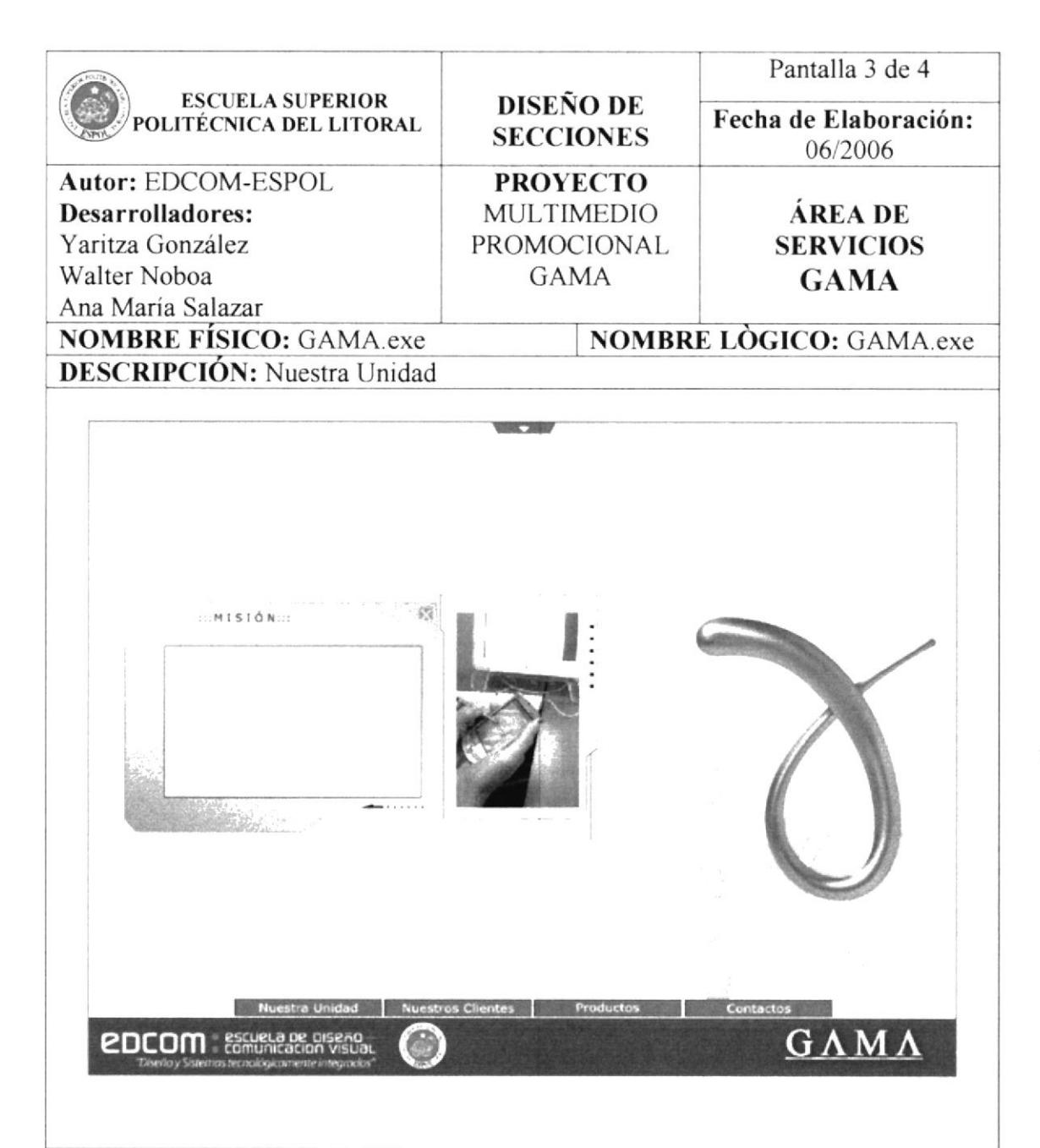

Según la necesidad del usuario.

#### **OBSERVACIONES:**

Todas las ventanas flotantes de Nuestra Unidad, contienen una imagen referente al tema que se está tratando, mediante animación la imagen pasa de mapa de bits a ser vector.

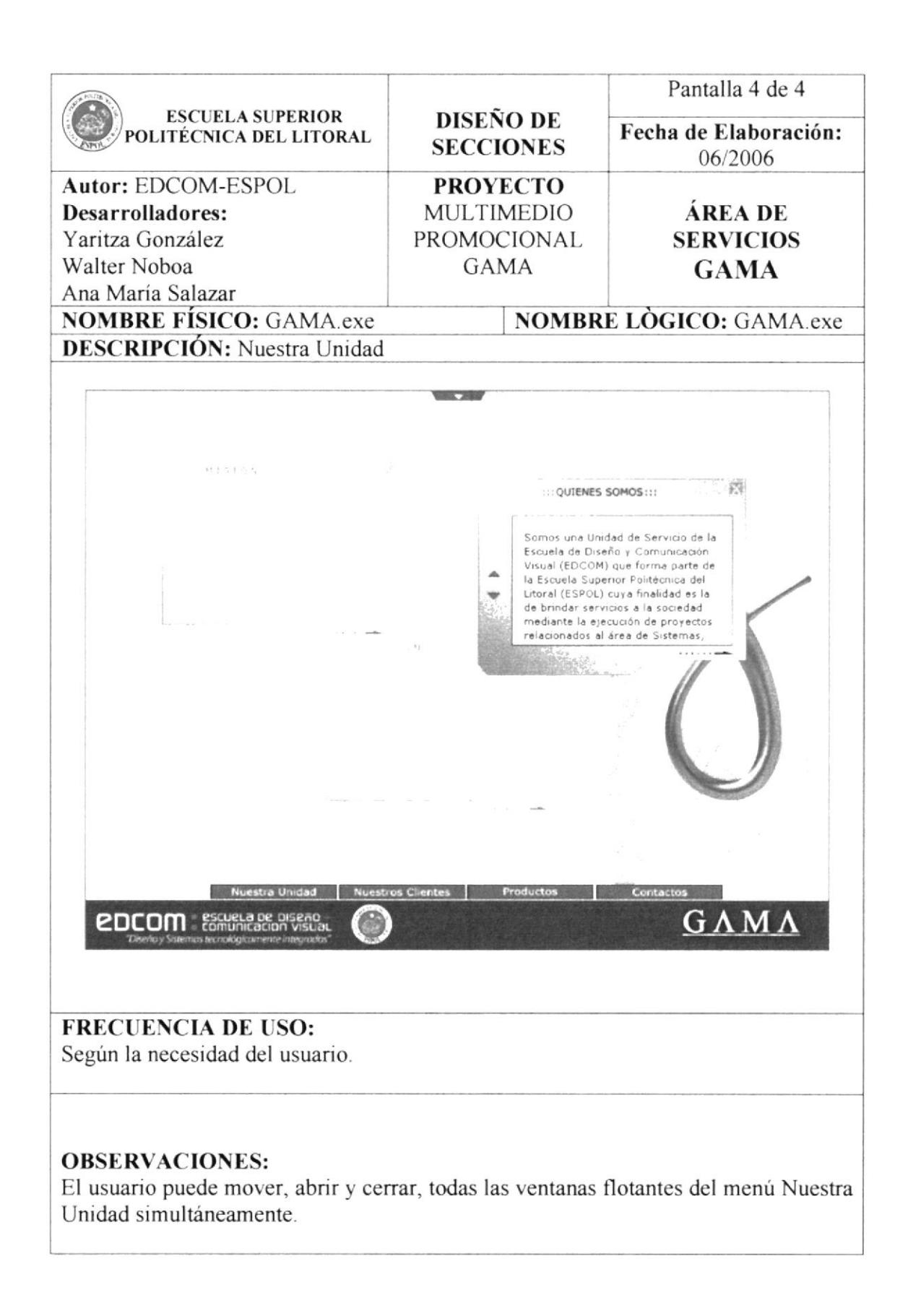

### **5.1.4. NUESTROS CLIENTES**

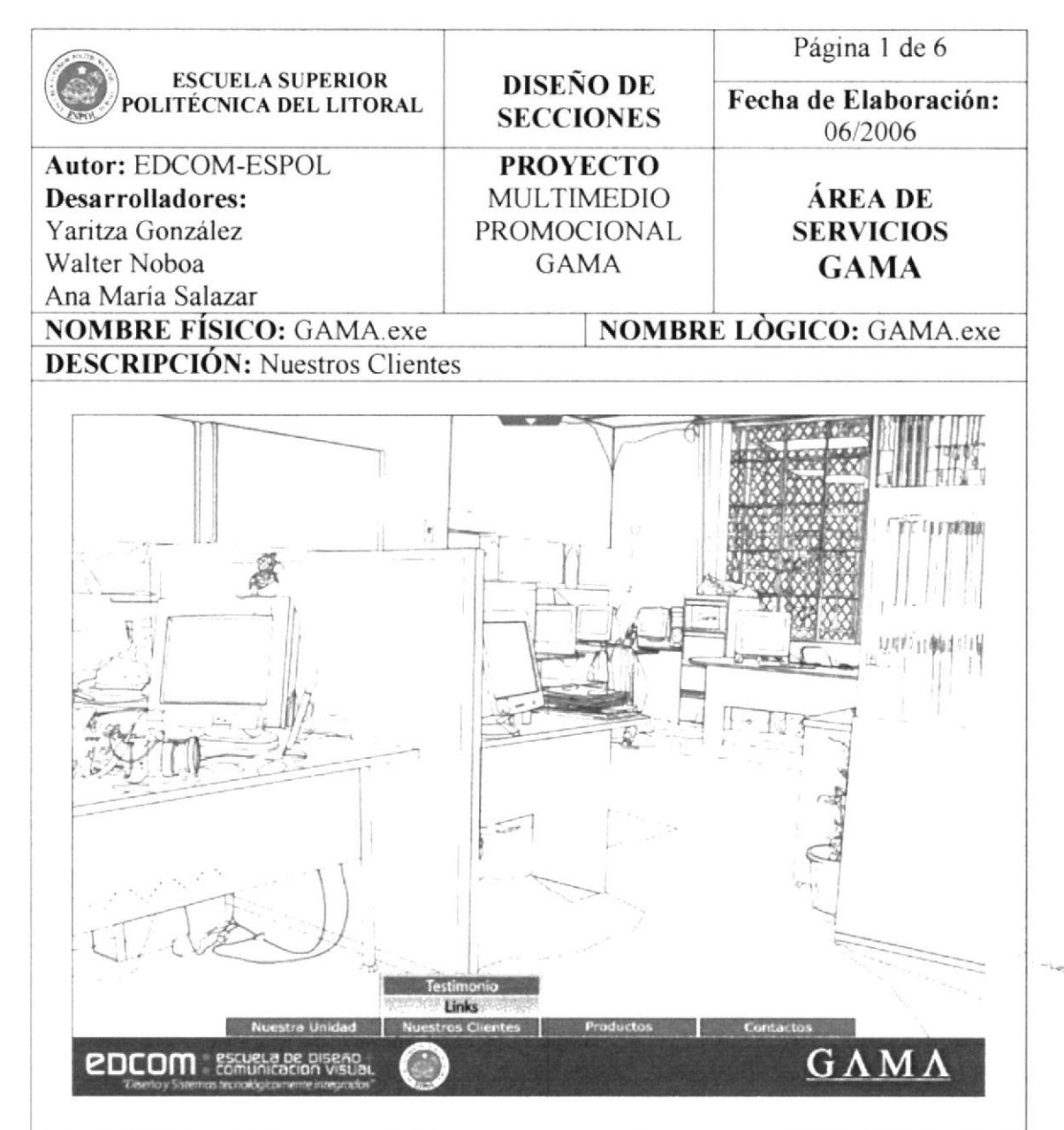

**FRECUENCIA DE USO:** Según la necesidad del usuario.

#### **OBSERVACIONES:**

La segunda opción del Multimedio GAMA, es Nuestros Clientes; la misma, contiene información de 82 clientes y los testimonios de 5 clientes destacados por los proyectos que se realizaron.

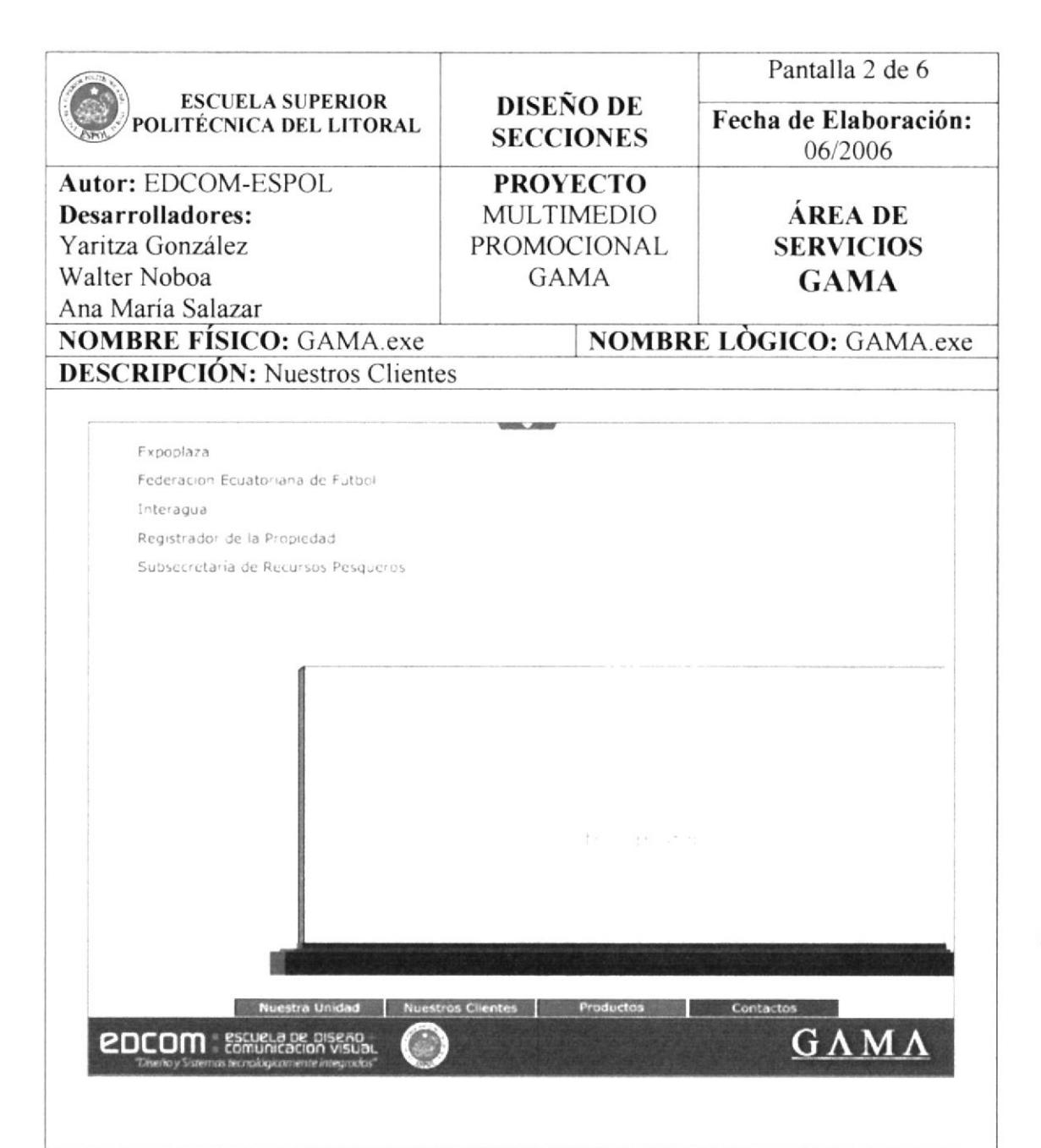

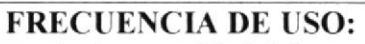

Según la necesidad del usuario.

#### **OBSERVACIONES:**

En Testimonio, existen 5 opciones para ingresar al comentario de los clientes destacados, entre ellos: Expoplaza, Federación Ecuatoriana de Fútbol, Interagua, Registrador de la Propiedad y Subsecretaría de Recursos Pesqueros.

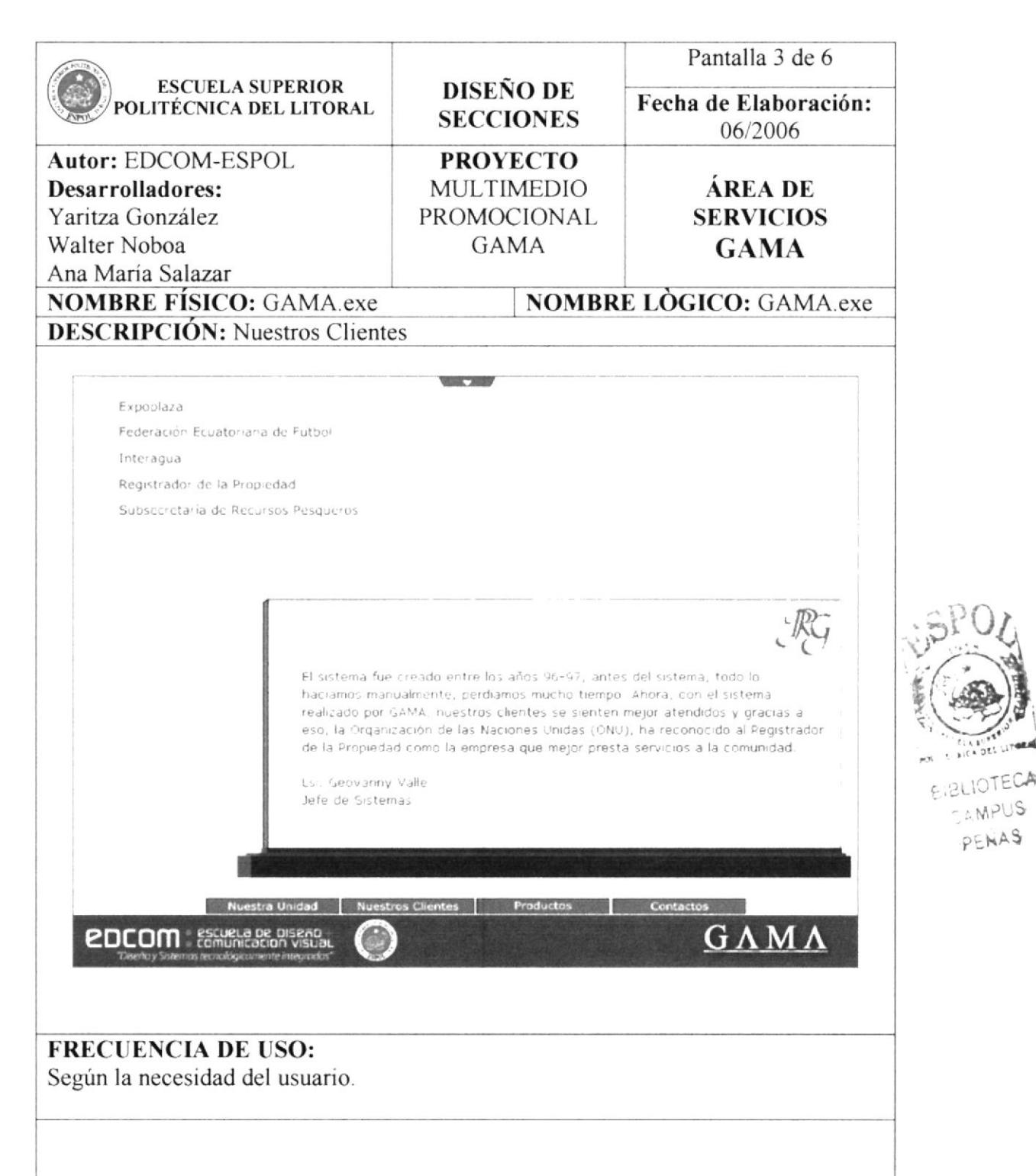

Cada cliente destacado, cuenta con un comentario sobre el producto que se le realizó y la imagen que lo identifica, en este caso, el isotipo de la empresa.

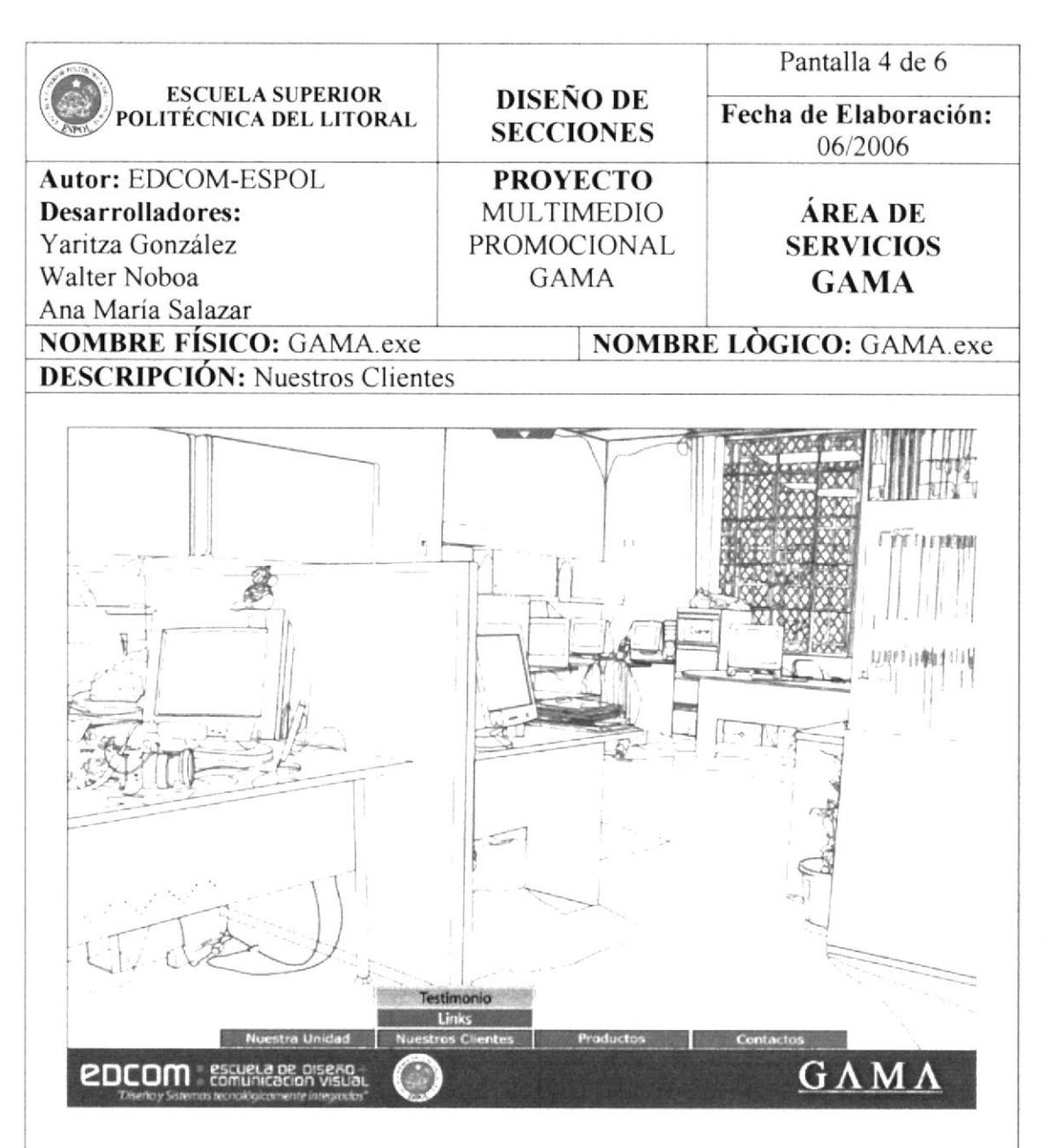

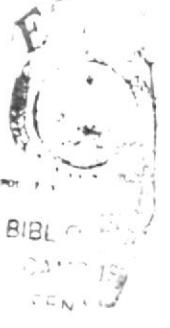

Según la necesidad del usuario.

#### **OBSERVACIONES:**

En la opción Links, se encuentra un listado de 82 clientes, algunos con una imagen del producto desarrollado e información que describe lo realizado por GAMA.

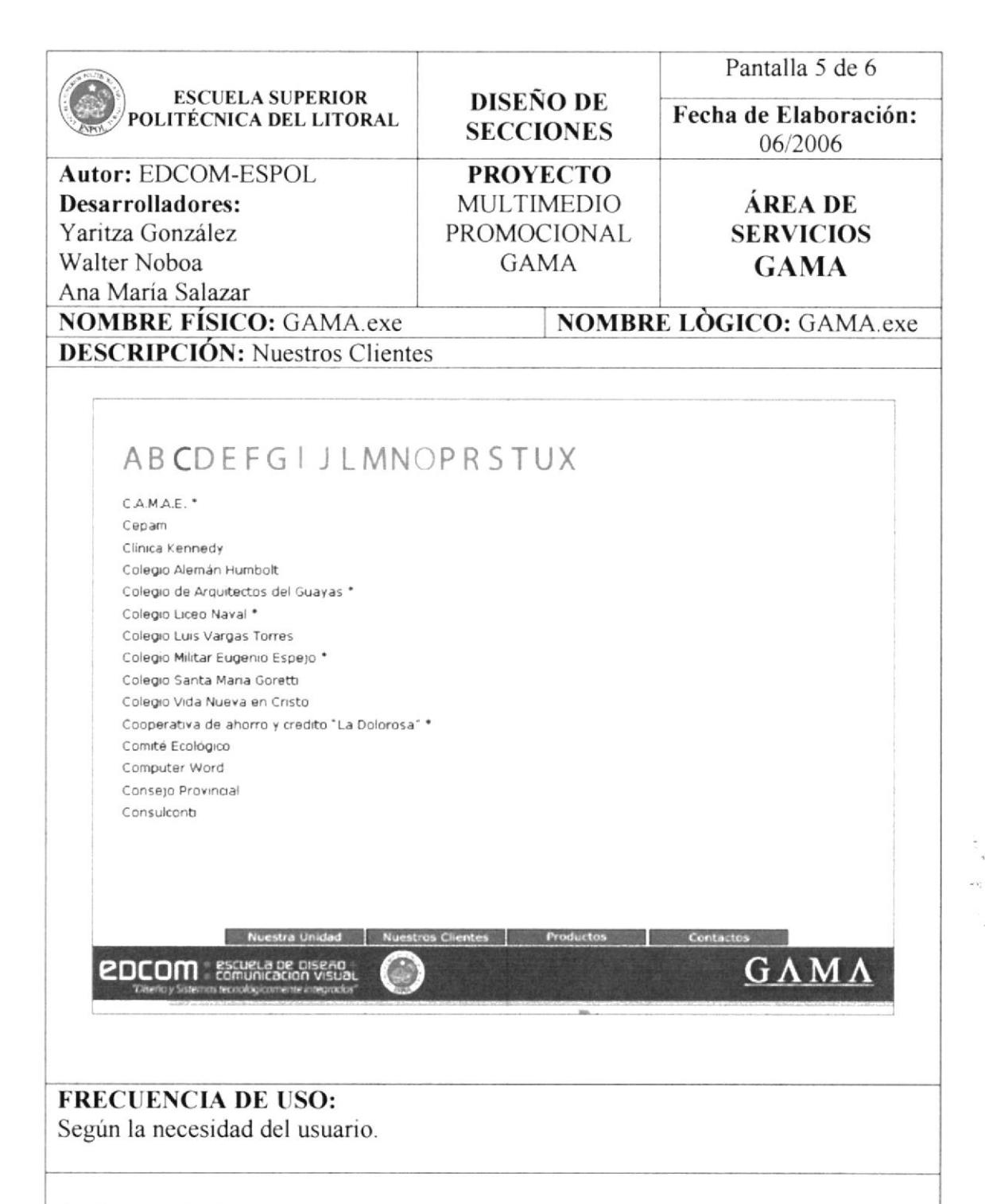

En la opción Links, se puede apreciar un índice que organiza de mejor forma a los clientes, cada cliente que posee un asterisco (\*), tiene información adicional y una pantalla del producto creado.

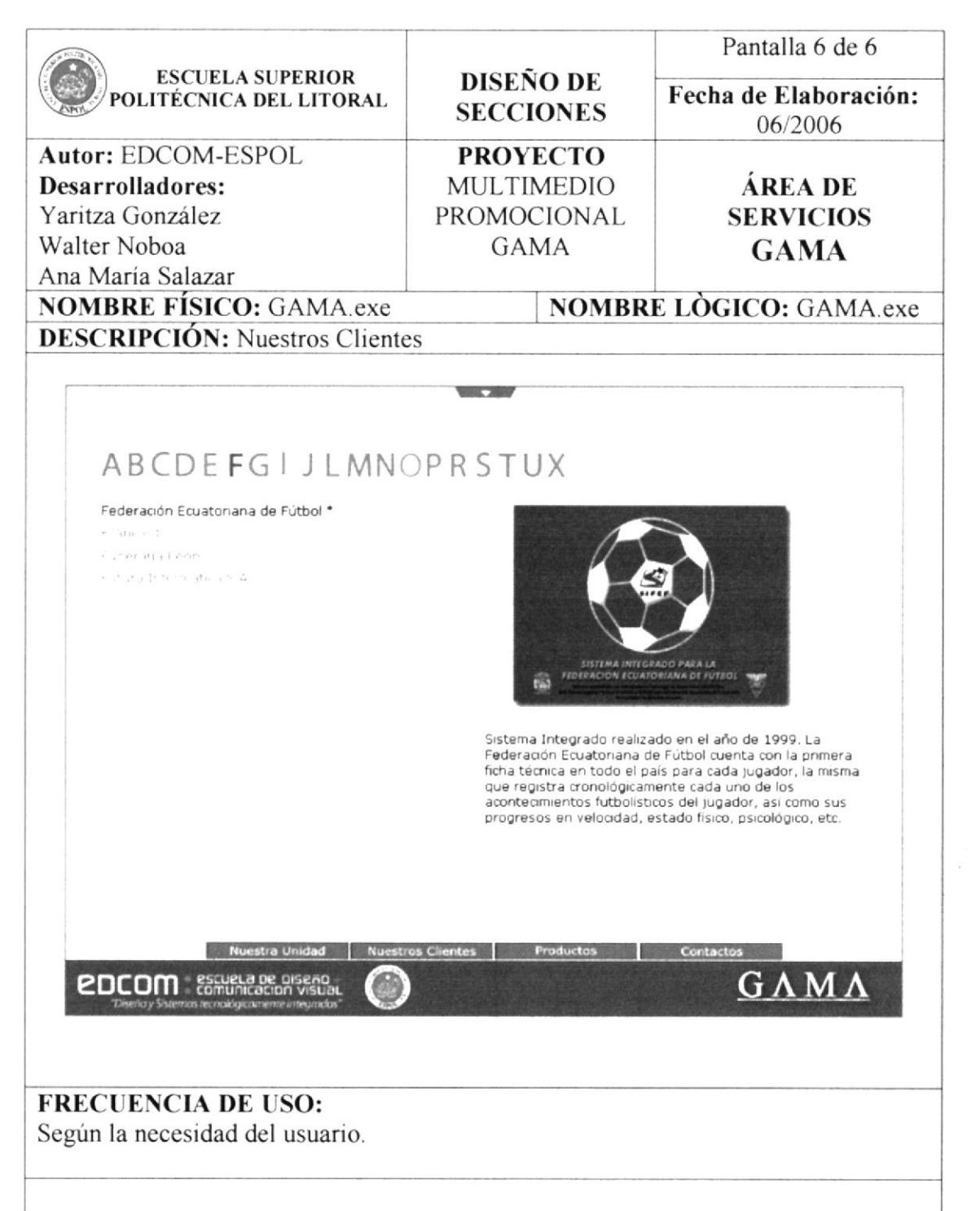

El cliente Federación Ecuatoriana de Fútbol, en este caso, se encuentra con un asterisco (\*), por lo tanto, posee información sobre el producto realizado y una imagen del mismo.

## **5.1.5. PRODUCTOS**

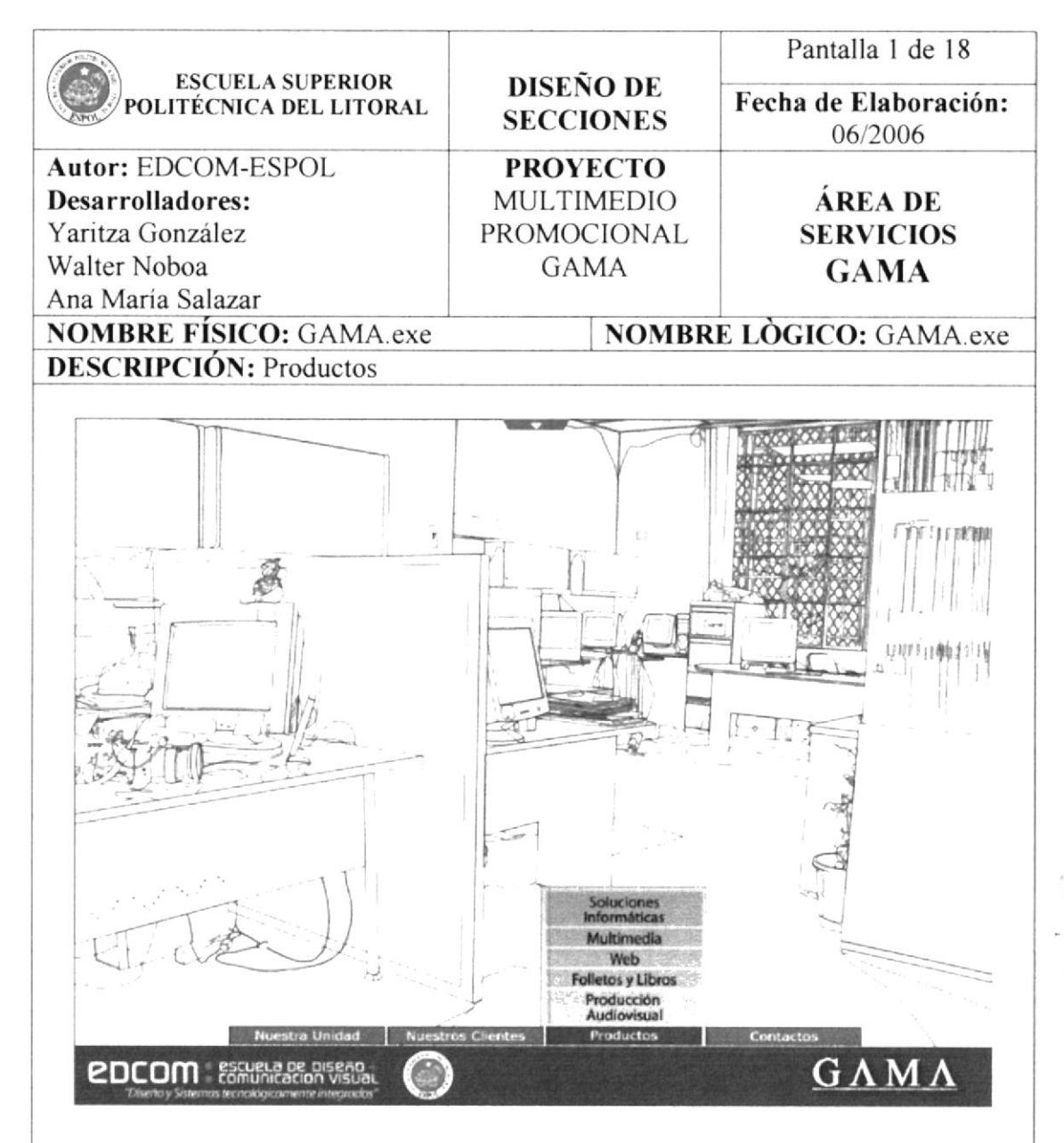

#### **FRECUENCIA DE USO:**

Según la necesidad del usuario.

#### **OBSERVACIONES:**

Para organizar a GAMA de mejor manera, se dividió a sus productos en 5: Soluciones Informáticas, Multimedia, Web, Folletos y Libros, y Producción Audiovisual.

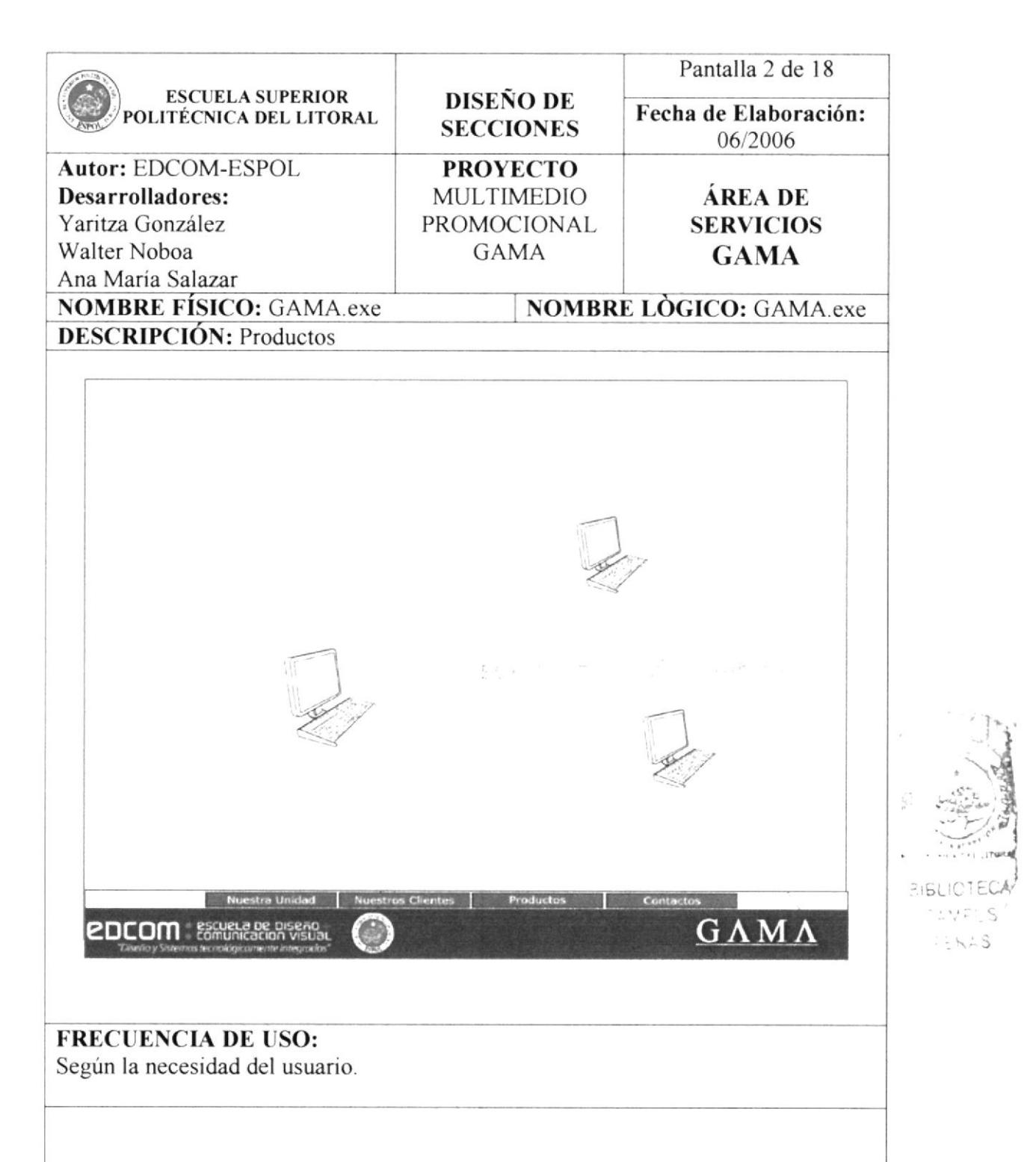

Al elegir la opción de Soluciones Informáticas, se presenta una animación de introducción a esta área.

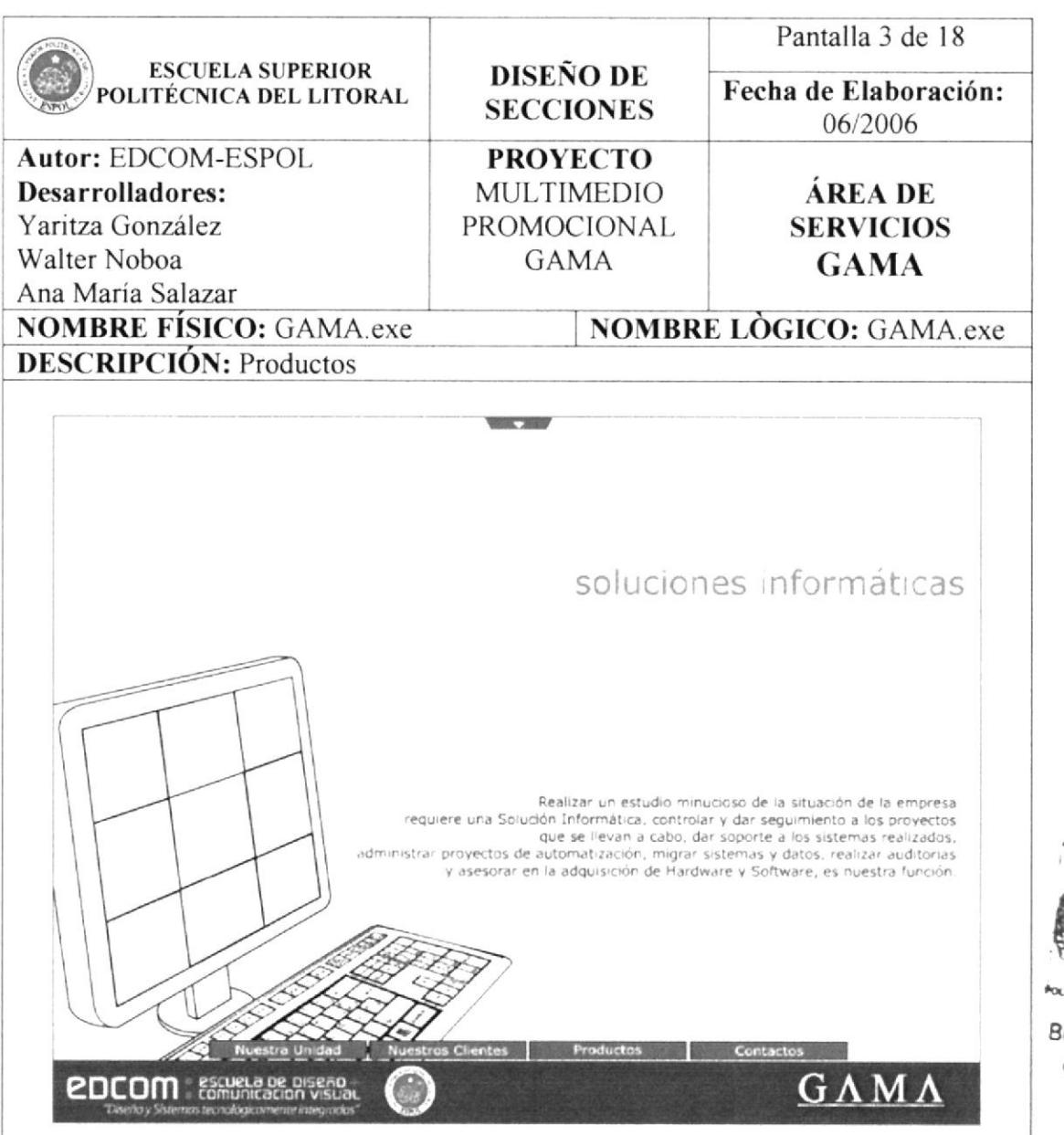

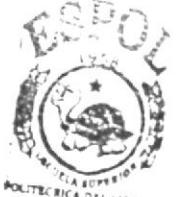

**BIBLIOTECA** CAMPUS PENAS

#### **FRECUENCIA DE USO:**

Según la necesidad del usuario.

#### **OBSERVACIONES:**

Luego de la animación de introducción, aparece un texto que invita al cliente a desarrollar sus productos con especialistas en ésta área.

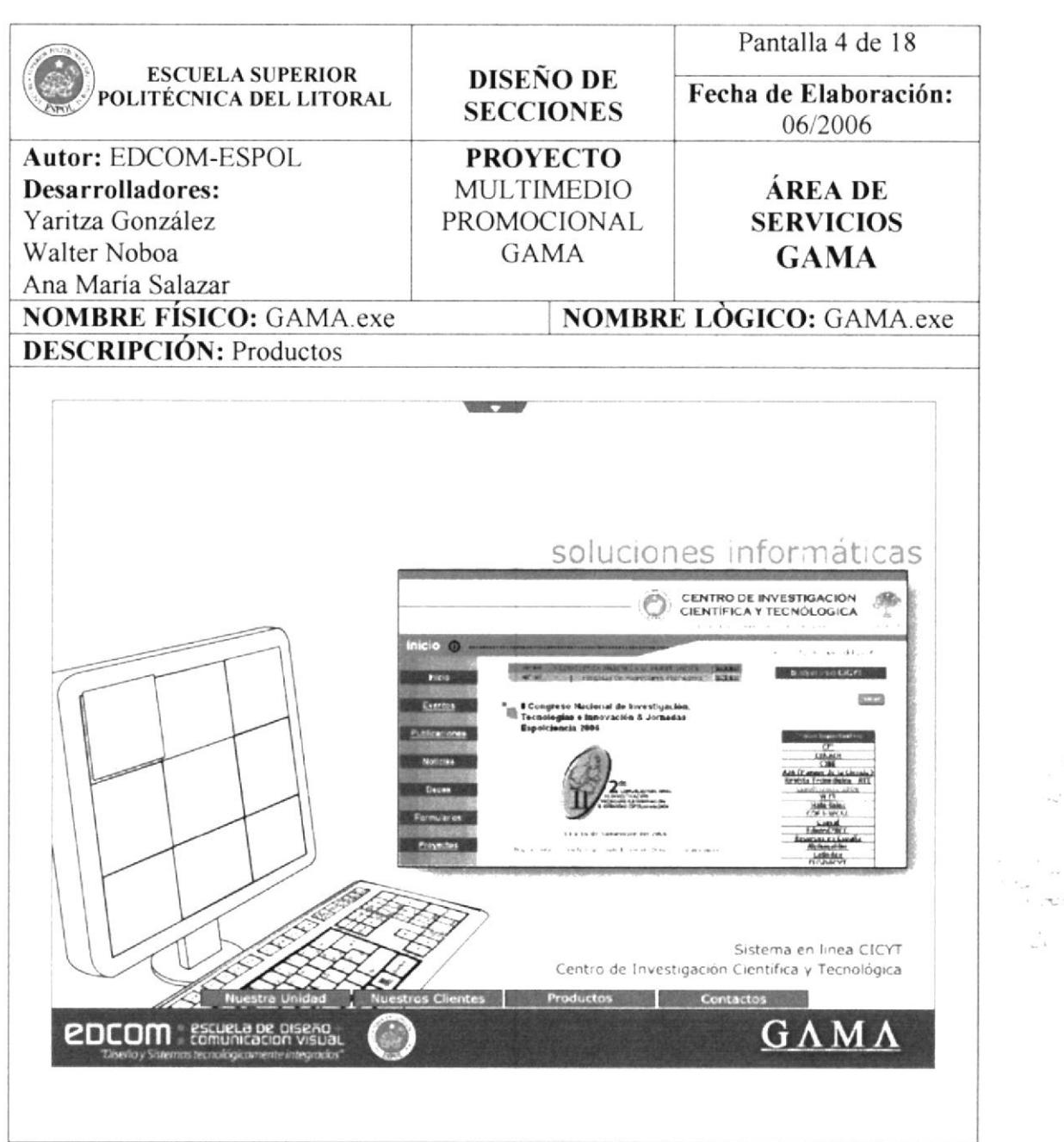

Según la necesidad del usuario.

#### **OBSERVACIONES:**

Mediante los botones que forman parte del monitor, se puede acceder a la galería de imágenes de algunos de los trabajos desarrollados por GAMA. El usuario tiene 9 posibilidades de observar imágenes

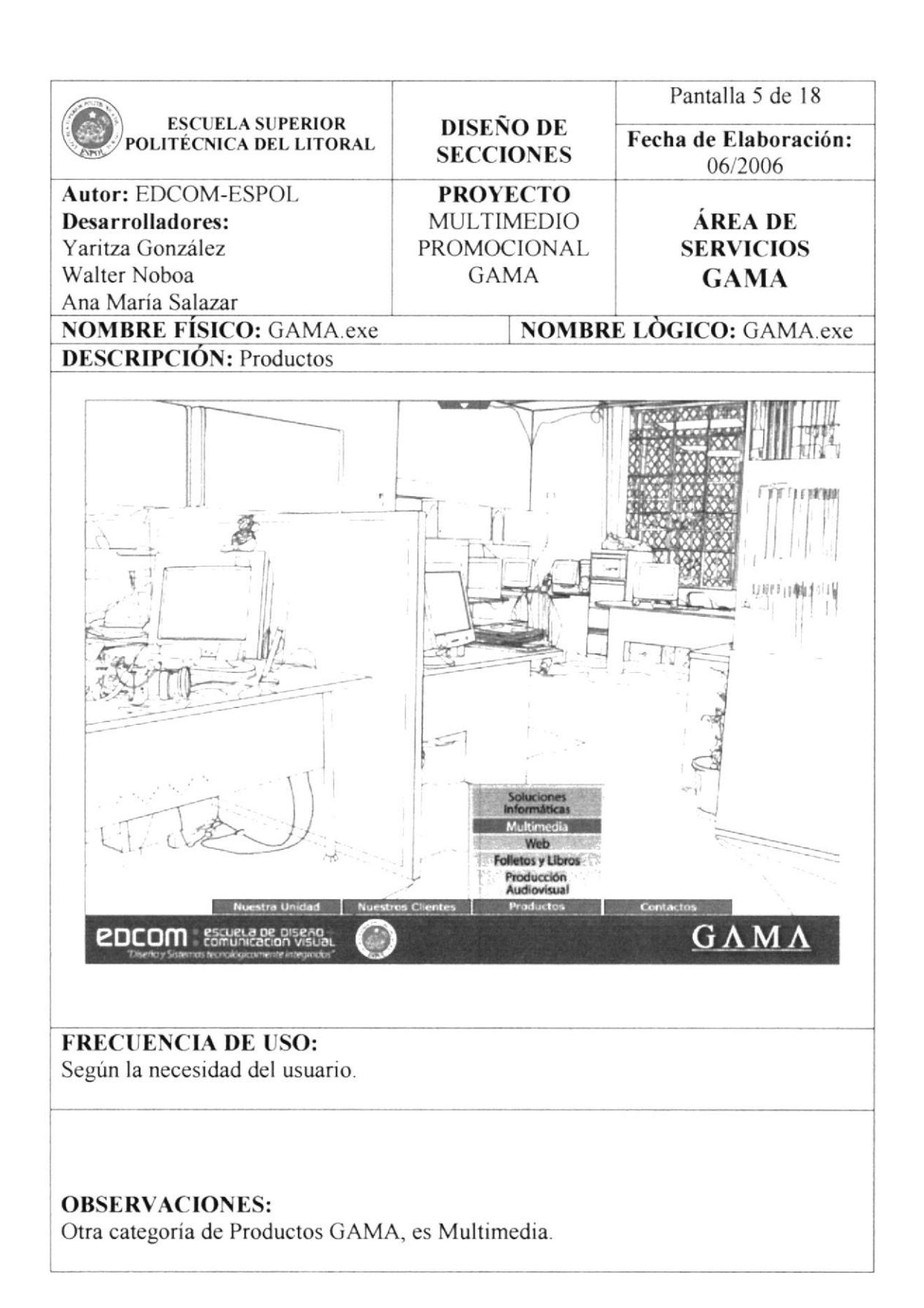

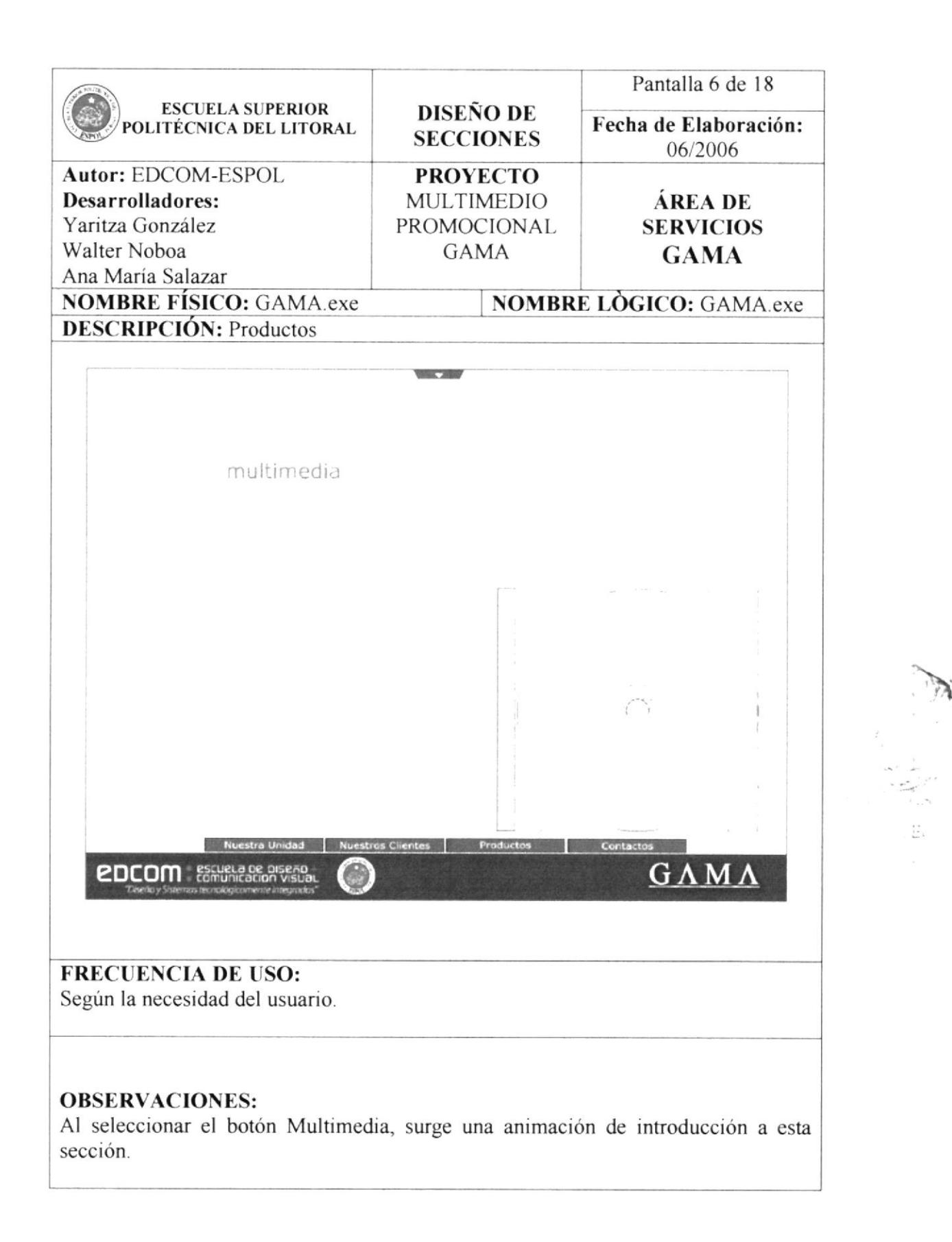

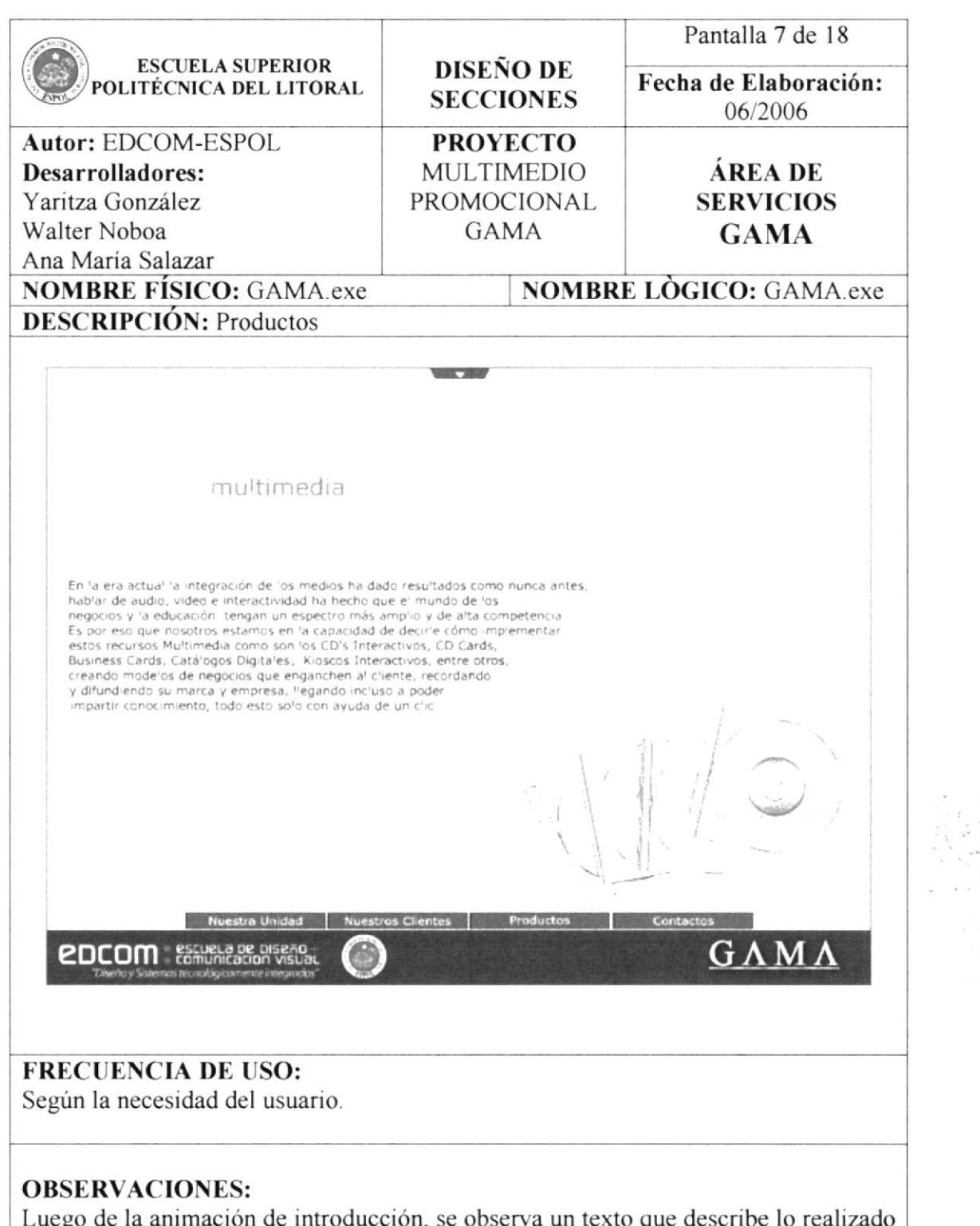

Luego de la animación de introducción, se observa un texto que describe lo realizado en el área de Multimedia, además que invita al usuario a formar parte de la lista de clientes.

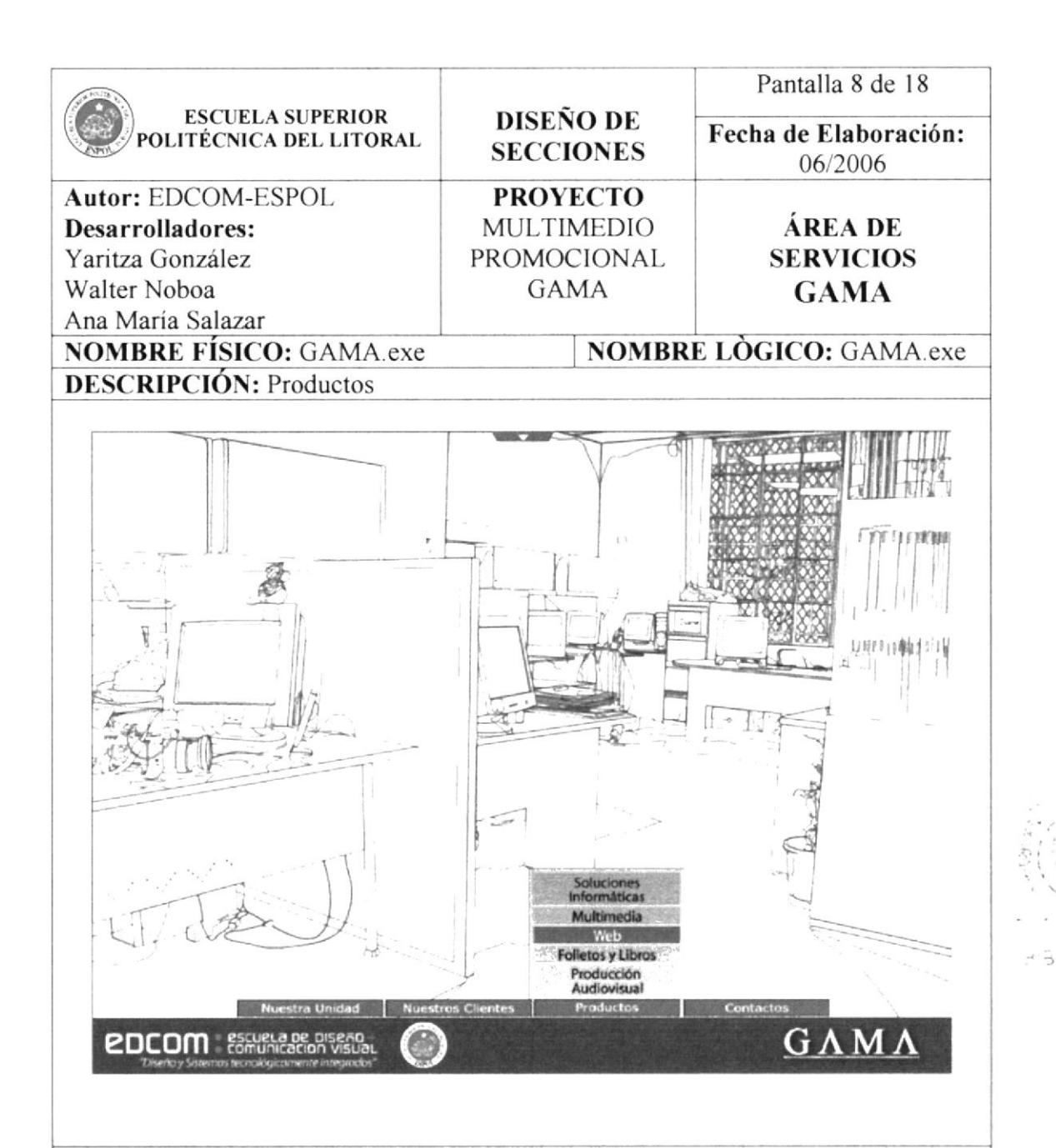

**FRECUENCIA DE USO:** Según la necesidad del usuario.

#### **OBSERVACIONES:**

La opción Web, también forma parte de las categorías de Productos GAMA, se encuentra como tercera opción en el submenú de Productos.

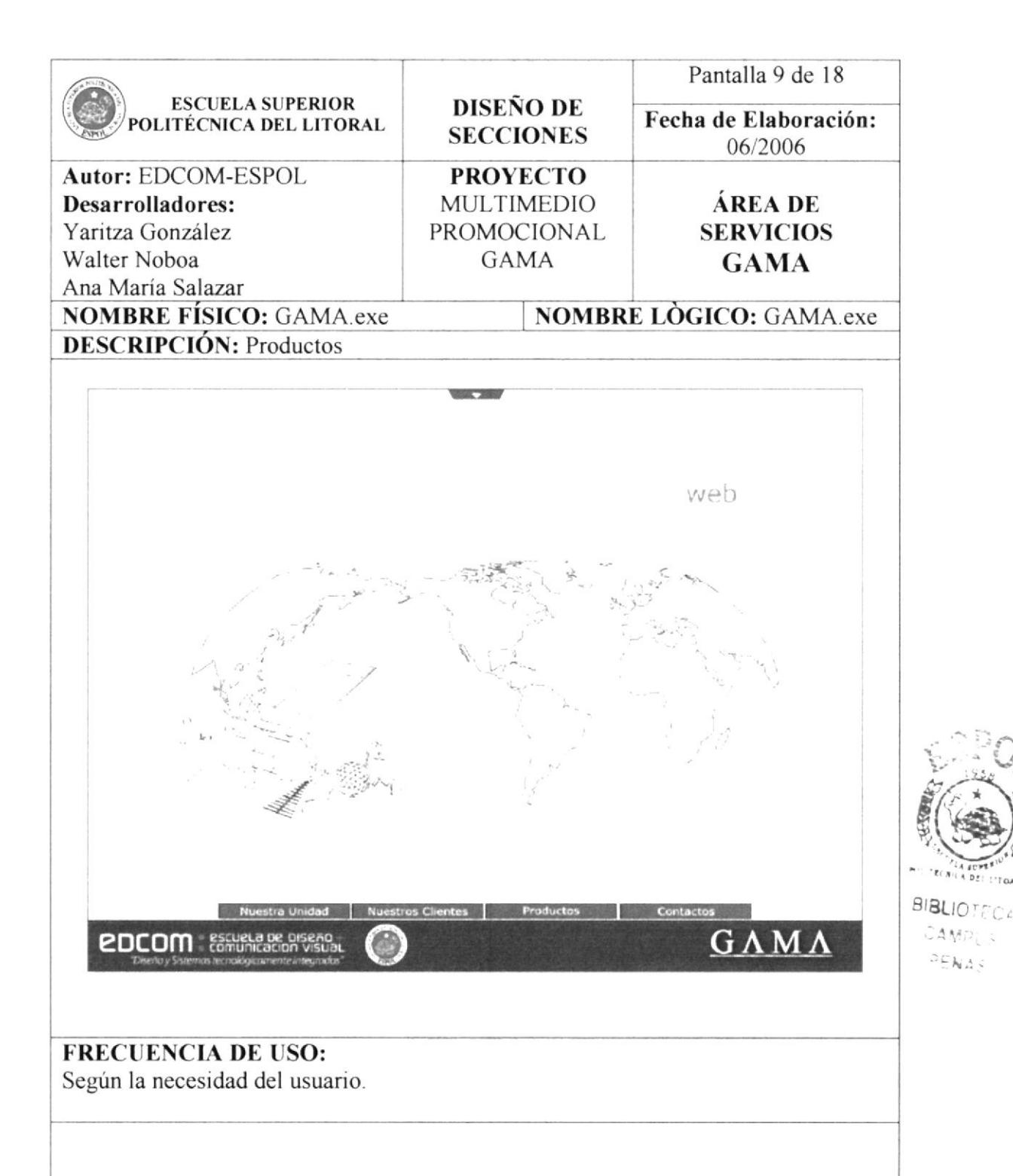

Luego de escoger la opción Web, en ésta se contempla una animación de introducción.

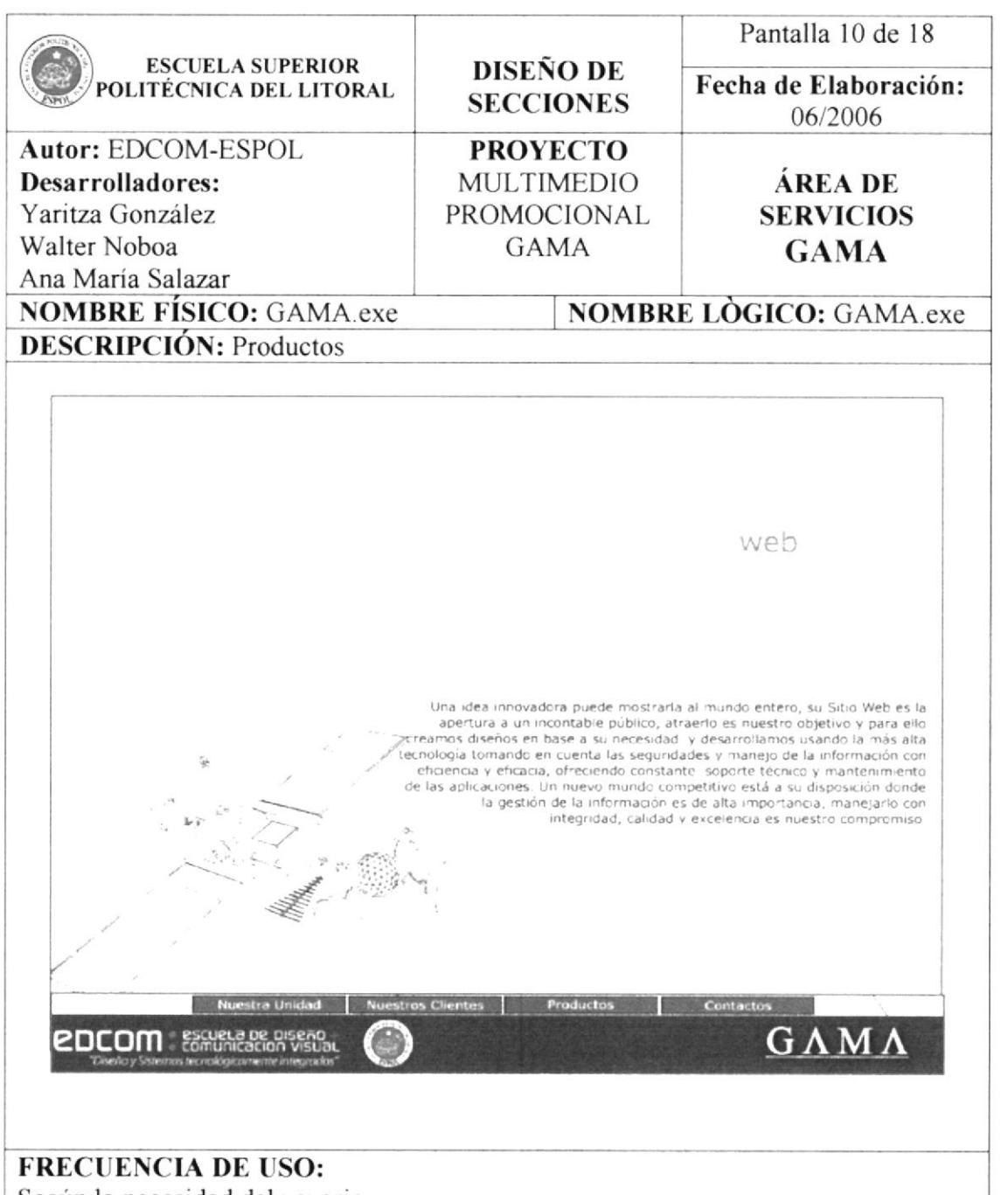

Según la necesidad del usuario.

#### **OBSERVACIONES:**

Inmediatamente luego de la animación, se muestra un texto de introducción que invita al usuario a examinar los trabajos realizados por GAMA.

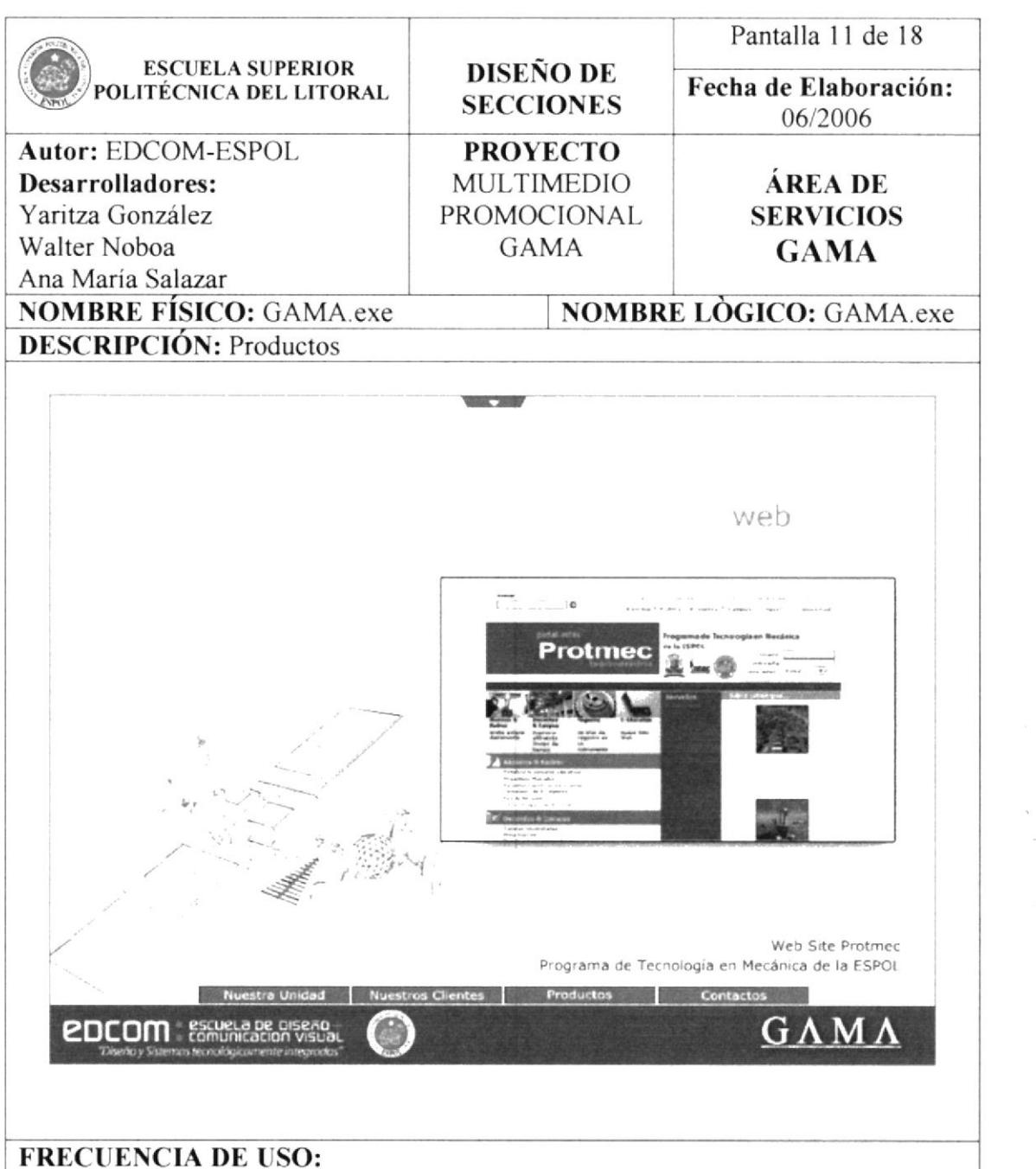

Según la necesidad del usuario.

#### **OBSERVACIONES:**

El usuario tiene 12 formas de observar los trabajos desarrollados en Web, a través de los botones que se encuentran en las alas del satélite.

EC U.

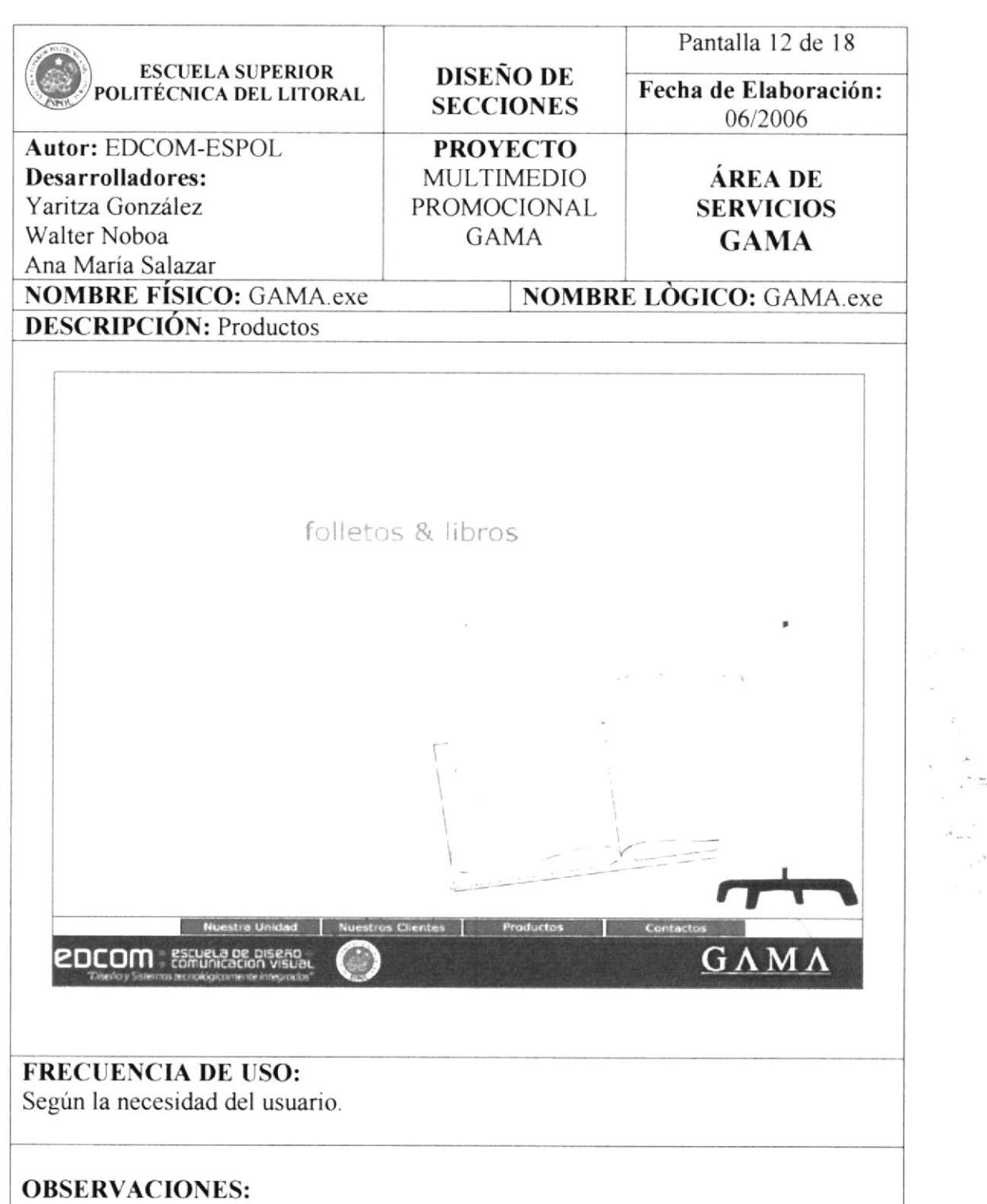

Otra de las decisiones que puede tomar el usuario, es visitar Folletos y Libros, en esta categoría constan trabajos de Imagen Corporativa, Papelería, y demás.

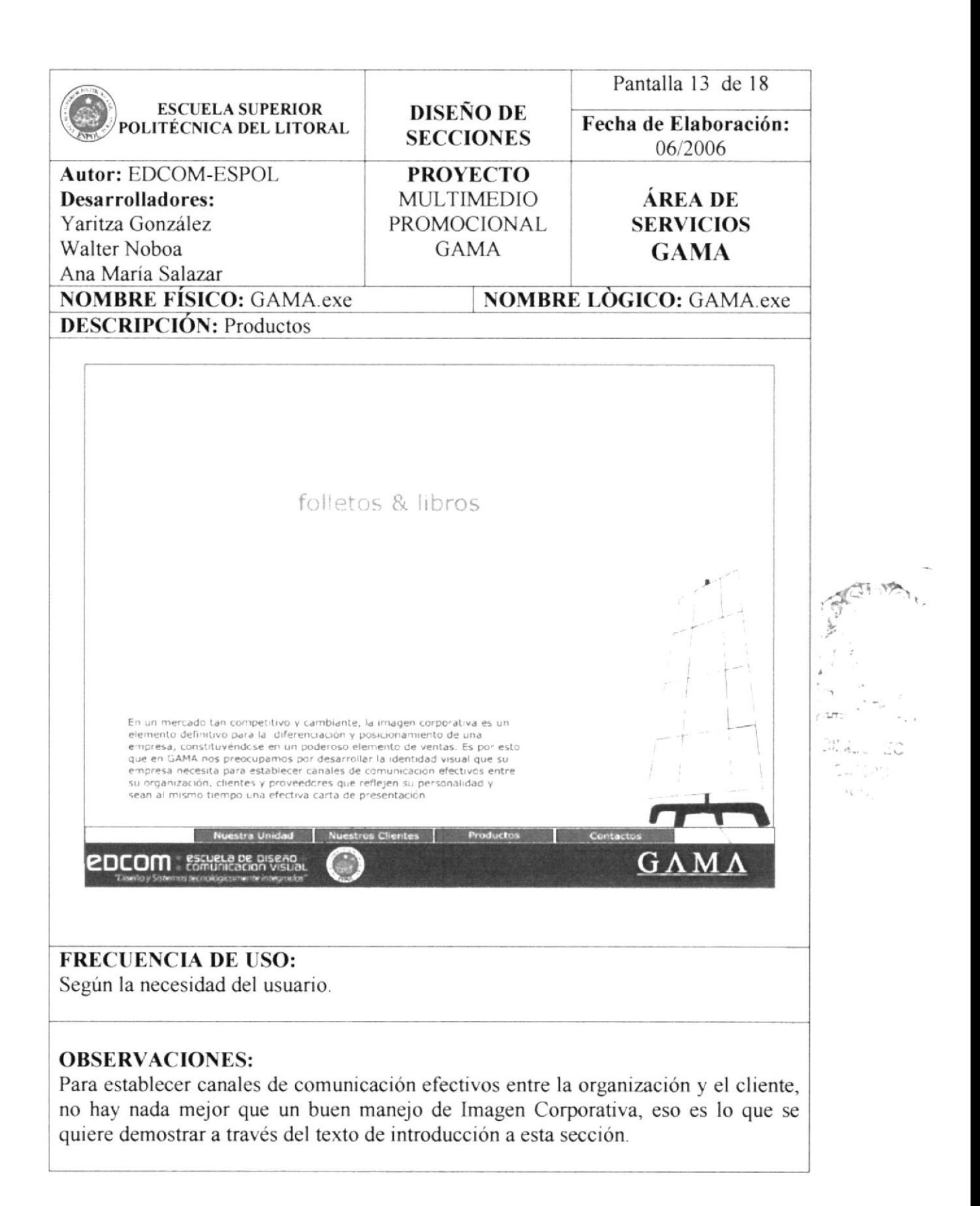

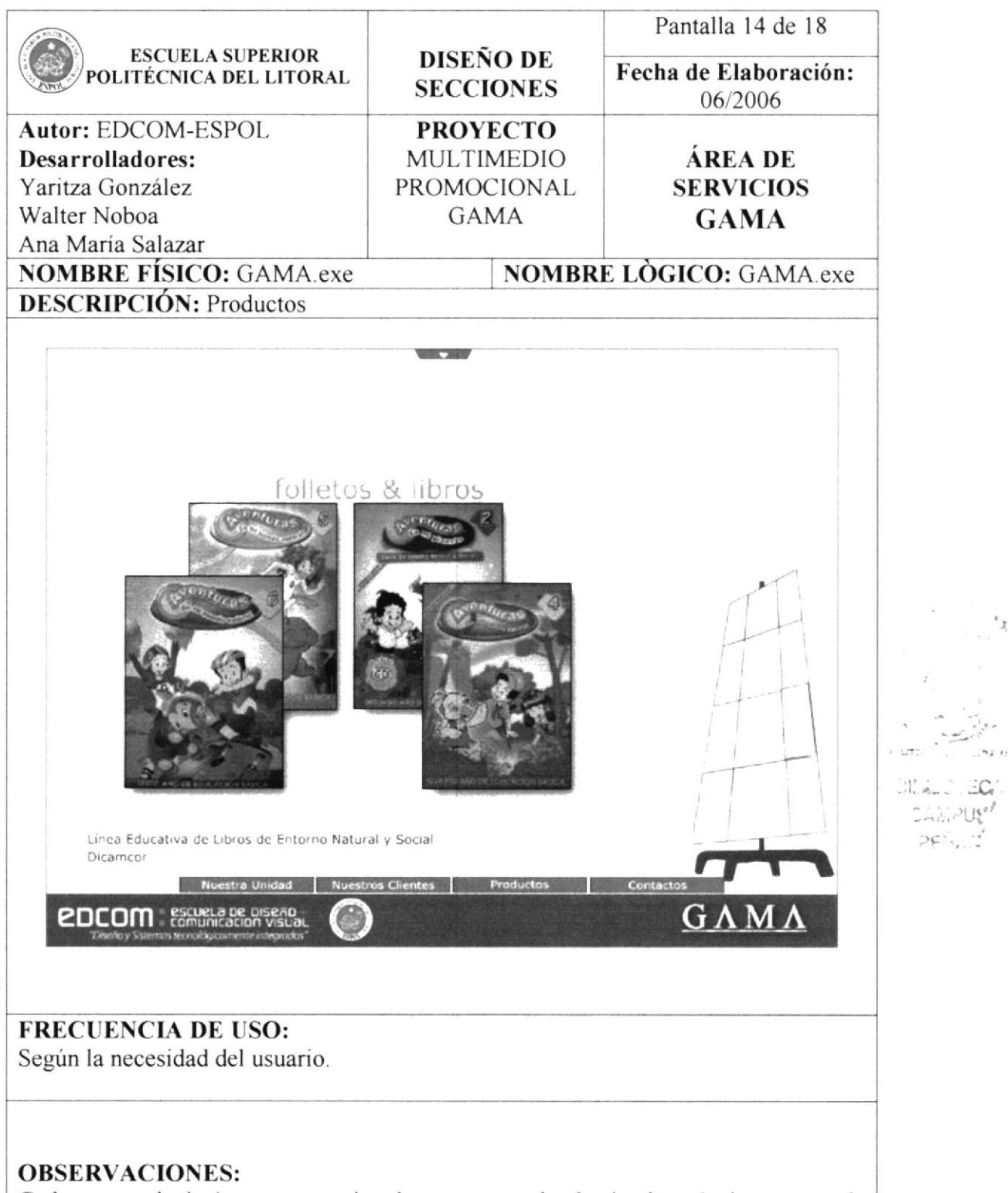

Cada grupo de imágenes, es animada por separado, haciendo más interesante la galería de Folletos y Libros.

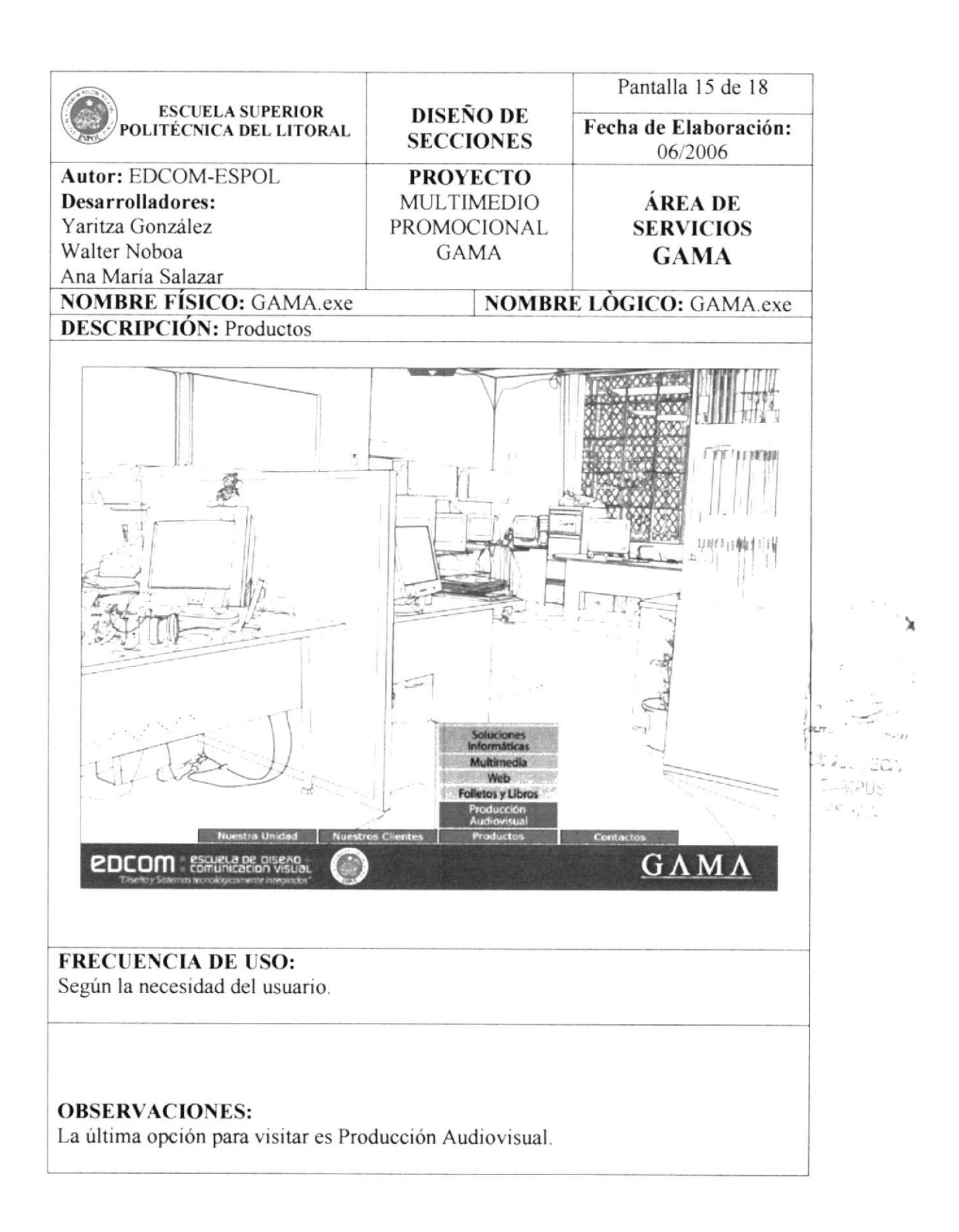
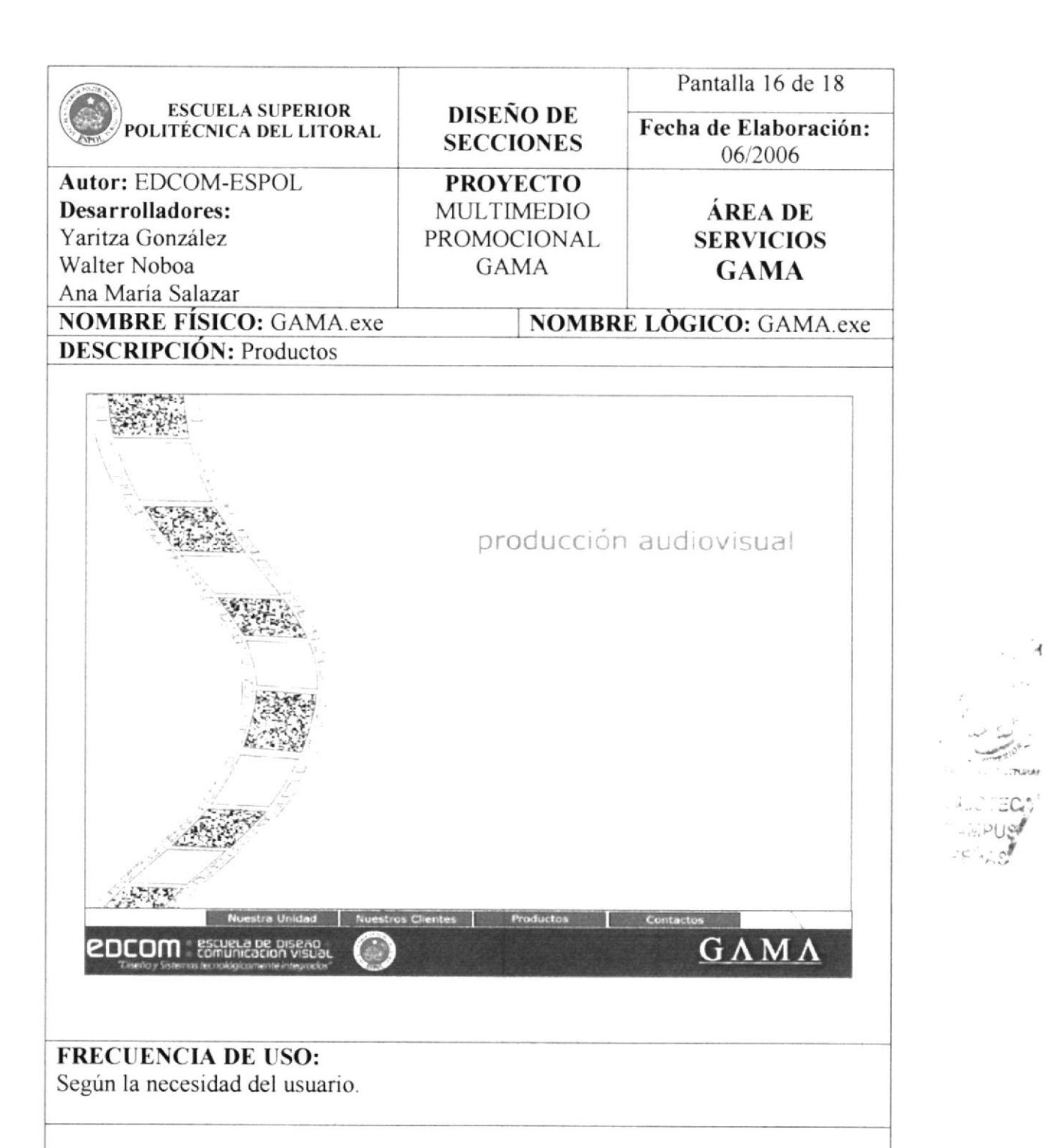

### **OBSERVACIONES:**

Al escoger la opción Producción Audiovisual, emerge un negativo de película que forma parte del pequeño Intro para esta sección.

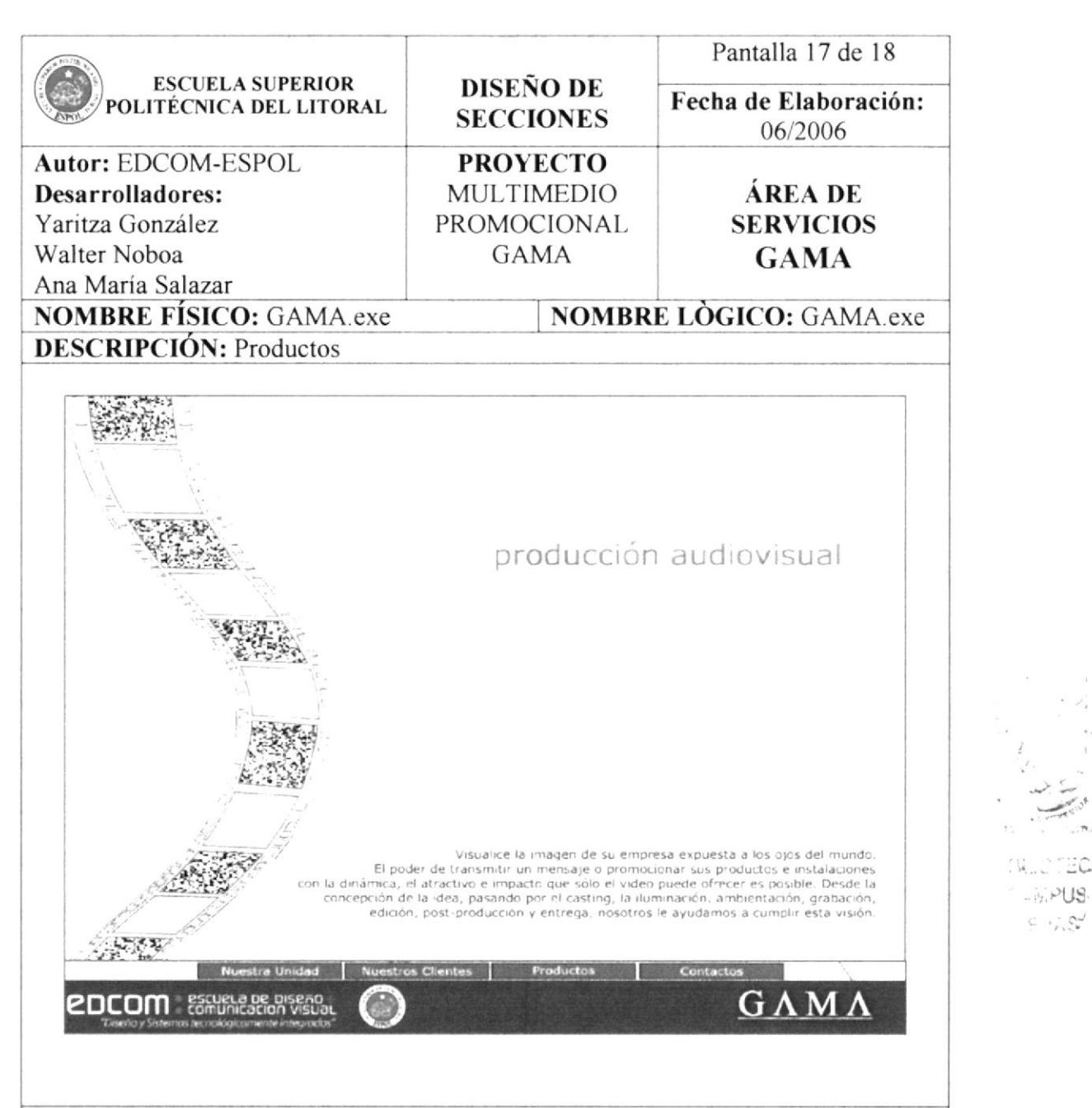

# **FRECUENCIA DE USO:**

Según la necesidad del usuario.

### **OBSERVACIONES:**

Inmediatamente después del Intro, se presenta un texto de introducción al área de Producción Audiovisual.

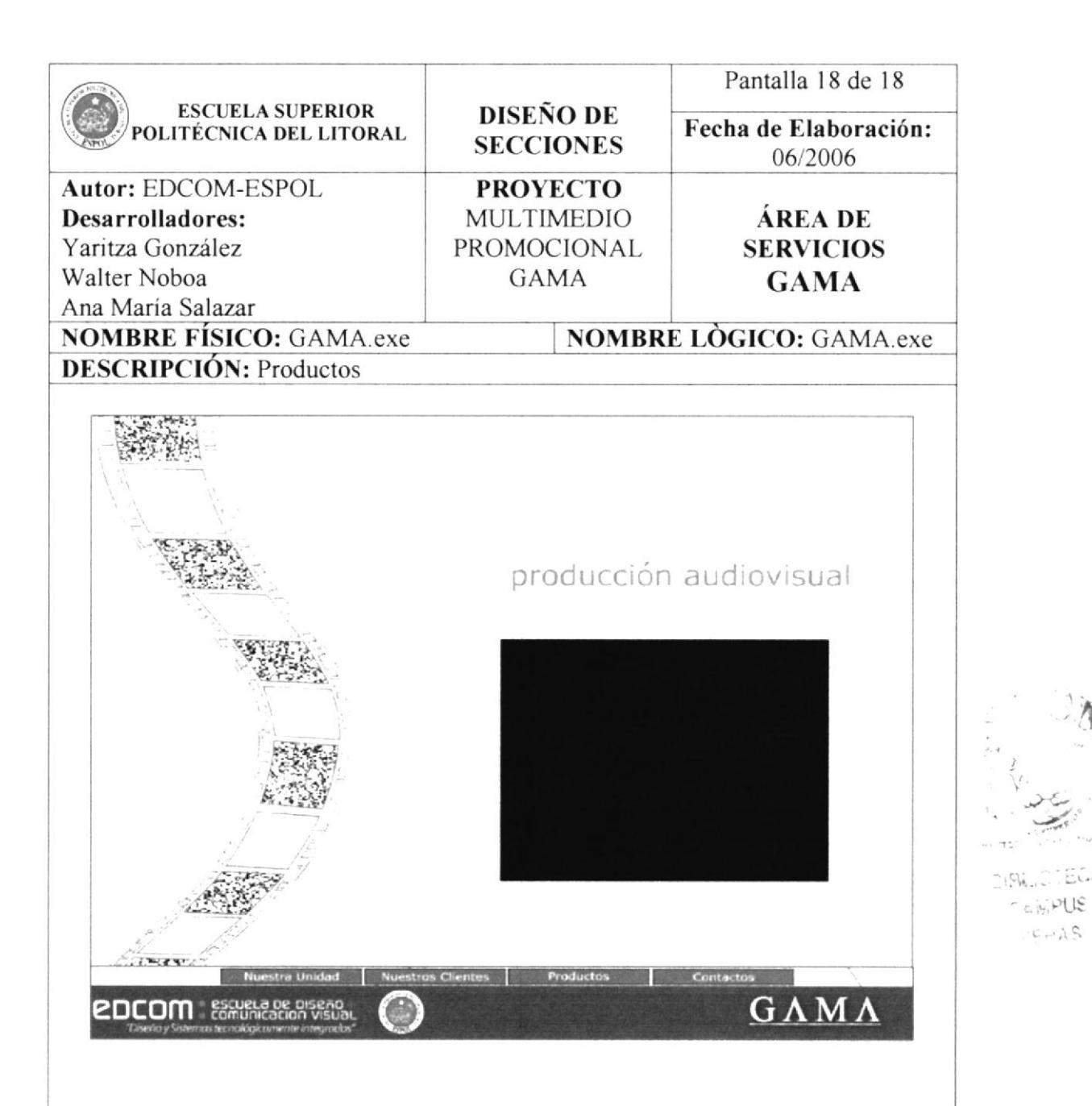

**FRECUENCIA DE USO:** 

Según la necesidad del usuario.

## **OBSERVACIONES:**

Cada uno de los fuera de señal, sin señal o ruido que están en los cuadros del negativo, forman parte de los botones; los mismos que le muestran al usuario un video realizado por GAMA.

# 5.1.6. CONTACTOS

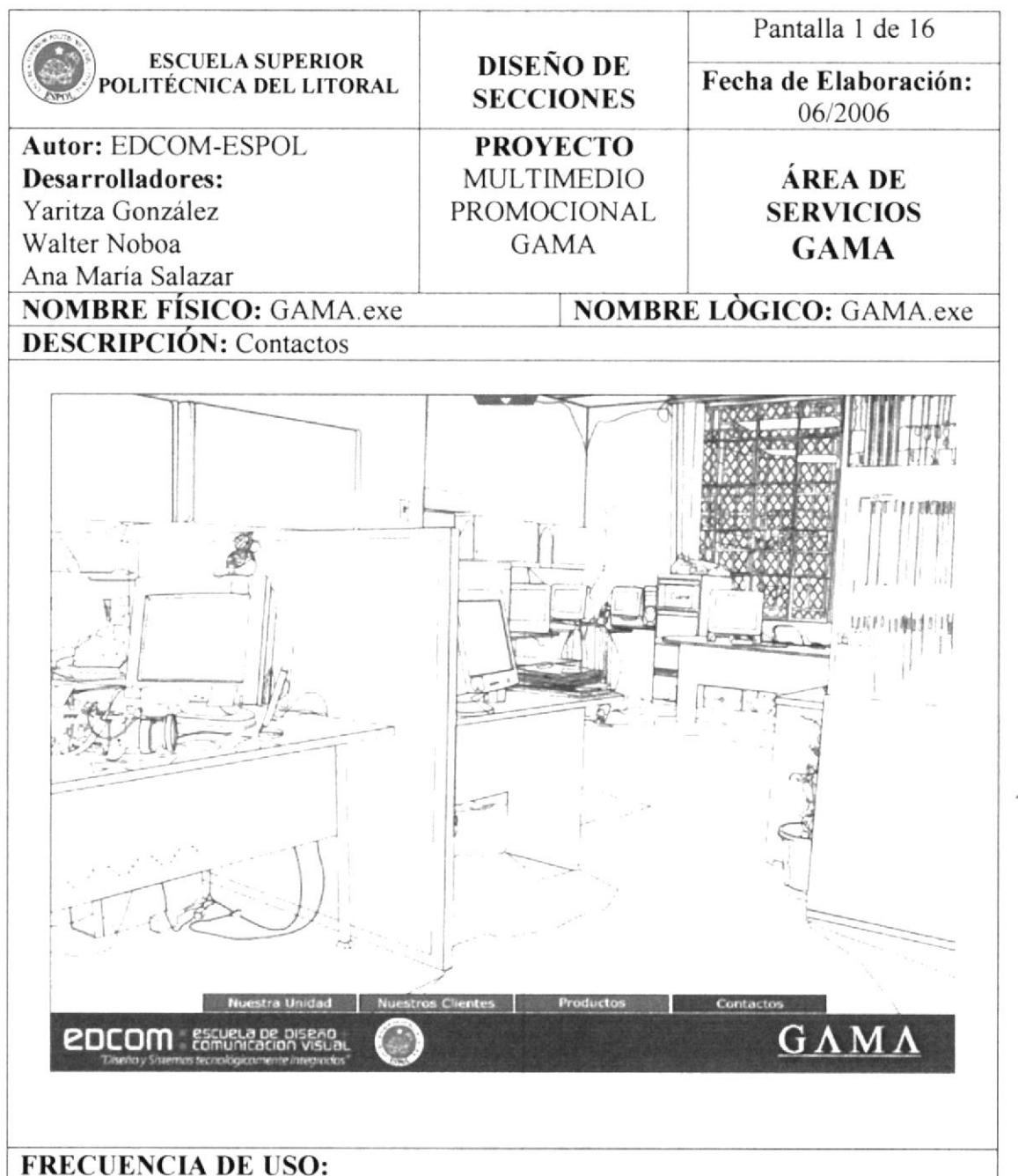

Según la necesidad del usuario.

**OBSERVACIONES:** 

La última opción del Menú Principal del Multimedio GAMA, es Contactos.

 $710$ 

 $\approx \pm 2$ 

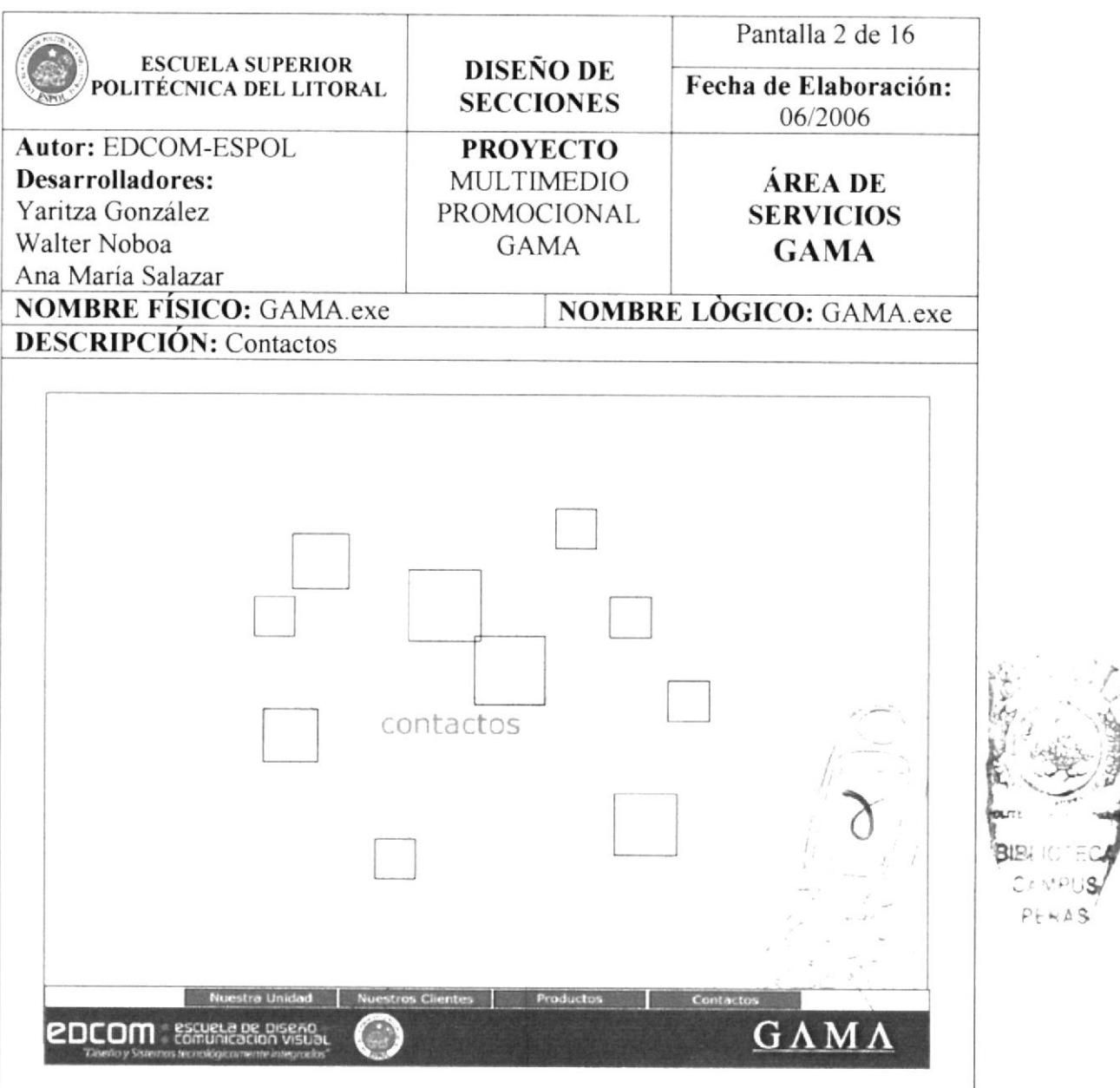

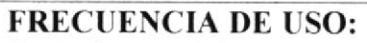

Según la necesidad del usuario.

### **OBSERVACIONES:**

Para ingresar a cada uno de los diferentes contactos, se observa 10 botones que mediante links, irá a un especialista diferente.

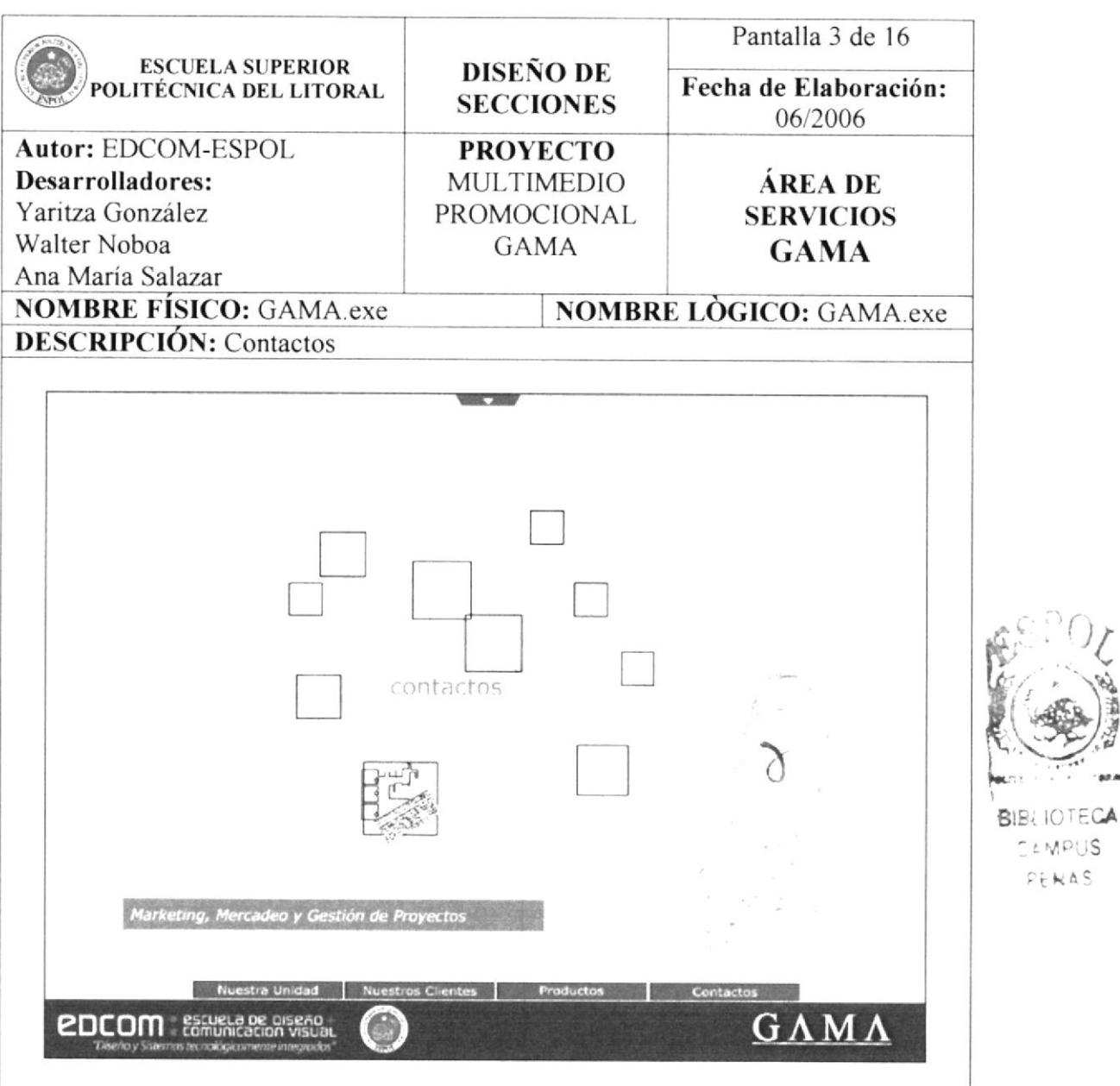

## **FRECUENCIA DE USO:**

Según la necesidad del usuario.

# **OBSERVACIONES:**

Al pasar el mouse por cada uno de lo cuadros que representan los botones, aparece una imagen referente al especialista y una leyenda, esto ayuda al usuario a guiarse de mejor forma.

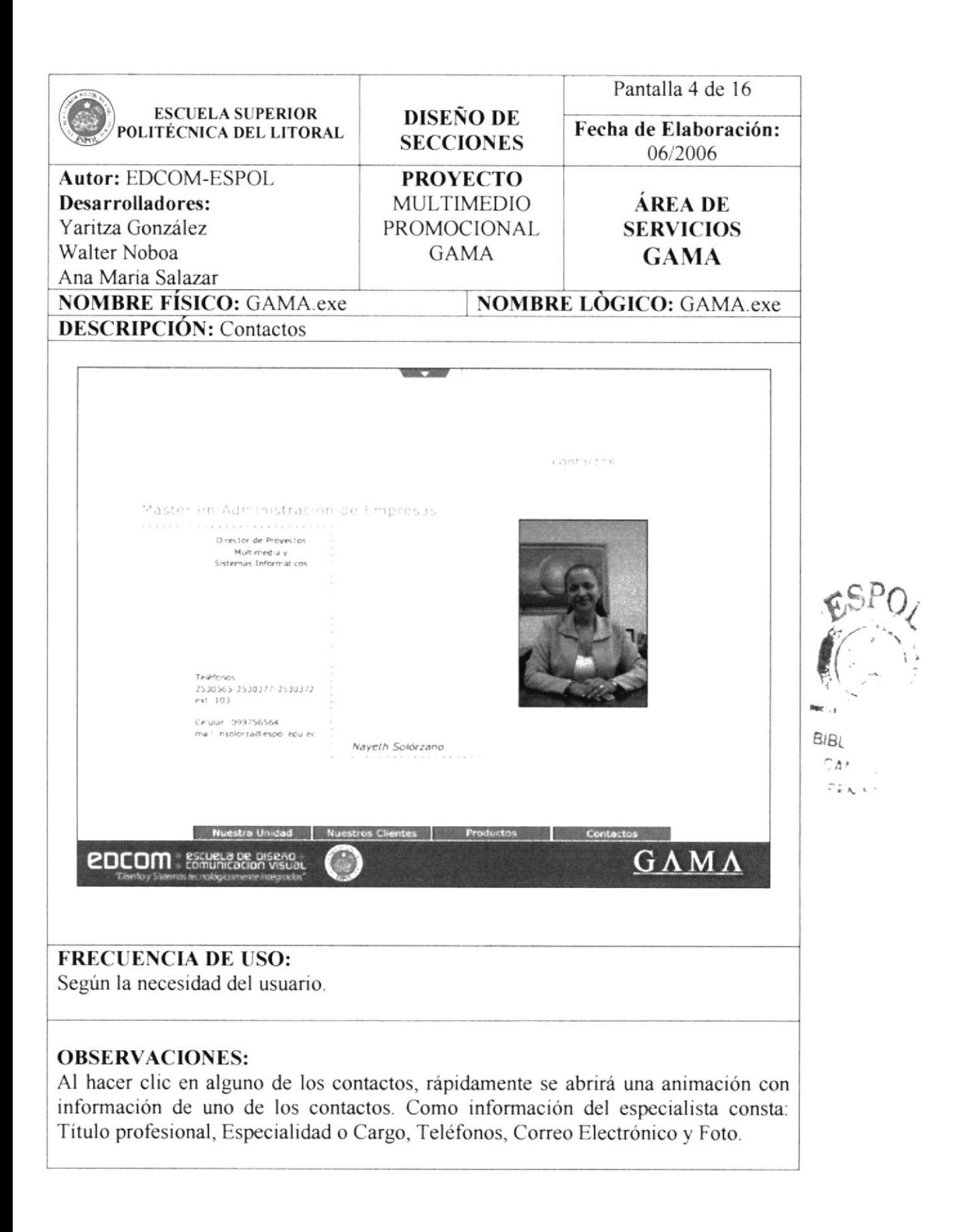